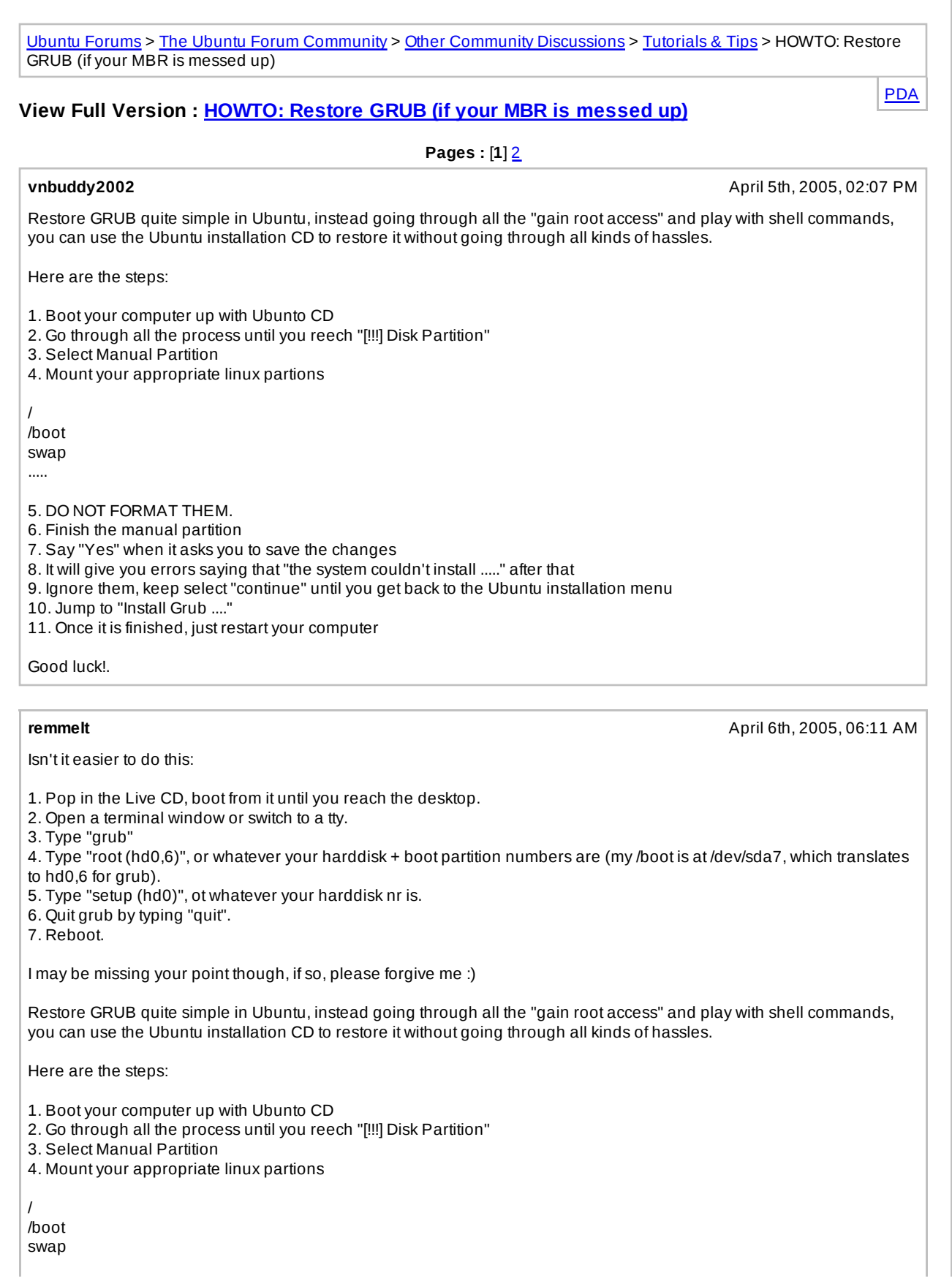

.....

5. DO NOT FORMAT THEM.

6. Finish the manual partition

7. Say "Yes" when it asks you to save the changes

- 8. It will give you errors saying that "the system couldn't install ....." after that
- 9. Ignore them, keep select "continue" until you get back to the Ubuntu installation menu

10. Jump to "Install Grub ...."

11. Once it is finished, just restart your computer

Good luck!.

### **vnbuddy2002**

April 6th, 2005, 12:12 PM

:) Your way is definately faster, but for newbies, many of them try to avoid command line as much as possible. That is why I brought up an alternative.

### **Tomy**

April 6th, 2005, 07:53 PM

:) Your way is definately faster, but for newbies, many of them try to avoid command line as much as possible. That is why I brought up an alternative.

Hey thanks, I never thought of doing this. It worked great for me today.

Last time I messed up grub I used the Live CD method but did not write anything down so today I searched for "grub" and found this post. But I couldn't find a Live CD so I used your method with the Install CD.

Thanks Tomy

### **wernst**

April 8th, 2005, 01:21 PM

Don't forget that this method, as described, puts GRUB back on the MBR (master boot record) of the hard drive instead of in the root parititon. This is fine for most people, but not if you already have an alternative boot manager.

In other words, if you use something like Boot Magic or System Commander, the commands you've just read will overwrite what you've got.

If you've installed GRUB into the Root Partition instead of the MBR, the commands are a little different. Here's are the instructions that I have for my system:

How to Restore the Grub Menu after a Re-Ghosting:

1. Boot from a Live CD, like Ubuntu Live, Knoppix, Mepis, or similar.

2. Open a Terminal. Go SuperUser (that is, type "su"). Enter root passwords as necessary.

3. Type "grub" which makes a GRUB prompt appear.

4. Type "find /boot/grub/stage1". You'll get a response like "(hd0)" or in my case "(hd0,3)". Use whatever your computer spits out for the following lines.

5. Type "root (hd0,3)".

6. Type "setup (hd0,3)". This is key. Other instructions say to use "(hd0)", and that's fine if you want to write GRUB to the MBR. If you want to write it to your linux root partition, then you want the number after the comma, such as "(hd0,3)".

7. Type "quit".

8. Restart the system. Remove the bootable CD.

Hope this helps. Since I use Norton Ghost to make regular backups and restores (I do a lot of testing), I do this all the time...

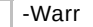

# **rpakdel**

Here is another way:

1. Boot with any live CD (I've done it with Knoppix 3.x and Ubuntu)

- 2. Get a root shell and make a folder (mkdir ubuntu)
- 3. mount the root (/) partition of ubuntu (e.g. mount /dev/hdb ubuntu if you have two disks)
- 4. chroot the mounted partition (chroot ubuntu)

5. grub-install /dev/hda [1]

5. Exit the shell

6. Reboot

[1] Important: If you are multi-booting with Windows, make sure you do NOT install the MBR on the active partition (say /dev/hda1) but on the drive (/dev/hda). At least with Windows XP, you will have to re-install it (FIXMBR/FIXBOOT won't work).

### **Heliode**

May 12th, 2005, 10:36 AM

May 12th, 2005, 09:35 AM

Since all you need for these fixes is a command prompt, you don't need to load the GUI. For Knoppix I believe you type something like 'knoppix 3'. For the Ubuntu Live-cd I don't know. I'll edit this post when I figure it out.

### **H3AsO4**

June 10th, 2005, 05:20 PM

at step 10, I encountered a problem: it asks you if you want to proceed when you click the Install Grub, and in all the previous steps, "yes" or "continue" was the correct response, at step 10, if you select "yes" the ubuntu disk will proceed and attempt to install ubuntu.... which will ruined my current install... ah well.... :(

Restore GRUB quite simple in Ubuntu, instead going through all the "gain root access" and play with shell commands, you can use the Ubuntu installation CD to restore it without going through all kinds of hassles.

Here are the steps:

1. Boot your computer up with Ubunto CD

- 2. Go through all the process until you reech "[!!!] Disk Partition"
- 3. Select Manual Partition

4. Mount your appropriate linux partions

/

/boot swap

.....

5. DO NOT FORMAT THEM.

- 6. Finish the manual partition
- 7. Say "Yes" when it asks you to save the changes
- 8. It will give you errors saying that "the system couldn't install ....." after that
- 9. Ignore them, keep select "continue" until you get back to the Ubuntu installation menu
- 10. Jump to "Install Grub ...."
- 11. Once it is finished, just restart your computer

Good luck!.

### **jsimmons**

June 24th, 2005, 08:29 AM

I currently have a mobile rack so that I can have Ubuntu on one drive, and Windows on another. When I need to change OS's, I turn off the system, swap drives, and turn it back on again. I've decided this is too much of a hassle (and not necessarily easy on the electronics).

I am going to install another SATA drive and I want to move my current Ubuntu install over to that drive (without having to reinstall Ubuntu), and then setup GRUB on my Windows drive so I can dual boot.

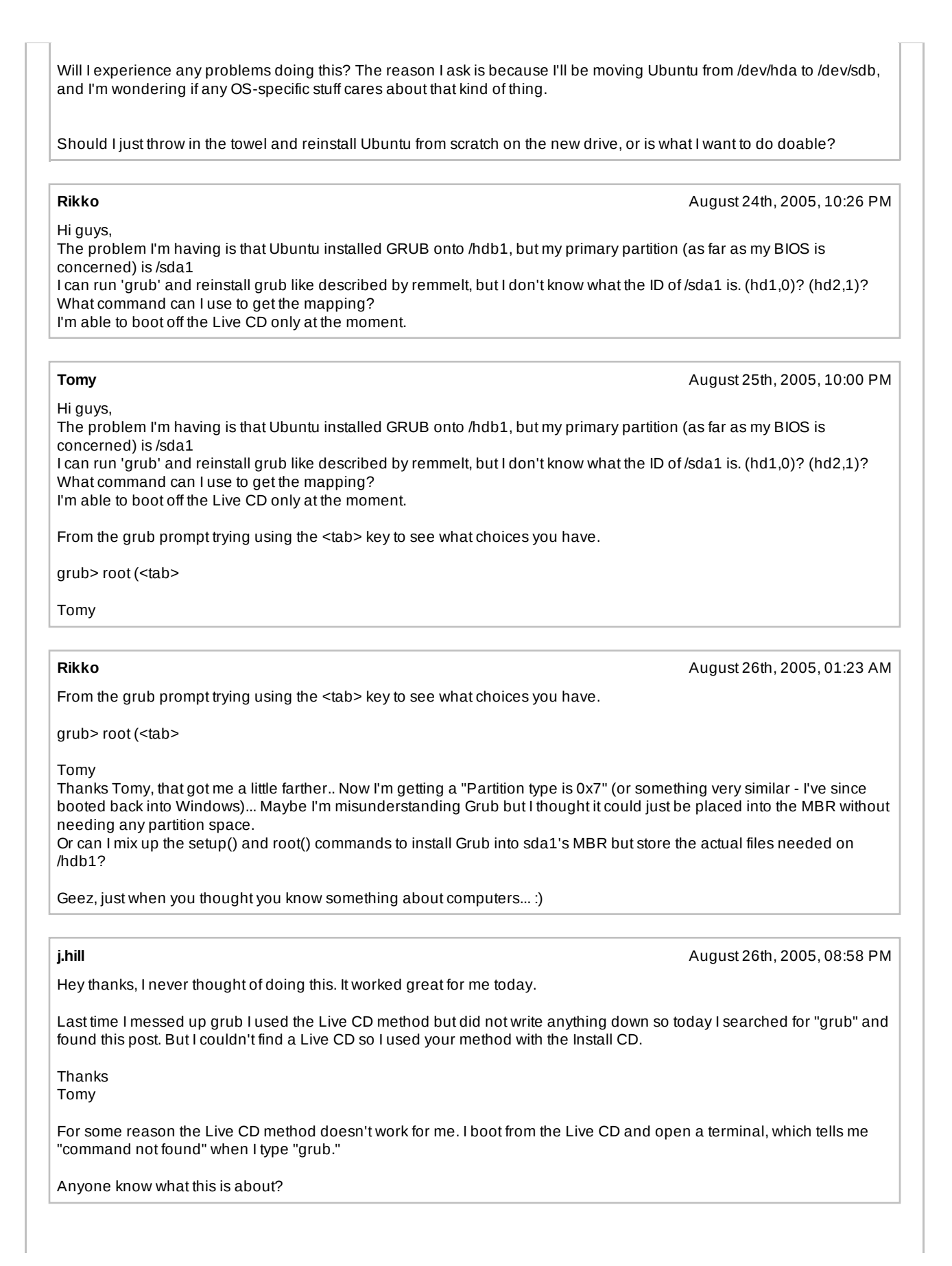

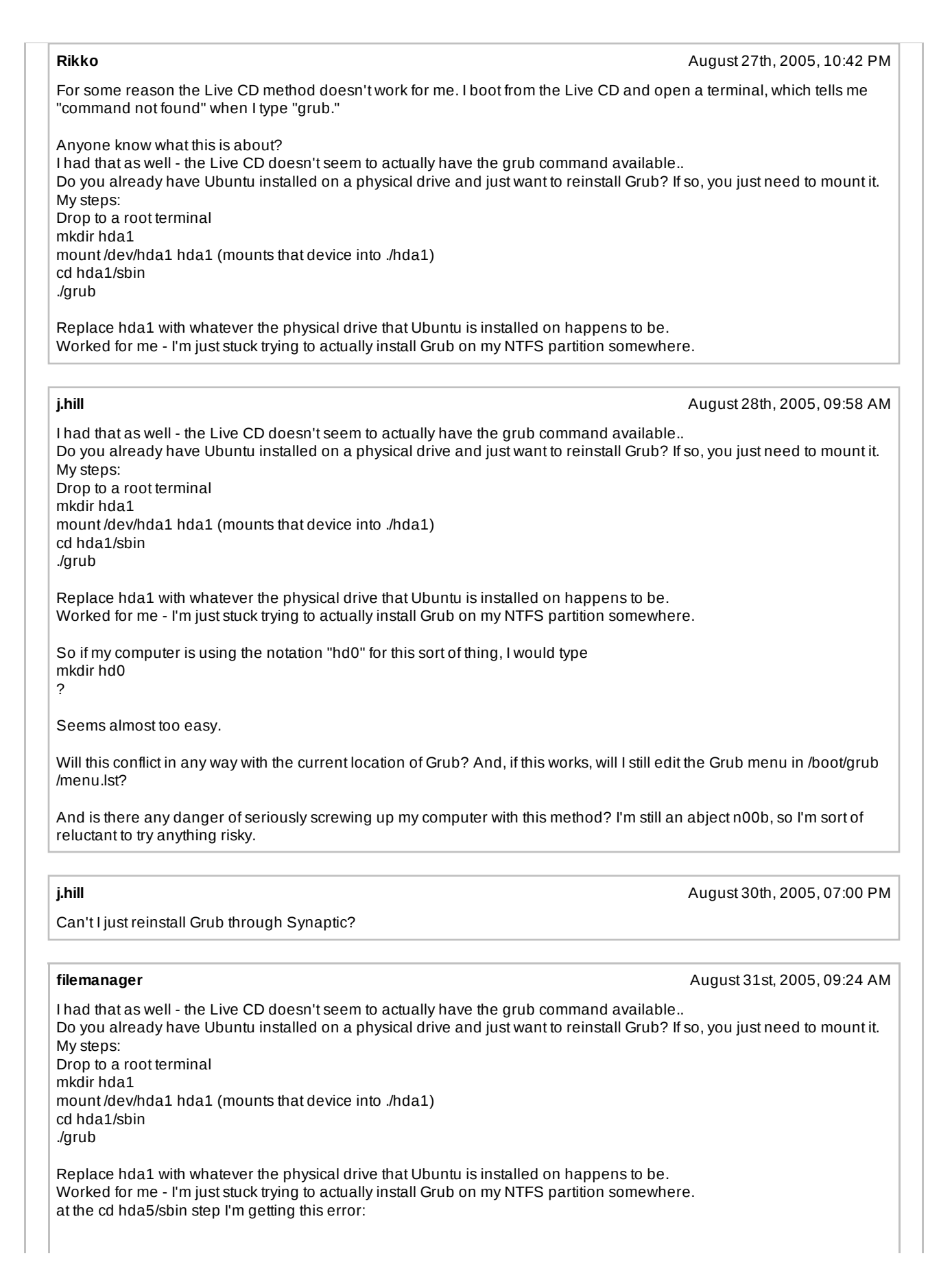

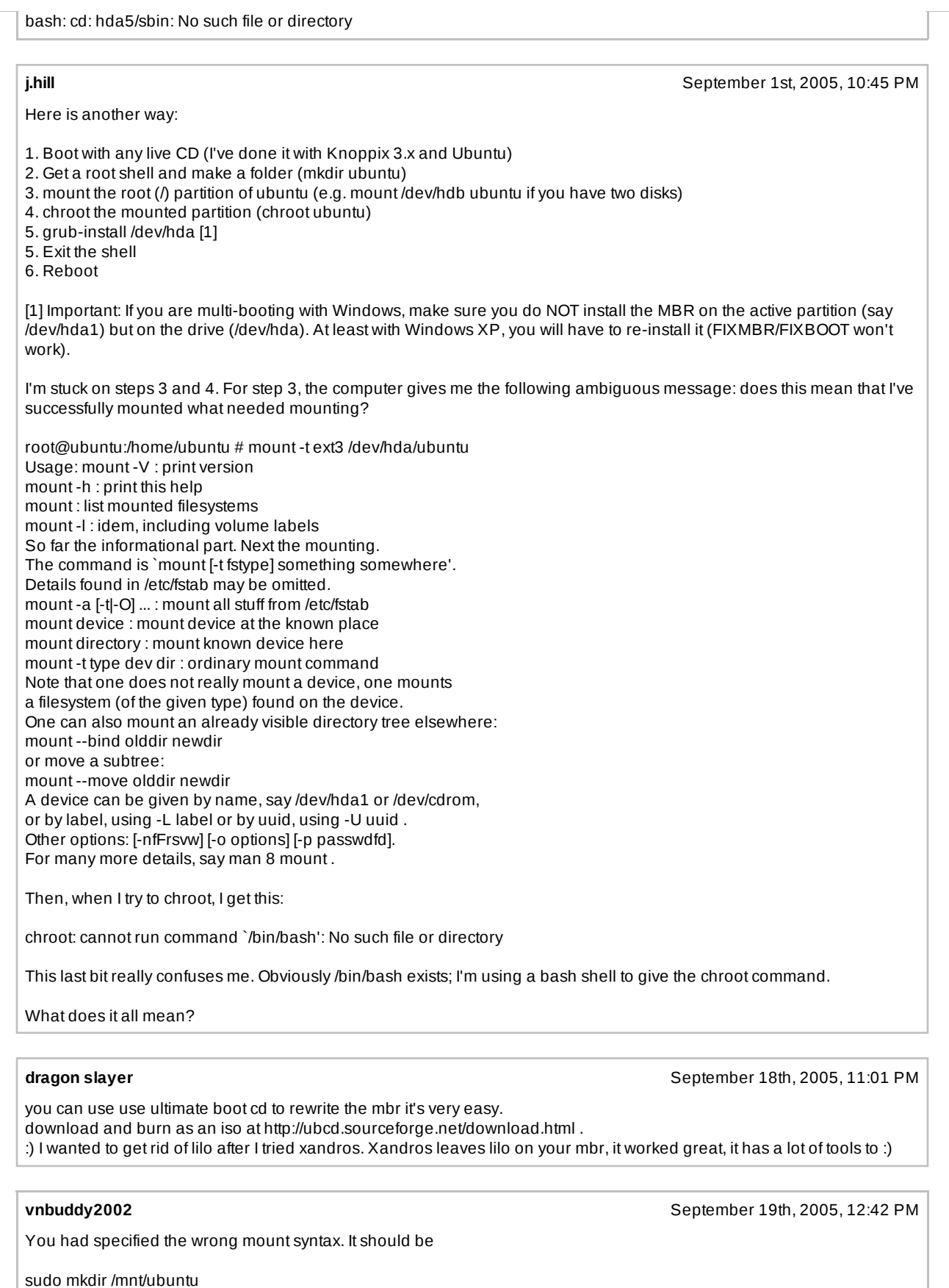

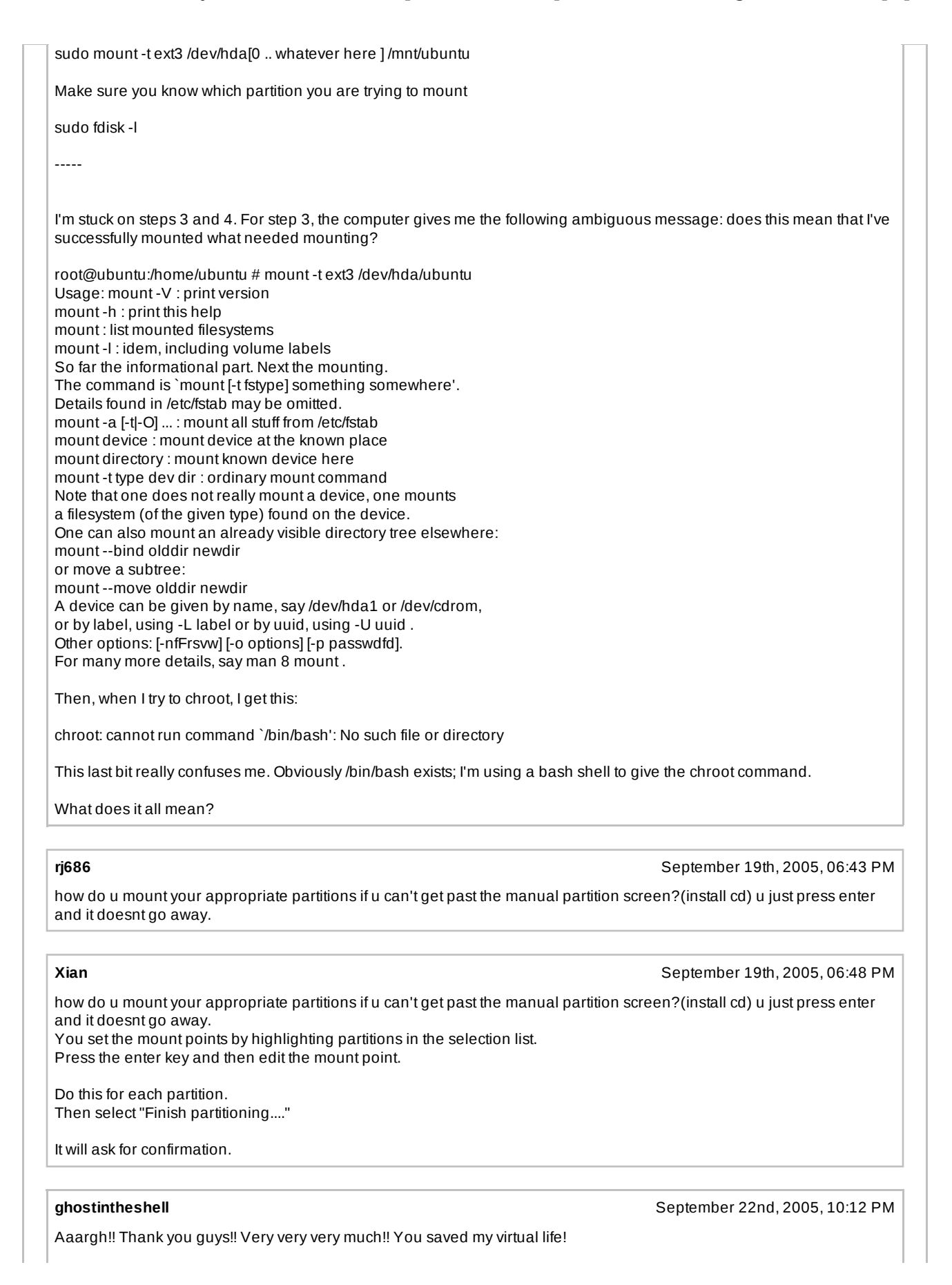

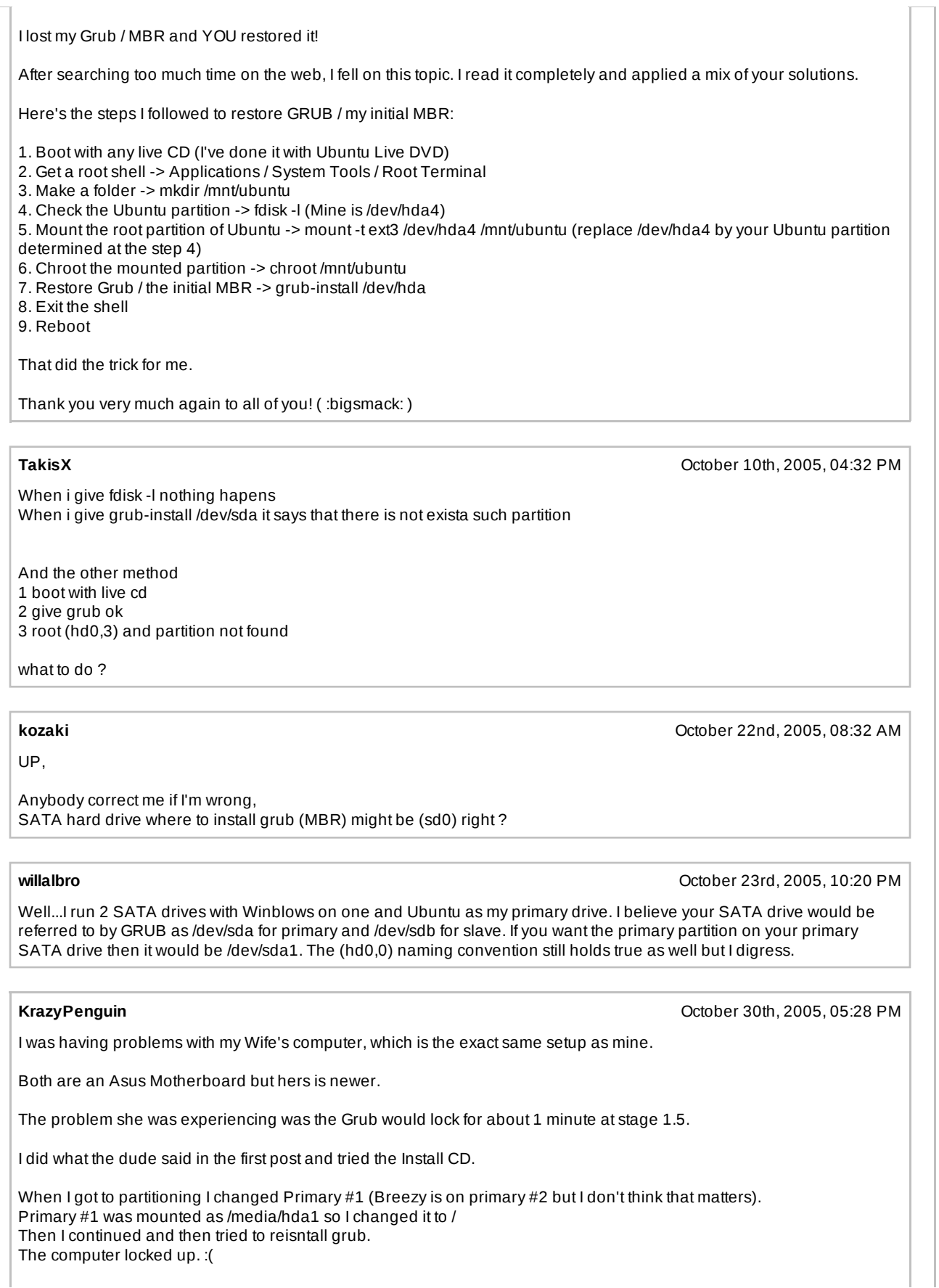

I rebooted it and this is WEIRD. It no longer gets stuck in GRUB Stage 1.5.

HAPPY HAPPY !!!! But at the same time :confused:

None of the grub reinstalled. It was stuck at 0%.

I don't care about reasons. It works. That is all that matters.

;-)

## **rodent43**

November 4th, 2005, 05:55 AM

this thread is great and i am hoping it will help me when i get home...but i just gonna post what i have done to my PC here as i am a noob and really done something great :confused:

OK, i have Windows XP x64 on the SATA 1 (200Gb) and after using Ubuntu 5.04 at work i decided to try 5.10 at home...

so i purchased a cheap 80gb SATA and put it in as SATA 2...so far so good...

I installed 64 bit version of 5.10 on to the sata 2 (sdb) drive and all went on ok, grub then wanted to install mbr to hd0,0 and i let it...

once i rebooted i got no selection or grub, windows just booted up...

so i then tried the install again and this time at the grub stage i specified to install the mbr at /dev/sda and then rebooted...this time my screen just scrolled throuhg saying grub grub grub grub (you get the idea)

so i got the ultimate boot cd off the net and used something named cag or gag...that worked for booting the windows drive but not linux

so is there any way i can sort grub out?

i dont mind reinstalling the ubuntu system as i have not even got it to boot yet, so i still need to do the finishing install on that...

any help will be much appreciated...

## **rodent43**

November 7th, 2005, 06:23 AM

ok thought i would update this but i am still having problems if anyone would care to help me out

i also have 2 IDE drives on a PCI ide card in removable drive bays...if i take those out and install ubunut, grub works fine but once i put those back on grub reports

error 17

any help?

## **daibak**

November 9th, 2005, 05:21 PM

After being struck by Ubuntu Breezy Install CD GRUB Error 21 this newbie will proceed more warily. Had to rebuild Windows XP from scratch on HP notebook with factory recovery disks that only took me two weary days incl. all the downloading of three years' computing on this machine. But hey, I'm not ready to give up!

Well now I've clobbered GRUB and MBR on Windows C: drive the original Ubuntu Breezy root and swap partitions I set up on external Firewire Seagate hard drive by Guided Partitioning are probably all that's left intact.

These two Linux partitions were formatted on external SCSI1 (sda) drive by Breezy install partitioner as: #1 of SCSI1 (0,0,0) (sda) ext3 - I understand this is root, so sda0 #9 of SCSI1 (0,0,0) (sda) swap - logical drive in extended partition, so sda9

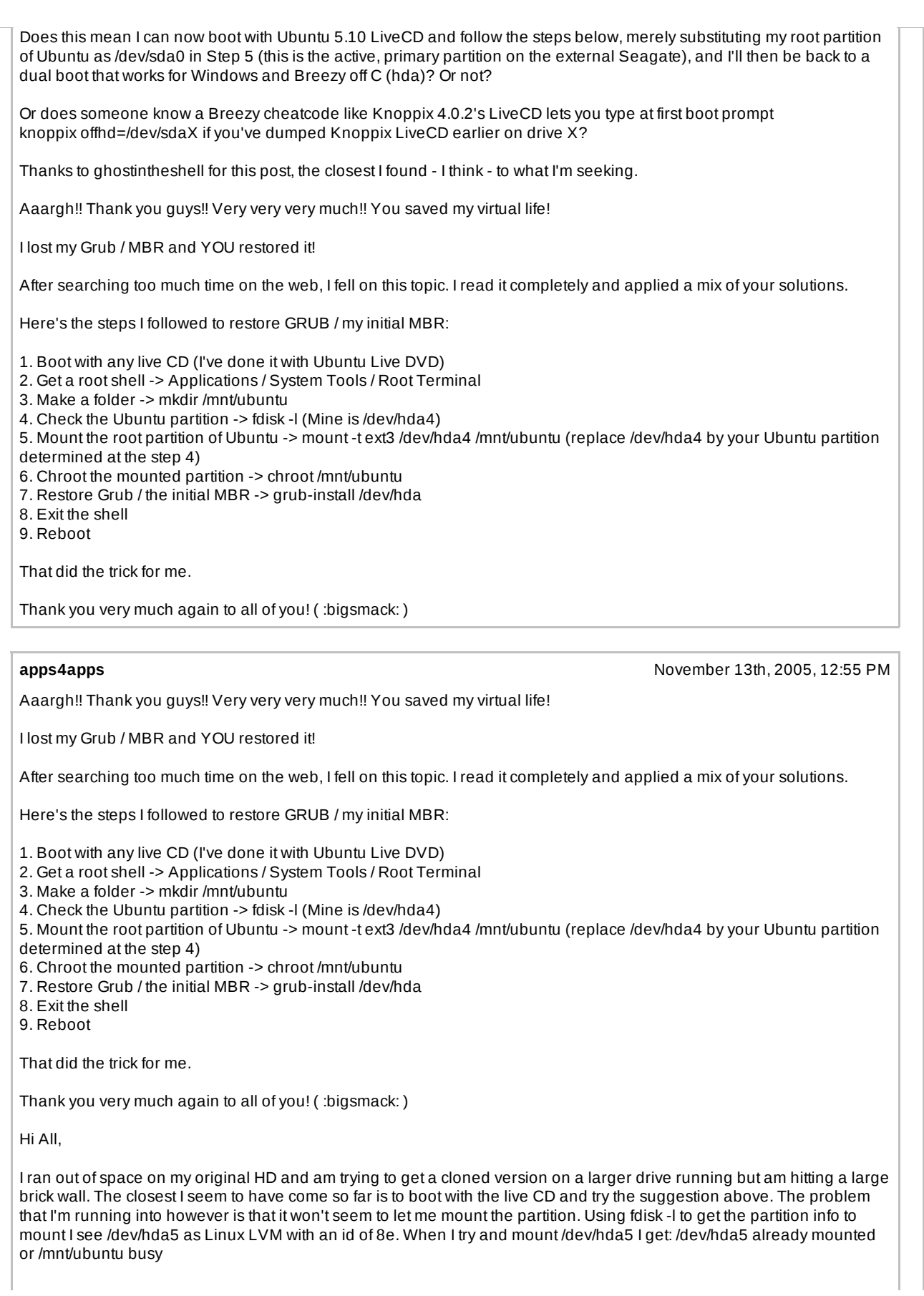

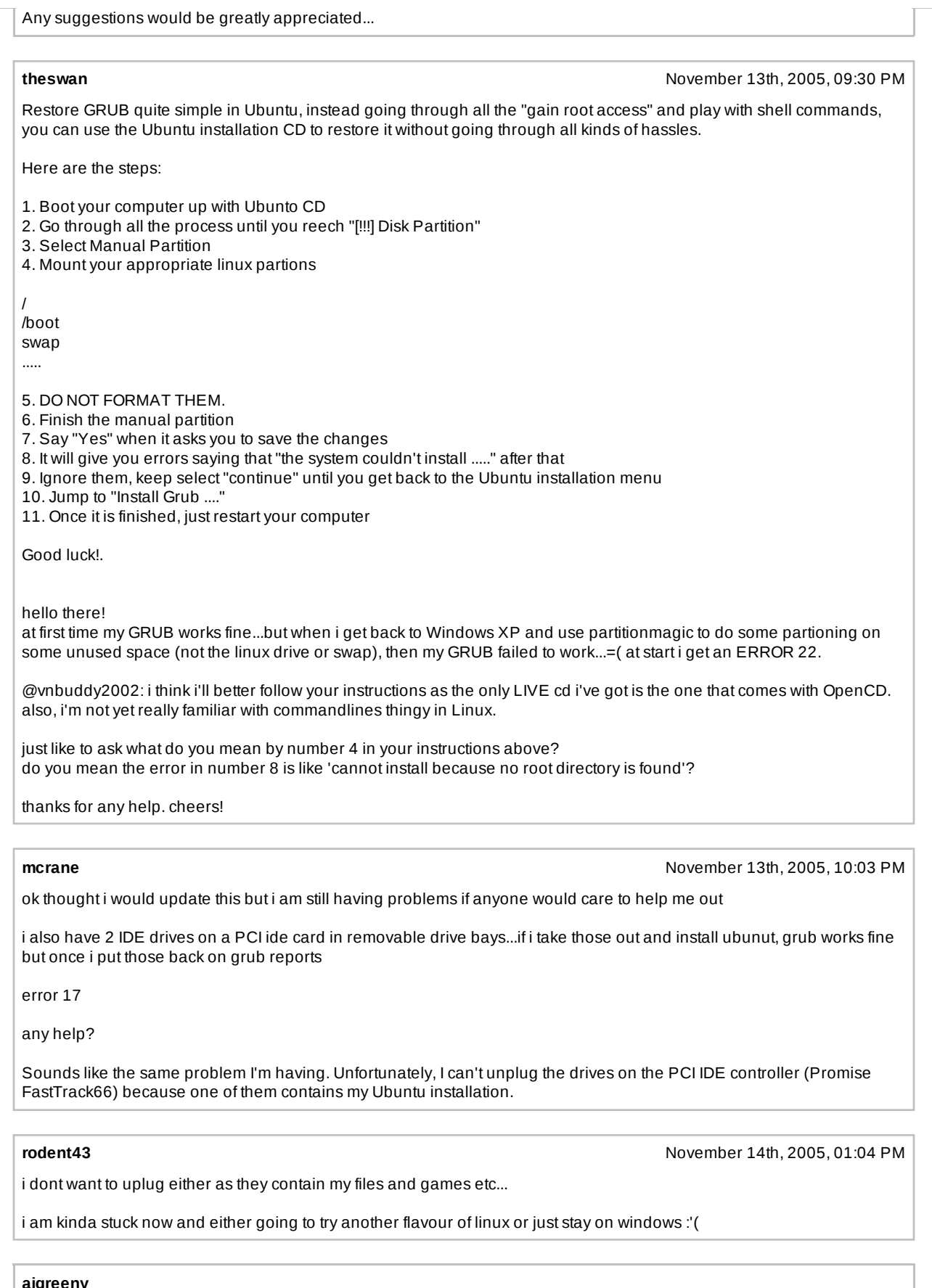

**jars\_u jars\_u** November 21st, 2005, 05:11 PM When I install ubuntu I do the default of putting grub in the MBR. Once that is up and running I make sure that my floppy drive is listed in /grub/boot/device.map as (fd0) /dev/fd0 and if it's not there I add it exactly as shown. (If you don't do this the next bit will fail). I then do a sudo grub-install fd0 which gives me a floppy grub boot disk from which I can start up if the mbr gets messed up in some way. Once you've started up you can put grub back on the mbr by doing a sudo grub-install /dev/hda OK, I realise this is only any use for people with a floppy disk drive and it can get messed up if you update your linux version and that doesn't update grub for some reason, but so far, touch wood, it's always worked for me, and as long as you know what the linux version update was you should be able to edit the grub menu by highlighting the specific entry in the menu and hitting e, and then changing the numbers on the particular linux entry. Hope this helps and that I have got things right. Perhaps if my understanding of things is a bit flaky, someone can let me know. November 25th, 2005, 12:05 AM Ok, I know I'm new at Linux - I've tried several of the different suggestions posted and still no luck dual booting. From the install CD the only thing I can manage is a complete install - nothing with just install GRUB. No luck with the various command line options from the live CD either - although I admit there is bound to be some user error there. Any other suggestions to my specific circumstances will be appreciated. Kubuntu is up and running no problem just can't get back to WinXP. IDE1 Slave (hdb) (old salvaged HD currently NTFS but plan to reformat for FAT32 once I get dual boot working for file sharing) SATA (0,0,0)(sda) #1 Primary NTFS (my WinXP files) #2 Primary NTFS (kind of an accidental partition but empty at the moment) #3 Primary ext3 (Kubuntu) #5 logical SWAP I've tried the default setting for GRUB at least 3 times during install with no luck, last try was to /dev/sda3 also nothing at boot I get no options and LILO comes up and Kubuntu starts no problem. Have not tried correcting problem via WinXP re-install for fear of ruining my files (I did back up the key stuff prior to partition) and having a system that is totally dead. Any help will be greatly appreciated. November 25th, 2005, 08:24 AM Here are the contents of my menu.lst if that will help: # menu.lst - See: grub(8), info grub, update-grub(8) # grub-install(8), grub-floppy(8), # grub-md5-crypt, /usr/share/doc/grub # and /usr/share/doc/grub-doc/. ## default num # Set the default entry to the entry number NUM. Numbering starts from 0, and  $#$  the entry number 0 is the default if the command is not used. # # You can specify 'saved' instead of a number. In this case, the default entry # is the entry saved with the command 'savedefault'. default 0 ## timeout sec

```
# Set a timeout, in SEC seconds, before automatically booting the default entry
# (normally the first entry defined).
timeout 10
## hiddenmenu
# Hides the menu by default (press ESC to see the menu)
#hiddenmenu
# Pretty colours
#color cyan/blue white/blue
## password ['--md5'] passwd
# If used in the first section of a menu file, disable all interactive editing
# control (menu entry editor and command-line) and entries protected by the
# command 'lock'
# e.g. password topsecret
# password --md5 $1$gLhU0/$aW78kHK1QfV3P2b2znUoe/
# password topsecret
#
# examples
#
# title Windows 95/98/NT/2000
# root (hd0,0)
# makeactive
# chainloader +1
#
# title Linux
# root (hd0,1)
# kernel /vmlinuz root=/dev/hda2 ro
#
#
# Put static boot stanzas before and/or after AUTOMAGIC KERNEL LIST
### BEGIN AUTOMAGIC KERNELS LIST
## lines between the AUTOMAGIC KERNELS LIST markers will be modified
## by the debian update-grub script except for the default options below
## DO NOT UNCOMMENT THEM, Just edit them to your needs
## ## Start Default Options ##
## default kernel options
## default kernel options for automagic boot options
## If you want special options for specifiv kernels use kopt x, y, z## where x.y.z is kernel version. Minor versions can be omitted.
## e.g. kopt=root=/dev/hda1 ro
# kopt=root=/dev/sda3 ro
## default grub root device
## e.g. groot=(hd0,0)
# groot=(hd1,2)
## should update-grub create alternative automagic boot options
## e.g. alternative=true
## alternative=false
# alternative=true
## should update-grub lock alternative automagic boot options
## e.g. lockalternative=true
## lockalternative=false
# lockalternative=false
## altoption boot targets option
## multiple altoptions lines are allowed
```
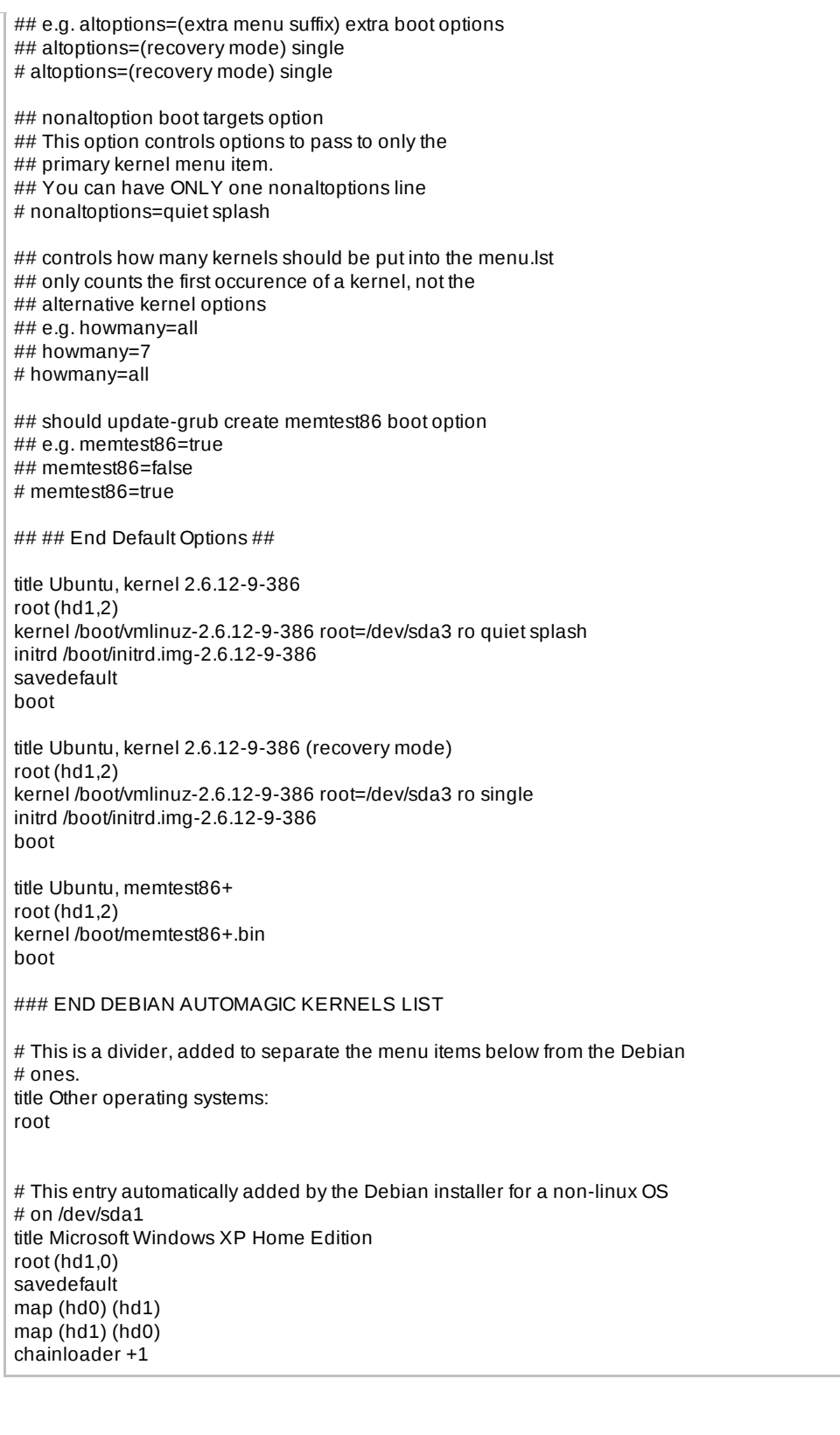

## **xristos**

**jars\_u**

I may be missing your point though, if so, please forgive me :)

November 25th, 2005, 08:29 AM

This way the user must know the correct  $hd(0,6)$ . So I believe that this way is actually more complex

November 25th, 2005, 11:22 AM

Ok, sort of figured out my problem. The offender was a 2nd PATA drive I had salvaged from an old computer and installed in my machine. When I removed that and did a clean install of Kubuntu on the partition I had made previous on my SATA drive - the defaults for GRUB worked fine. I can now get back into Windows (who ever thought I would be so happy to the see the Windows welcome screen...) and can also boot to Kubuntu.

Going to try and few other things and see if I can't get that old PATA working and remort it for FAT32 - should be able to use it to share files between Win/Linux right?

Now for the easy question - how do I extend the default time that GRUB gives you to make a selection?

### **ghostintheshell**

November 25th, 2005, 12:19 PM

## [...]

Now for the easy question - how do I extend the default time that GRUB gives you to make a selection?

sudo cp /boot/grub/menu.lst /boot/grub/menu.lst.bkp sudo gedit /boot/grub/menu.lst

and modify here:

## timeout sec # Set a timeout, in SEC seconds, before automatically booting the default entry # (normally the first entry defined). timeout 1

timeout  $X == > X$  sec.

### **commodore**

## November 26th, 2005, 11:00 AM

I have two grubs accidently. They are on different partitions. Someone sayd I should reinstall grub. I tried to install it on where it was first, but I get this: xfs\_freeze: specified file ["/boot/grub"] is not on an XFS filesystem

### **commodore**

## November 26th, 2005, 11:36 AM

Ok I am going to tell everything now. I wanted to install a second Ubuntu for testing stuff on it so that I don't mess up my primary Ubuntu install. I wanted to do some partitioning with gparted. It gave me two errors and later it showed that I don't have partitions on my second harddrive (where both Ubuntus are now installed) just unpartitioned space. I didn't make a notice of it. I booted into windows (yes, I have windows too) and it worked (windows has a bit of that second harddrive too :D). Later I installed the second Ubuntu, but when I wanted to go to the primary Ubuntu (I hadn't done it for some time) it didn't work. It gave me an error similar to "can't start tty, job control turned off". I posted a thread to get help and someone said "have you tried reinstalling grub" and gave me a link to this thread. I tried to do that now, but I got the error I discriber in the last post. Is it because the gparted errors? Do I have to throw away both Ubuntus, format the whole harddrive and start installing again those thousands of stuff?

## **syklitengutt**

November 26th, 2005, 12:14 PM

have some difficulties with the two first suggestions. When booting up my pc, I directly jump into windows.

I tried installing grub from cd and when its finished it jumps straight back to selecting partitions. Dont know why. So I then tried to install via live cd.

type su and try the password I have on my linux partition, and it doesnt work. I also tried every other possible passw. but still it doesnt work.

fdisk: ubuntu@ubuntu:~\$ sudo fdisk -l

Disk /dev/hda: 120.0 GB, 120034123776 bytes 255 heads, 63 sectors/track, 14593 cylinders Units = cylinders of 16065 \* 512 = 8225280 bytes

Device Boot Start End Blocks Id System /dev/hda1 \* 1 3696 29688088+ 7 HPFS/NTFS /dev/hda2 3697 14593 87530152+ 5 Extended /dev/hda5 3697 6307 20972822+ 83 Linux /dev/hda6 6308 6361 433723+ 82 Linux swap / Solaris /dev/hda7 6362 14593 66123508+ 7 HPFS/NTFS

where hda1 is parition C: on windows hda2 is unknown, but I think its where hda5 and hda7 is written to. hda 5 is my linux (used to be hda6 and hda7 is D: in windows (used to be hda5

so I really need help guys....

## **ajgreeny**

November 28th, 2005, 06:25 AM

Hi commodore. What is the content of your /grub/boot/device.map file?

As far as I can make out, any disk on which you want to install grub with the "sudo grub-install" command must be listed in the device.map file or you will get the error mesage you mentioned. Try adding an appropriate line to the file as in my first post to this thread, but also note the end of the error message (or at least this is what I see) telling you the error can be ignored and should not cause any problems, and then listing the content of your device.map file and telling you to amend it if needed.

Give it a try.

### **Carnwaj**

November 28th, 2005, 08:09 PM

Just thought I would share my experience of GRUB.

Windows on hda Ubuntu on hdb GRUB working fine

One day Windows just doesn't load - it just sits at the splash screen and goes nowhere.

Used XP CD to restore MBR using fixmbr.

I then used the "install CD" method at the top of this post to reinstall GRUB. When I got to the manual partitioning part I noticed that hdb was mounted as /media/hdb. I set this as '/'. I then jumped to the reinstall GRUB part of the install process and everything else worked as described.

Top post from vnbuddy2002

It wasn't all plain sailing - I tried the live CD method and got an error 21 when I tried to root (hd0,0). Tried seaching forums but couldn't get to the bottom of it.

## **dakota34**

December 23rd, 2005, 08:12 PM

very first post worked perfectly for me after a Norton ghost image hosed my grub/mbr.

Couldn't get live cd methods to work.

**Bitter Peace Carwash** Have to say, it's a little scary when the install cd asks you if you really want to write the changes to the disk (no changes, you're really just mounting existing) .. but it works!!!!!!!!!!!! Thanks a hell of a lot, this was causing me extreme stress, what with Xmas rolling around etc.. Real lesson: time to get rid of Windows. TG.:razz: December 28th, 2005, 12:31 PM Thank you, thank you, thank you, ghostintheshell! This did the trick for me. Here is the problem I had: Two HDDs, just Ubuntu installed on them (so no dual-boot setup), yesterday it booted just fine, today it didn't. No updates or anything either, I shut the computer down like always and it gave me these mesages on startup today: module minix not found ... can't access tty; job control turned off ... Target filesystem doesn't have /sbin/init So thank you again, ghostintheshell and everybody else who worked toward this solution. Aaargh!! Thank you guys!! Very very very much!! You saved my virtual life! I lost my Grub / MBR and YOU restored it! After searching too much time on the web, I fell on this topic. I read it completely and applied a mix of your solutions. Here's the steps I followed to restore GRUB / my initial MBR: 1. Boot with any live CD (I've done it with Ubuntu Live DVD) 2. Get a root shell -> Applications / System Tools / Root Terminal 3. Make a folder -> mkdir /mnt/ubuntu 4. Check the Ubuntu partition -> fdisk -l (Mine is /dev/hda4) 5. Mount the root partition of Ubuntu -> mount -t ext3 /dev/hda4 /mnt/ubuntu (replace /dev/hda4 by your Ubuntu partition determined at the step 4) 6. Chroot the mounted partition -> chroot /mnt/ubuntu 7. Restore Grub / the initial MBR -> grub-install /dev/hda 8. Exit the shell 9. Reboot That did the trick for me. Thank you very much again to all of you! ( :bigsmack: ) December 29th, 2005, 08:24 AM Ive completely messed up my system, cant get into Linux or Windows. Had Windows installed for about 4 weeks on my new system and had left 10gb spare as a partition for linux, got round to installing it yesterday and it didnt go too well. I got upto the bit where it asks if you want to install GRUB, i said "Yes" and it did its business, told me to take out the cd and reboot. After that it was trying to boot from the PXE-E53, i tried various things and couldnt get it working. Put in the WinXP cd and went to recovery console and tried fixmbr/ fixboot which then gave me the error "ntldr is missing". Tried copying ntldr and ntdetect from the winXP cd in i386 but got the same message. So... i got told by a friends friend if i could get into linux (usin the live cd) and use GRUB, id be able to fix it and get the MBR / GRUB back. Ive tried the various ways on here to get my system back, but none have worked (prolly my fault

though).

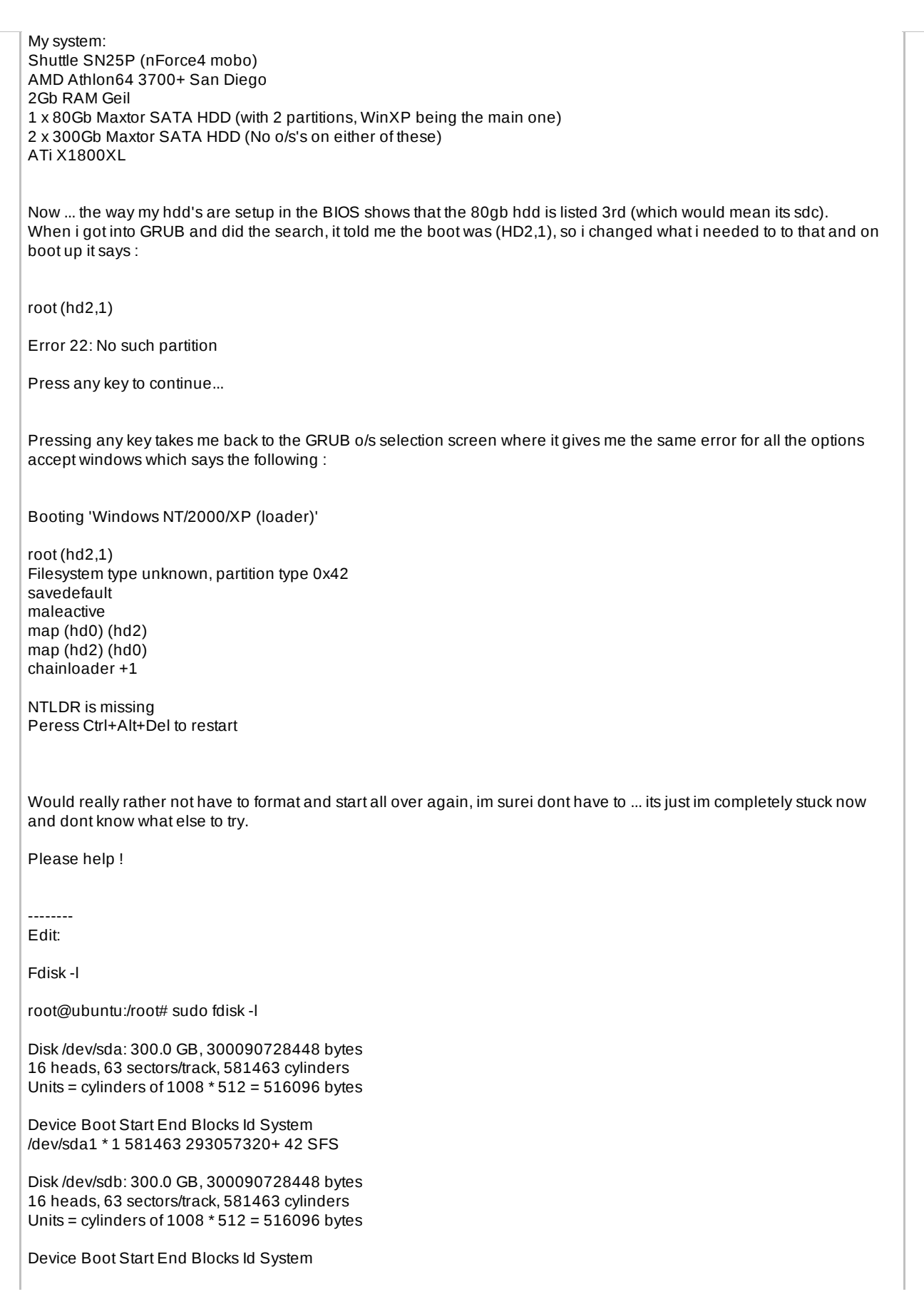

/dev/sdb1 \* 1 581463 293057320+ 42 SFS

Disk /dev/sdc: 81.9 GB, 81964302336 bytes 255 heads, 63 sectors/track, 9964 cylinders Units = cylinders of 16065 \* 512 = 8225280 bytes

Device Boot Start End Blocks Id System /dev/sdc1 1 8688 69786328+ 7 HPFS/NTFS /dev/sdc2 \* 8689 9907 9791617+ 83 Linux /dev/sdc3 9908 9964 457852+ 5 Extended /dev/sdc5 9908 9964 457821 82 Linux swap / Solaris

Disk /dev/sdf: 250.9 GB, 250999209984 bytes 255 heads, 63 sectors/track, 30515 cylinders Units = cylinders of  $16065 * 512 = 8225280$  bytes

Device Boot Start End Blocks Id System /dev/sdf1 \* 1 30515 245111706 7 HPFS/NTFS

grub> find /boot/grub/stage1 (hd2,1)

Just read this though on the first page... and think it may be what ive done? :(

[1] Important: If you are multi-booting with Windows, make sure you do NOT install the MBR on the active partition (say /dev/hda1) but on the drive (/dev/hda). At least with Windows XP, you will have to re-install it (FIXMBR/FIXBOOT won't work).

**j-a-p**

January 2nd, 2006, 03:54 PM

January 3rd, 2006, 03:02 AM

I may be missing the point here, but can't you just do:

dd if=/dev/hda of=hdambr bs=512 count=1

to restore the 1st stage loader and the reinstate a backup of the /boot partition?

### **viraldhimar**

Here is another way:

- 1. Boot with any live CD (I've done it with Knoppix 3.x and Ubuntu)
- 2. Get a root shell and make a folder (mkdir ubuntu)
- 3. mount the root (/) partition of ubuntu (e.g. mount /dev/hdb ubuntu if you have two disks)
- 4. chroot the mounted partition (chroot ubuntu)
- 5. grub-install /dev/hda [1]
- 5. Exit the shell
- 6. Reboot

[1] Important: If you are multi-booting with Windows, make sure you do NOT install the MBR on the active partition (say /dev/hda1) but on the drive (/dev/hda). At least with Windows XP, you will have to re-install it (FIXMBR/FIXBOOT won't work).

Thanks man, this worked great after I tried to reinstall Dell mediaDirect(apparently dell rewrites the bootloader..bad dell very bad...) If you have sata drives just use "sda" instead of hda.

### **rajaiskandarshah**

hi guys,

January 7th, 2006, 02:39 AM

running windows xp and ubuntu on my acer travelmate 2301 notebook for the last 6 months. my prefered os is ubuntu where all of my main documents are.

since last week, i had a small project using visual basic, so i had to run winxp. yesterday morning, i installed a windows update in the morning when prompted, and in the evening winxp eventually(!) crashed. grub works ok and i can get to ubuntu no problem and even browse the files under winxp. but winxp will only get up to the splash screen, then there is the blue screen of death and the computer will restart.

will the following work ?? and any advice ?

- 1. copy my documents to another computer on the network
- 2. restart the computer with winxp cd and select the recovery option
- 3. run the fixmbr command
- 4. restart the computer as normal to winxp
- 5. restart the computer with ubuntu install cd and reinstall grub as per the top post
- 6. restart the computer to grub

any other potential issues ?

### **adrian15**

If you do not want to mess up with commands...

January 11th, 2006, 06:56 AM

February 5th, 2006, 02:54 PM

Note: This method works very well with system with only one Linux... if you have more than one Linux Super Grub Disk will restore the first Grub that it will find on your partitions.

Download Super Grub Disk (http://adrian15.raulete.net/grub) Burn into a cdrom (better) or a floppy Boot from it Select: your language Select: Restore Grub on MBR Select: Auto You see the message: SGD has done it! Reboot You're done.

## **jonathansizz**

Hi

I've looked through the posts but none of the methods described seems to be quite what I am looking for. I have Ubuntu 5.10 as my main distro. I installed this first. Later I installed 6.04 preview, and this installed its own GRUB. Now, I want to remove 6.04 altogether but when I tried this GRUB no longer booted my system (presumably as it was looking for the no-longer-existant GRUB from the deleted 6.04 partition). So I reinstalled 6.04 in order to be able to boot into 5.10. What I need is to be able to remove 6.04 but have GRUB boot 5.10 (from the 5.10 partition?). Here is the relevant info:

ubuntu@ubuntu:~\$ sudo fdisk -l

Disk /dev/sda: 160.0 GB, 160041885696 bytes 255 heads, 63 sectors/track, 19457 cylinders Units = cylinders of 16065 \* 512 = 8225280 bytes

Device Boot Start End Blocks Id System /dev/sda1 \* 14797 19457 37439482+ 83 Linux /dev/sda2 1 14216 114189988+ 83 Linux /dev/sda3 14217 14796 4658850 5 Extended /dev/sda5 14217 14594 3036253+ 82 Linux swap / Solaris /dev/sda6 14595 14796 1622533+ 82 Linux swap / Solaris

Partition table entries are not in disk order ubuntu@ubuntu:~\$

I think 6.04 is on sda1 and 5.10 is on sda2. So I think I need to have the asterisk next to sda2? sda5 is the swap for 5.10

**jonathansizz Hawkeye501 Hawkeye501 phbc50 charsiubao jdpipe SVFUSiON** and sda6 is the swap for 6.04 What is the best way of fixing this? Thanks for your help! February 5th, 2006, 03:35 PM Sorry! I posted in the wrong section February 10th, 2006, 09:19 AM vnbuddy2002 im new to linux, my first install on a Compaq Proliant 3000 server, and I had that problem, GREAT NEWB document! :) helped me fix my prob :D February 10th, 2006, 10:25 AM ugh i did do something wrong, grub failed to load February 11th, 2006, 05:47 AM Hello, After installing another OS I lost the mbr on my HD (hda with ubuntu on hda7), here is the solution that I found to work : - boot the ubuntu LIVE CD - go in console, and change user to root with su root - make a temp dir to mount the ubuntu partition : mkdir /mnt/hda7 - mount the drive with : mount -t ext2 /dev/hda7 /hda7 - chroot to the mounted system : chroot /dev/hda7 - run grub at the promtp : grub then : grub> root (<tab> where <tab> is an actual TAB which returns the hd that grub recognises, in my case hd0 hd1 hd2 then : grub> root (hd0,5) # in my case the hda7 partition is recognized by grub as (hd0,5) grub> setup (hd0,5) grub> exit then reboot and it worked... HTH regards, phbc50 February 15th, 2006, 10:17 PM i've used the live cd method to fix the error 17...but i get the error every so often. i feel like that should definitely not be happening so often. any suggestions/comments as to what the problem may be?... February 16th, 2006, 01:16 AM If you need to restore your original Windows MBR / boot sector (for example if you messed up during your Ubuntu installation), see this post (http://www.ubuntuforums.org/showpost.php?p=733542&postcount=220). March 5th, 2006, 04:51 PM i don't see /boot just ext and swap

**SVFUSiON**

March 5th, 2006, 05:43 PM

here is my problem now, I reinstalled Ubuntu, I hit the "Install GRUB" it installed to the "MBR" or whatever the default is. For some reason, it is still booting to lilo, and I can not even get back to vista. here is my partition tables

Disk /dev/hdc: 250.0 GB, 250059350016 bytes 255 heads, 63 sectors/track, 30401 cylinders Units = cylinders of  $16065 * 512 = 8225280$  bytes

Device Boot Start End Blocks Id System /dev/hdc1 \* 1 30402 244204033+ 7 HPFS/NTFS

Disk /dev/hdd: 80.0 GB, 80026361856 bytes 16 heads, 63 sectors/track, 155061 cylinders Units = cylinders of 1008 \* 512 = 516096 bytes

Device Boot Start End Blocks Id System Windows Vista is Install here/dev/hdd1 3 79889 40262656 7 HPFS/NTFS Partition 1 does not end on cylinder boundary. Ubuntu is here /dev/hdd2 \* 79895 151933 36306900 83 Linux Partition 2 does not end on cylinder boundary. /dev/hdd3 151933 155056 1574370 5 Extended Partition 3 does not end on cylinder boundary. /dev/hdd5 151933 155056 1574338+ 82 Linux swap / Solaris

Disk /dev/sda: 37.0 GB, 37019566080 bytes 255 heads, 63 sectors/track, 4500 cylinders Units = cylinders of 16065 \* 512 = 8225280 bytes

Device Boot Start End Blocks Id System /dev/sda1 \* 1 4499 36138186 7 HPFS/NTFS

At this point i have no idea what is going on, I can't even find lilo anymore, where is it? where did grub go? How can I get my to normal lol. I use Ubuntu as a main OS but I still need vista to report bugs.

## **Scunizi**

March 18th, 2006, 01:45 AM

This thread was very helpful but I had a slightly different wrenkel that I discovered. I lost my motherboard in a brown-out durning a thunderstorm. After installing a new Asus P4v8x-mx I could boot into windows as normal but not Ubuntu. So I deleted the Ubuntu partitions on my secondary SATA drive and proceeded to reinstall. When finished and trying to reboot to Ubuntu I got the dreaded Error 22 and the previous error mentioned when trying to boot into windows. After rebooting with the Ubuntu install disk and going through the install several times I started looking a the drive designations during the partion process. What I discovered was my primary boot/windows drive was being listed as Sdb instead of Sda. A quick swap of the cables on the motherboard and following the previous instructions fixed everything! I couldn't have done it without reading this thread and a little investigation. Thanks!:-D

### **armada**

March 22nd, 2006, 11:01 PM

Isn't it easier to do this:

1. Pop in the Live CD, boot from it until you reach the desktop.

2. Open a terminal window or switch to a tty.

3. Type "grub"

4. Type "root (hd0,6)", or whatever your harddisk + boot partition numbers are (my /boot is at /dev/sda7, which translates to hd0,6 for grub).

5. Type "setup (hd0)", ot whatever your harddisk nr is.

6. Quit grub by typing "quit".

7. Reboot.

This did work wonder in restoring the MBR of my Compaq Armada 1750 after I restored the laptop from Ghost. Yet the laptop's special partitition, where the BIOS tools are located, is no longer accessible through pressing F10 duing POST.

I can live with this as I still can access the BIOS settings through using a floppy. Yet I wonder if there is a way to have both Grub and the easy F10 access to the BIOS tools.

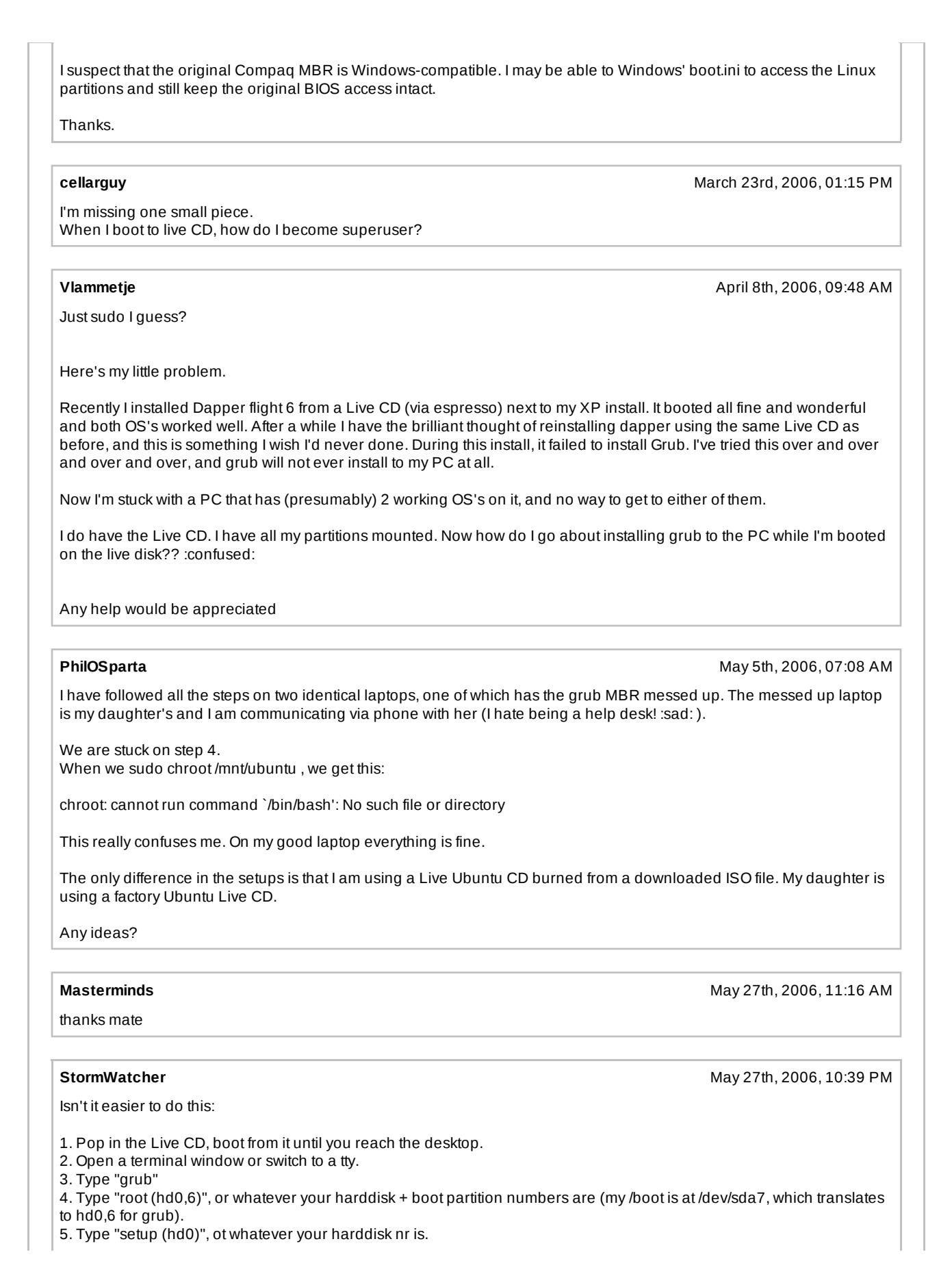

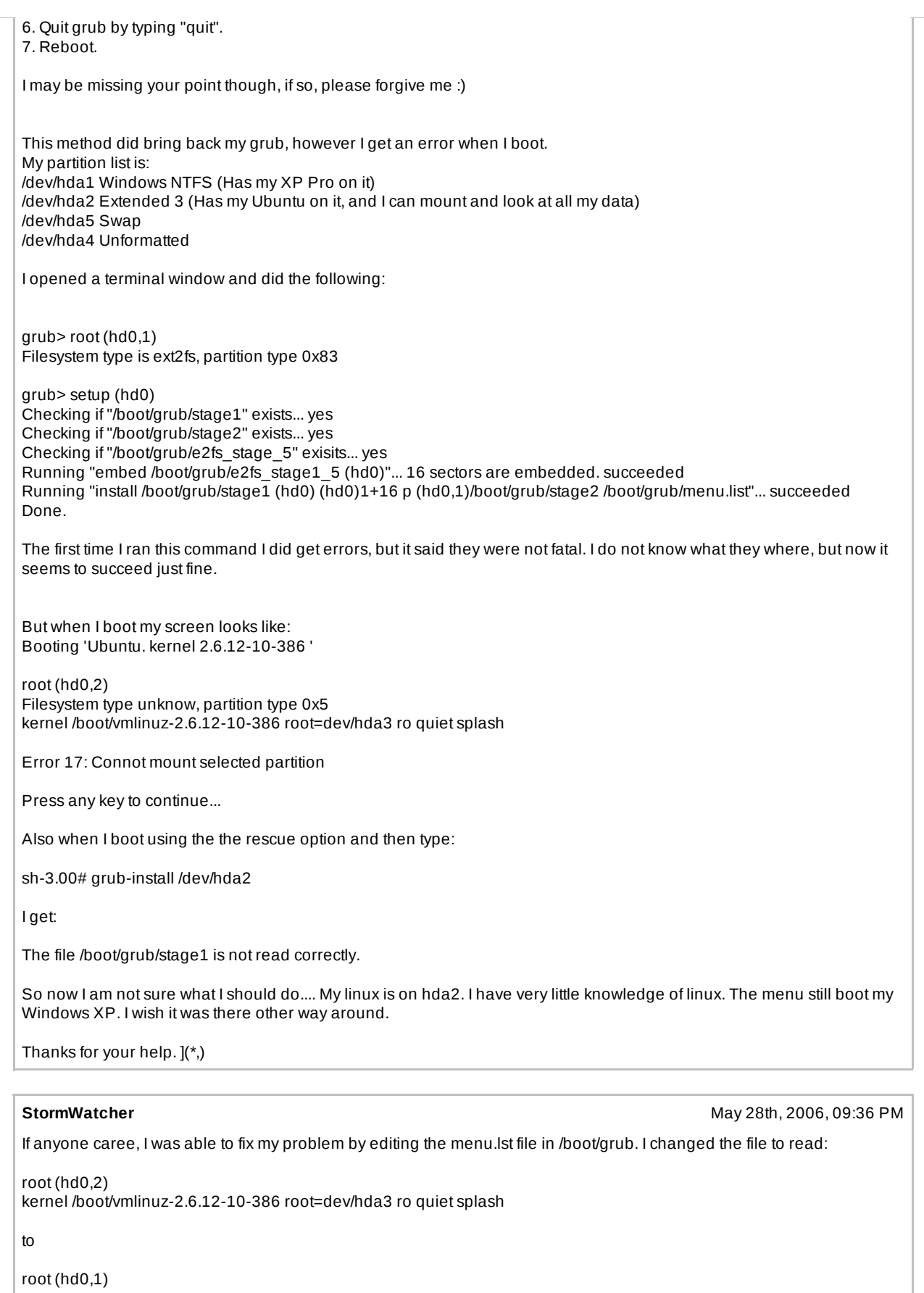

kernel /boot/vmlinuz-2.6.12-10-386 root=dev/hda2 ro quiet splash

and all works fine now. This thread helped alot. Thanks.

#### **loko**

I want to thank "remmelt" for his great tip, how to handle grub.

this helped me a lot.

### **BoomAM**

June 18th, 2006, 07:10 AM

June 18th, 2006, 08:37 AM

June 2nd, 2006, 07:39 PM

Im having quite a few problems here. All of the fixes that have been listed thus far dont work.

Basically, i booted into XP yesterday, set my TPs updator going, and it told me about a 1.3Gb update to the R&R Partition on my TP. So i DLed it & installed it. Anyway. I come to boot the laptop now, and it gets to a screen where it says 'GRUB' at the top, then does nothing. So now i cant access anything at all.

The only live CD/install CDs ive got to hand are the 5.04 ones, ive lost my 6.06 CD, and i havnt got anymore CDs to burn anymore.

Any ideas ppl?

### **HolyMurderer**

To me it says:

grub> root (hd0,0) Filesystem type is fat, partition type 0xc

grub> setup (hd0) Checking if "/boot/grub/stage1" exists... no Checking if "/boot/grub/stage2" exists... no

Error 15: File not found

I have Windows at sda1. It's the first partition on the first hdd. I'm having a problem, I just changed default from 0 to 4, for windows becoming the default boot, and now, if in grub I select to boot windows, or wait for auto boot, It shows the grub menu again... :(

the only thing that's not booting is windows. The rest is booting...

The entry (windows part) in menu.lst is:

title Microsoft Windows XP Professional rootnoverify (hd0,0) makeactive chainloader +1

My fdisk -l Disk /dev/sda: 160.0 GB, 160000000000 bytes 255 heads, 63 sectors/track, 19452 cylinders Units = cylinders of 16065 \* 512 = 8225280 bytes

Device Boot Start End Blocks Id System /dev/sda1 \* 1 1853 14884191 c W95 FAT32 (LBA) /dev/sda2 1854 19452 141363967+ f W95 Ext'd (LBA) /dev/sda5 1854 9416 60749766 b W95 FAT32 /dev/sda6 9417 9622 1654663+ 82 Linux swap / Solaris /dev/sda7 9623 17476 63087223+ 83 Linux

/dev/sda8 17477 19452 15872188+ 83 Linux

Disk /dev/sdb: 200.0 GB, 200049647616 bytes 255 heads, 63 sectors/track, 24321 cylinders Units = cylinders of 16065 \* 512 = 8225280 bytes

Device Boot Start End Blocks Id System /dev/sdb1 \* 7297 24321 136753312+ c W95 FAT32 (LBA) /dev/sdb2 1 7296 58605088+ 83 Linux

Partition table entries are not in disk order

Disk /dev/sdc: 80.0 GB, 80026361856 bytes 255 heads, 63 sectors/track, 9729 cylinders Units = cylinders of  $16065 * 512 = 8225280$  bytes

Device Boot Start End Blocks Id System /dev/sdc1 1 9729 78148161 7 HPFS/NTFS

I remembered now something. First I did grub-install /dev/sda1. I've tried fdisk /mbr and grub isn't removed. So I think grub is not on mbr, but on hdd itself. Is it possible that when I choose the windows option in grub, grub is loading grub again, because is on that hdd and partition?

I don't know if it's stupid, the question, or if it's possible... I'm just in despair, because i need my work on windows and I can't even boot into win xp cd to fixboot :(

Any help please?

#### **airjunman**

June 29th, 2006, 06:33 PM

Hey,

I am an absolute beginner to Ubuntu and pretty much the same to Linux... Now I tried playing with a couple of "unknown" type partitions during a session and forgot about it ... some time later my system(which by the way, has happened afew times before too, but thats off the point) ... I hard reset it and since then had a GRUB Error 17 very similar to this post...http://www.ubuntuforums.org/showthread.php?t=199893

#### I did a

sudo mkdir /mnt/hda6 mount -t ext3 -o rw /dev/hda6 /mnt/hda6 grub-install --root-directory=/mnt/hda6 /dev/hda Now I seemed to be able to fix the Error 17, but now it boots to a error 22 saying that No such partition hda(0,8) ... Why can't i just tell grub to boot off hda6 which is my bootable linux partition? And a lot of people reply saying "reinstall grub", but i really don't have a clue as to how to do that.. Using the Install CD to do it failed.. the Installation just crashed and i didn't see anything about installing GRUB... I'd really appreciate some help.. Thanks in advance

#### **ericesque**

July 1st, 2006, 01:24 AM

Wow. I just had the bought of the century with my MBR.

I installed a fresh dapper a few days ago. Not even considering the consequences, I installed with my external sata drive running. There was an old install of some linux distro on there that I'd never wiped.

Come a few days later when I actually took my lappy away from my desk, I tried to boot and started getting errors from grub. Something about my sata drive not being available and it mentioned superblocks.

So it was on to searching the forums.

I found this thread and tried the live boot method... a couple times. Once before removing the linux install on my sata drive, once with the drive off, and maybe once after I deleted the install. No luck.

So I decided I'd had it and I'd try the first post-- if I fried my current install, so be it.

I fought with the dapper text based installer some as well. I had to abort the install 2 or 3 times before I figured out exactly how to make it reinstall grub. It is a highly particular installer. It even bothered to mention that one of the ext2 partitions that I'd formated with Acronis Disk Director had a... and I quote... "funny looking format". Funny looking format? Is that the technical phrase for it?

Anyway, it finally worked. This thread played a big part in getting there. Big thanks to those who have contributed.

### **alejandrops**

#### HELP!!!

i've tried everything on this thread but still cant reintall GRUB. when I type grub-install /dev/sda the answer is: could not find device for /boot: Not block found or not a block device. aso when i tyoe inside grub find /boot/grub/stage1 says "error 15: file not found" both commands after and before chroot my linux part. any ideas? heeeelp!!!!

#### **petern**

July 12th, 2006, 06:13 PM

July 3rd, 2006, 09:31 AM

Sorry you have had no replies. I have experienced exactly the same frustrations you have. Nobody seems able to explain the 're-install grub' suggestion, and I have been trying to do it with the Knoppix live cd without success. The only way forward would seem to be to re-install the o/s, hopefully without losing everything in the process. To access/boot your Windoze partition, use Knoppix (as root), or System Rescue or a Win 98 boot floppy/Win 2000 install cd, and type this:

#### fdisk /mbr

Then at least Windows will boot, and you can do what needs to be done later.

### **Vostronius**

July 17th, 2006, 12:59 AM

ok, so this is my situation, I had windows XP and Ubuntu 6.06 both working perfectly with GRUB as the boot loader. But then I had to reinstall Windows, and then GRUB stopped showing up and letting me switch between the os at start up, after trying everything on this forum to no avail, I decided to try system commander, so I got that when I went to reboot, system commander wouldn't work, it just said "boot >>" and then it wouldn't do anything, so now I can't even get into Windows, so I am forced to use the live cd from an old ubuntu 5.10 to do anything. And it didn't work when I tried using the live mode or install mode on my ubuntu 6.06 cd. Please help, thx in advance.

### **Dural**

#### July 27th, 2006, 07:57 PM

GRUB is screwed up on my computer. I have two hard drives (both are ATA so they are called hdc (Windows XP) & hdd (Kubuntu Dapper Drake). I put each OS on its own hard drive so that (in theory) should one happen to get messed up, the other would be fine. Later on, I had a seperate problem with Kubuntu (it messed up my screen resolution) and after asking for help at various forums and having all solutions fail, I angrily decided to reinstall Kubuntu. Unfortunately, the graphical install froze as it was copying the files to the hard drive, so I restarted the system. The first time, I was greeted with GRUB Error 22, so I then tried to fix the Master Boot Record using a Windows XP CD (shown here: http://www.neowin.net/forum/index.php?showtopic=292614), only to realize that it would not work because GRUB could not load, giving me GRUB Error 15. I was about to try the suggestions on this thread, but rushing to solutions is what got me into various messes involving both Ubuntu ahd Kubuntu Dapper Drake so I want to wait and see what you guys have to say. System Specs: Processor: AMD Sempron 3100+ Memory: 1 GB Video Card: Nvidia GeForce 4Ti 4200 (128 MB)

boot order was:

Hard Drive 1: hdd (40 GB ATA /w the Kubuntu Dapper Drake install) Hard Drive 2: hdc (80 GB ATA /w Windows XP SP2)

I would add my fdisk -l output, but I am typing this from a laptop (not the affected computer) running Windows XP SP2.

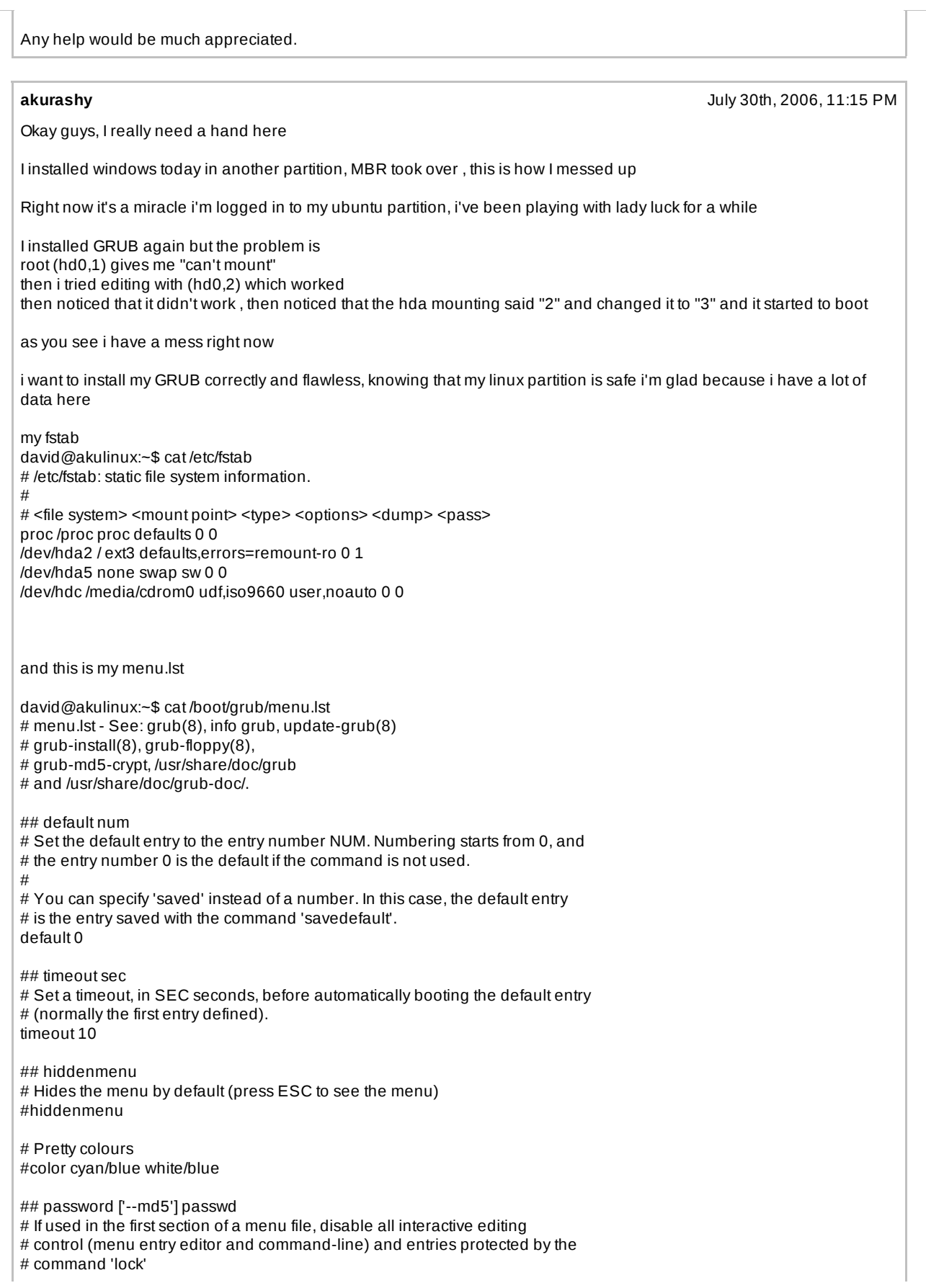

```
# e.g. password topsecret
# password --md5 $1$gLhU0/$aW78kHK1QfV3P2b2znUoe/
# password topsecret
## examples
#
# title Windows 95/98/NT/2000
# root (hd0,0)
# makeactive
# chainloader +1
#
# title Linux
# root (hd0,1)
# kernel /vmlinuz root=/dev/hda2 ro
#
#
# Put static boot stanzas before and/or after AUTOMAGIC KERNEL LIST
### BEGIN AUTOMAGIC KERNELS LIST
## lines between the AUTOMAGIC KERNELS LIST markers will be modified
## by the debian update-grub script except for the default options below
## DO NOT UNCOMMENT THEM, Just edit them to your needs
## ## Start Default Options ##
## default kernel options
## default kernel options for automagic boot options
## If you want special options for specific kernels use kopt x \vee z## where x.y.z is kernel version. Minor versions can be omitted.
## e.g. kopt=root=/dev/hda1 ro
## kopt_2_6_8=root=/dev/hdc1 ro
## kopt_2_6_8_2_686=root=/dev/hdc2 ro
# kopt=root=/dev/hda2 ro
## default grub root device
## e.g. groot=(hd0,0)
# \text{groot} = (\text{hd0}, 1)## should update-grub create alternative automagic boot options
## e.g. alternative=true
## alternative=false
# alternative=true
## should update-grub lock alternative automagic boot options
## e.g. lockalternative=true
## lockalternative=false
# lockalternative=false
## additional options to use with the default boot option, but not with the
## alternatives
## e.g. defoptions=vga=791 resume=/dev/hda5
# defoptions=quiet splash
## altoption boot targets option
## multiple altoptions lines are allowed
## e.g. altoptions=(extra menu suffix) extra boot options
## altoptions=(recovery mode) single
# altoptions=(recovery mode) single
## controls how many kernels should be put into the menu.lst
## only counts the first occurence of a kernel, not the
## alternative kernel options
## e.g. howmany=all
```
## howmany=7 # howmany=all ## should update-grub create memtest86 boot option ## e.g. memtest86=true ## memtest86=false # memtest86=true ## should update-grub adjust the value of the default booted system ## can be true or false # updatedefaultentry=false ## ## End Default Options ## splashimage=(hd0,1)/boot/grub/default-splash.xpm.gz title Ubuntu, kernel 2.6.17 root (hd0,1) kernel /boot/vmlinuz-2.6.17 root=/dev/hda2 ro quiet splash initrd /boot/initrd.img-2.6.17 savedefault boot title Ubuntu, kernel 2.6.17 (recovery mode) root (hd0,1) kernel /boot/vmlinuz-2.6.17 root=/dev/hda2 ro single initrd /boot/initrd.img-2.6.17 boot title Ubuntu, kernel 2.6.15-26-k7 root (hd0,1) kernel /boot/vmlinuz-2.6.15-26-k7 root=/dev/hda2 ro quiet splash initrd /boot/initrd.img-2.6.15-26-k7 savedefault boot title Ubuntu, kernel 2.6.15-26-k7 (recovery mode) root (hd0,1) kernel /boot/vmlinuz-2.6.15-26-k7 root=/dev/hda2 ro single initrd /boot/initrd.img-2.6.15-26-k7 boot title Ubuntu, kernel 2.6.15-23-k7 root (hd0,1) kernel /boot/vmlinuz-2.6.15-23-k7 root=/dev/hda2 ro quiet splash initrd /boot/initrd.img-2.6.15-23-k7 savedefault boot title Ubuntu, kernel 2.6.15-23-k7 (recovery mode) root (hd0,1) kernel /boot/vmlinuz-2.6.15-23-k7 root=/dev/hda2 ro single initrd /boot/initrd.img-2.6.15-23-k7 boot title Ubuntu, kernel 2.6.15-22-k7 root (hd0,1) kernel /boot/vmlinuz-2.6.15-22-k7 root=/dev/hda2 ro quiet splash initrd /boot/initrd.img-2.6.15-22-k7 savedefault boot title Ubuntu, kernel 2.6.15-22-k7 (recovery mode) root (hd0,1) kernel /boot/vmlinuz-2.6.15-22-k7 root=/dev/hda2 ro single

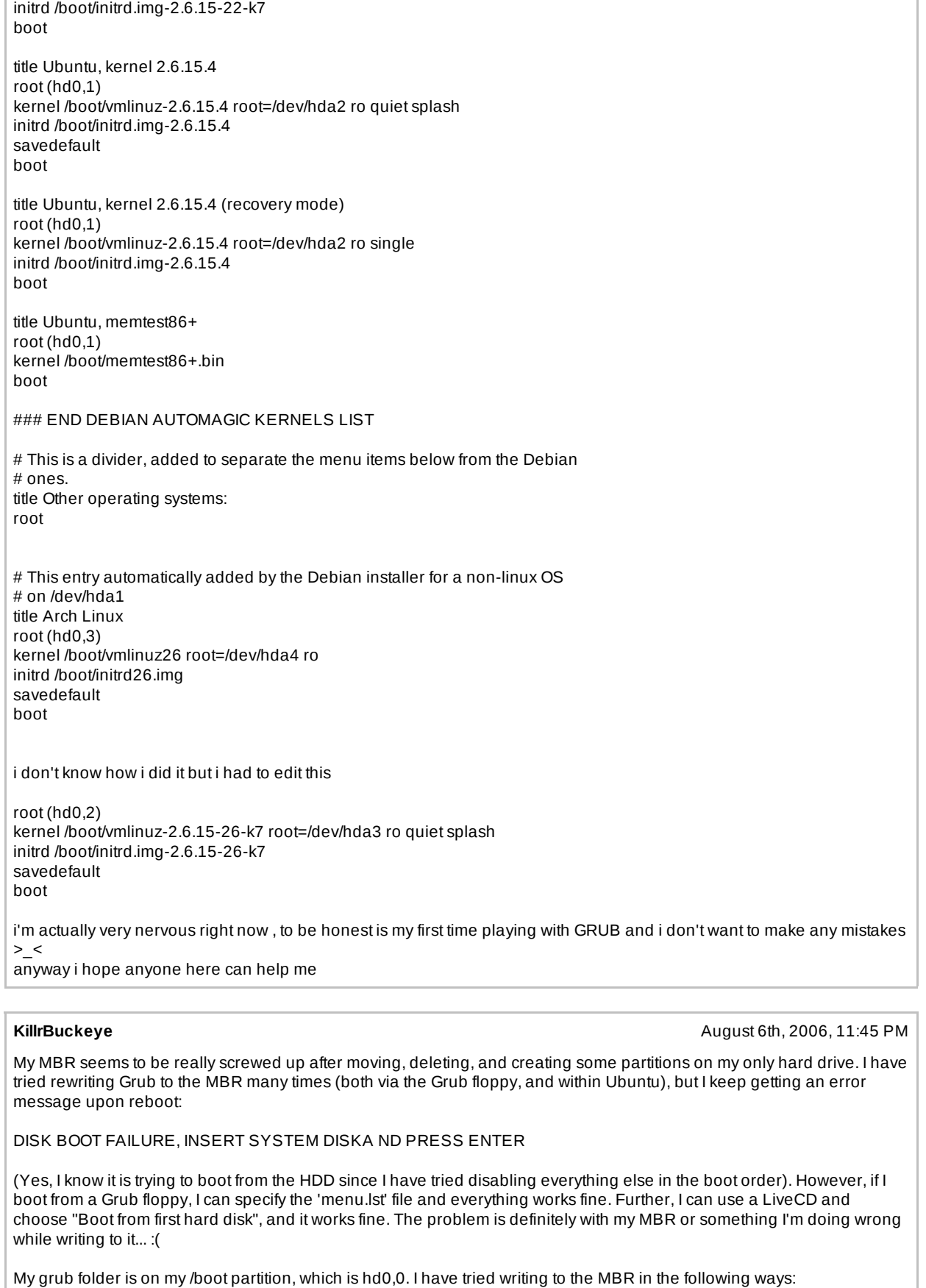

1) grub> root (hd0,0) setup (hd0,0)

2) grub> root(hd0,0) setup (hd0)

3) sudo grub-install /dev/hdb

(yes, my only hard drive is primary slave, or hdb)

Nothing works, and I have no idea what to try now. Any suggestions?

### **xgravix**

September 4th, 2006, 12:43 AM

September 23rd, 2006, 08:31 AM

Um, could someone kindly delete the misinformation in the first post? Following the instructions results in your ubuntu installation on disk being partially wiped and replaced with garbage when the installer crashes. 6.06 LTS.

I was able to correctly restore my GRUB using the command line, but it is too late thanks to this HOWTO which has been posted all over the internet.

### **magnum2000**

Hi all.

I have reinstalled Winzozz and now grub isn't enabled. I'm trying to restore GRUB but nothing to do...

This is my configuration:

/dev/hda1 WINDOWS /dev/hda2 / /dev/hda3 /swap

This is the log

root@ubuntu:/# grub-install --root-directory=/boot /dev/hda Could not find device for /boot/boot: Not found or not a block device.

root@ubuntu:/# /sbin/grub Probing devices to guess BIOS drives. This may take a long time. root@ubuntu:/# /sbin/update-grub Searching for GRUB installation directory ... found: /boot/grub Testing for an existing GRUB menu.list file ... found: /boot/grub/menu.lst Searching for splash image ... none found, skipping ... Found kernel: /boot/vmlinuz-2.6.15-26-k7 Found kernel: /boot/vmlinuz-2.6.15-26-386 Found kernel: /boot/vmlinuz-2.6.15-23-386 Found kernel: /boot/memtest86+.bin Updating /boot/grub/menu.lst ... done

Now no one MBR start :( Suggestions?

## **oscabat**

September 24th, 2006, 04:19 AM

My situation is a little different: I have two hard drives - 1 Windows, 1 Ubuntu

I want to format both of them, so I first formatted my Ubuntu one. Apparently, there must have been some GRUB files on my Windows hard drive as well, as it still attempts to load GRUB (and now I get error 17). I can't really restore GRUB from either of my hard drives because both of them are NTFS, and so I can't mount them (at least, I assume that's why). What can I do to boot back into Windows?

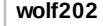

November 8th, 2006, 06:14 PM

Ok so I reinstalled windows and it messed grub so i'm trying to reinstall it with a live cd. I've been trying all the methods on the master list.

http://ubuntuforums.org/showthread.php?t=24113

The thing is when I type "root (hdX,X) or whatever I can never find one that works I don't know what to choose

This is the picture of my hdd setup can someone tell me what to type because find /boot/grub/stage1" does not work.

http://img.photobucket.com/albums/v440/wolf202/a279e0b3.png

The 51GB partition is Windows the 40GB partition is Ubuntu, the others are just NTFS Data Storage

BTW, I'm using the Edgy Eft AMD64 live CD also I can boot my ubuntu with the Super Grub Disk (http://adrian15.raulete.net/grub/tiki-index.php)

-wolf

### **venky80**

November 12th, 2006, 01:42 AM

OK guys I think the thread basically lost the point after a while therefore I am listing the problem again and letting ppl know what solved it for me. PROBLEM: RE INSTALLING WINDOWS IN A DUAL BOOT SYSTM WIPES THE MBR and HENCE U DONT HAVE GRUB NOW TO MULTIBOOT. SOLUTION : BOOT WITH LIVE CD OPEN TERMINAL WINDOW \$ sudo fdisk -l this should list all ur Hard disk my root was /dev/hda4 then \$ SUDO GRUB grub> root (hd0,3) I dont know why it was hd0,3 and not hd0,4 but it worked then grub> setup (hd0) grub> quit problem fixed always using SUDO works hope it helps

## **dabotsonline**

November 15th, 2006, 09:11 PM

Hey guys,

I have a dual-boot setup of Win XP (hda1 / (hd0,0)) and Ubuntu Edgy ext3 (hda2 / (hd0,1)). extended is hda3 and linux-swap is hda5.

GRUB hung on "GRUB Loading stage1.5" a few weeks ago, with the menu never appearing, and I solved it by booting into Edgy Desktop CD and entering the following:

ubuntu@ubuntu:~\$ sudo su root@ubuntu:/home/ubuntu# cd /mnt root@ubuntu:/mnt# ls root@ubuntu:/mnt# cd root@ubuntu:~# mkdir /mnt/ubuntu root@ubuntu:~# mount -t ext3 /dev/hda2 /mnt/ubuntu root@ubuntu:~# chroot /mnt/ubuntu root@ubuntu:/# grub-install /dev/hda

This originally solved the problem.

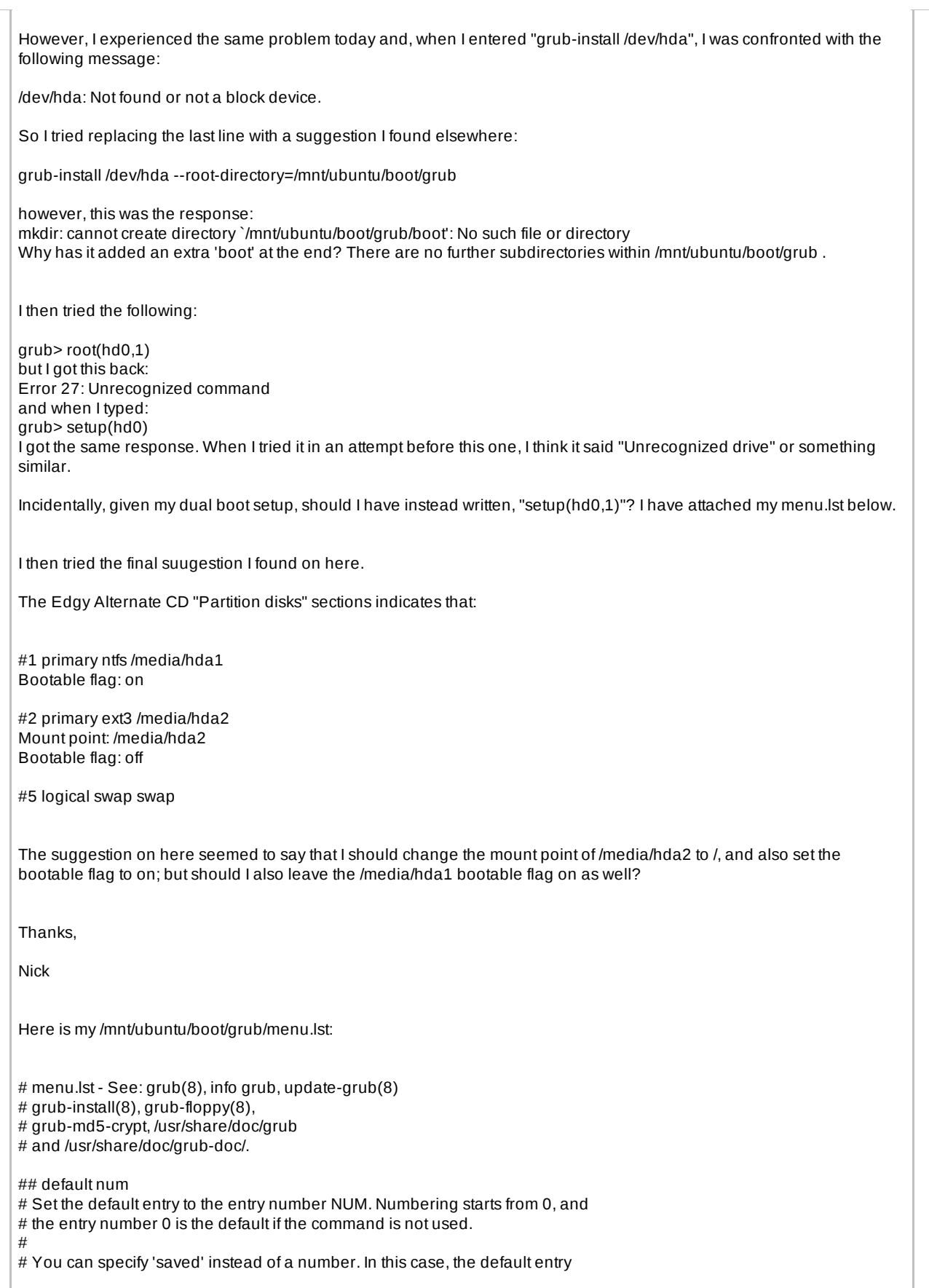

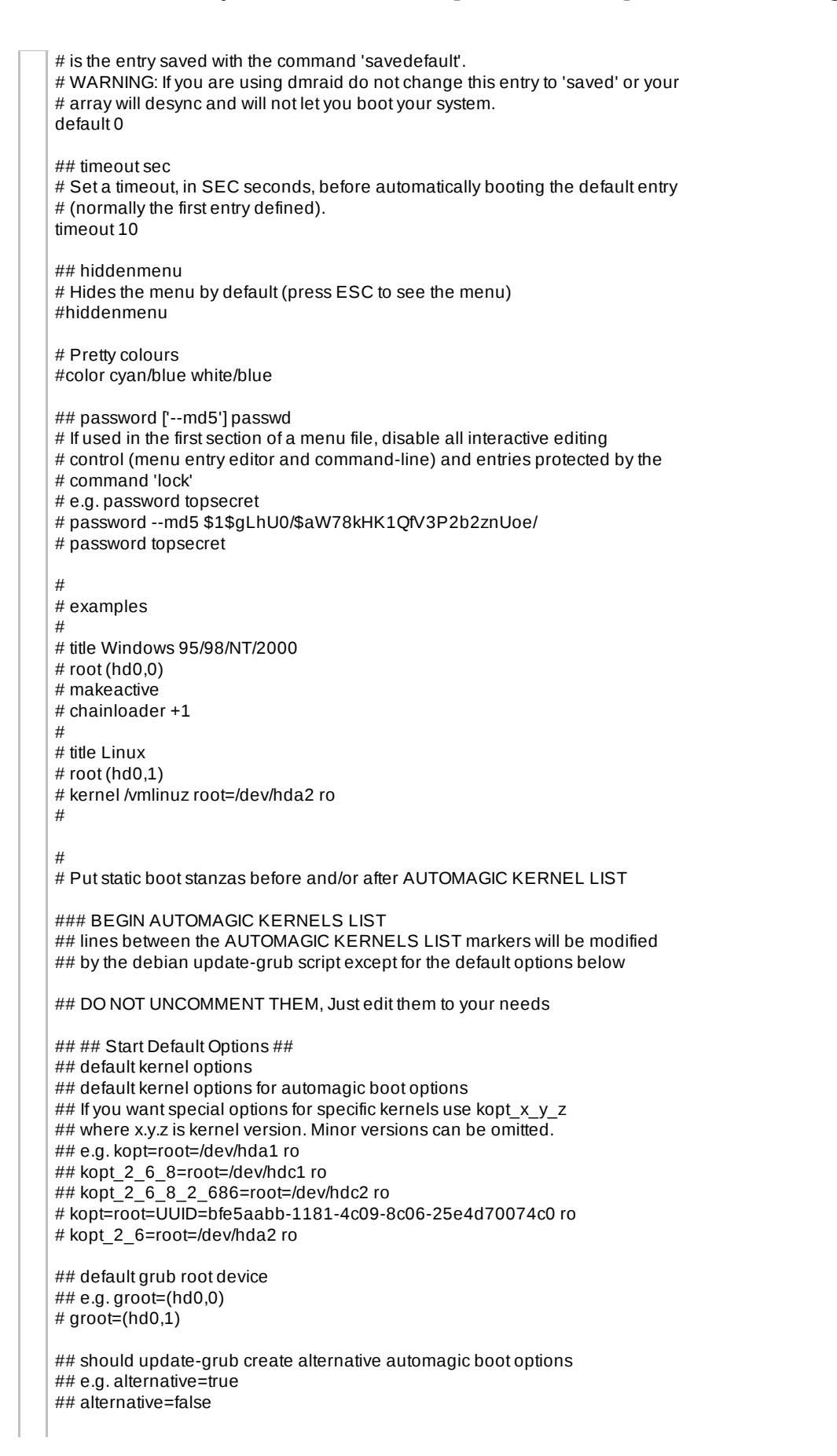

# alternative=true ## should update-grub lock alternative automagic boot options ## e.g. lockalternative=true ## lockalternative=false # lockalternative=false ## additional options to use with the default boot option, but not with the ## alternatives ## e.g. defoptions=vga=791 resume=/dev/hda5 # defoptions=quiet splash ## should update-grub lock old automagic boot options ## e.g. lockold=false ## lockold=true # lockold=false ## altoption boot targets option ## multiple altoptions lines are allowed ## e.g. altoptions=(extra menu suffix) extra boot options ## altoptions=(recovery) single # altoptions=(recovery mode) single ## controls how many kernels should be put into the menu.lst ## only counts the first occurence of a kernel, not the ## alternative kernel options ## e.g. howmany=all ## howmany=7 # howmany=all ## should update-grub create memtest86 boot option ## e.g. memtest86=true ## memtest86=false # memtest86=true ## should update-grub adjust the value of the default booted system ## can be true or false # updatedefaultentry=false ## ## End Default Options ## title Ubuntu, kernel 2.6.17-10-generic root (hd0,1) kernel /boot/vmlinuz-2.6.17-10-generic root=/dev/hda2 ro quiet splash initrd /boot/initrd.img-2.6.17-10-generic quiet savedefault boot title Ubuntu, kernel 2.6.17-10-generic (recovery mode) root (hd0,1) kernel /boot/vmlinuz-2.6.17-10-generic root=/dev/hda2 ro single initrd /boot/initrd.img-2.6.17-10-generic boot title Ubuntu, memtest86+ root (hd0,1) kernel /boot/memtest86+.bin quiet boot ### END DEBIAN AUTOMAGIC KERNELS LIST # This is a divider, added to separate the menu items below from the Debian # ones.
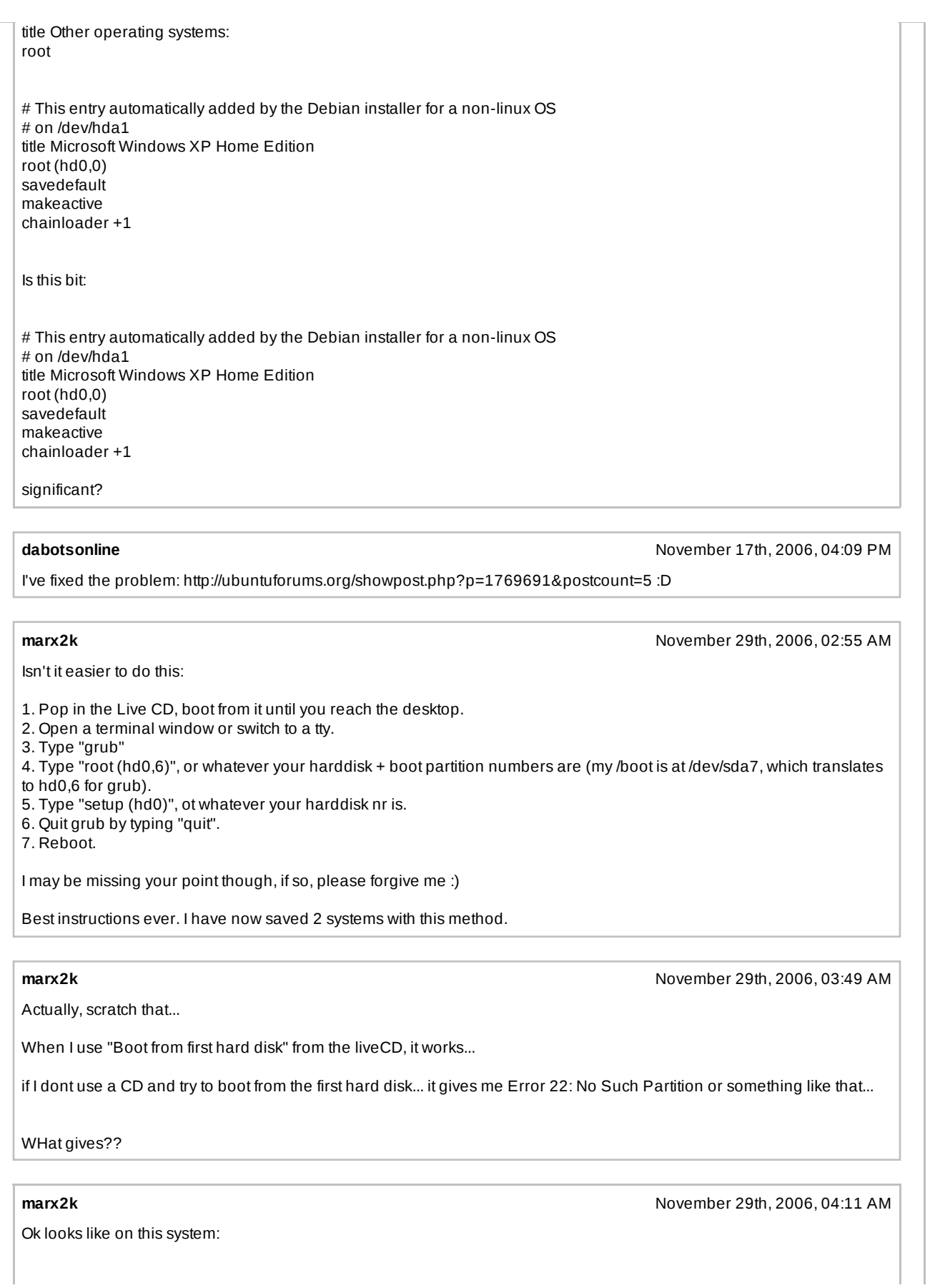

Disk /dev/hda: 13.6 GB, 13676544000 bytes 255 heads, 63 sectors/track, 1662 cylinders Units = cylinders of 16065 \* 512 = 8225280 bytes

Device Boot Start End Blocks Id System /dev/hda1 \* 1 1662 13349983+ 7 HPFS/NTFS

Disk /dev/hdb: 122.9 GB, 122942324736 bytes 255 heads, 63 sectors/track, 14946 cylinders Units = cylinders of 16065 \* 512 = 8225280 bytes

Device Boot Start End Blocks Id System /dev/hdb1 \* 1 14946 120053713+ 7 HPFS/NTFS

Disk /dev/sda: 320.0 GB, 320072933376 bytes 255 heads, 63 sectors/track, 38913 cylinders Units = cylinders of 16065 \* 512 = 8225280 bytes

Device Boot Start End Blocks Id System /dev/sda1 \* 1 2550 20482843+ 7 HPFS/NTFS /dev/sda2 2551 38913 292085797+ f W95 Ext'd (LBA) /dev/sda5 2551 15298 102398278+ 7 HPFS/NTFS /dev/sda6 28047 38913 87289146 7 HPFS/NTFS /dev/sda7 15299 16573 10241406 83 Linux /dev/sda8 16574 27839 90494113+ 83 Linux /dev/sda9 27840 28046 1662696 82 Linux swap / Solaris

grub was trying to boot from (2,6) I had to edit that at boot time to be  $(0,6)$ 

Not sure why it set itself up that way.

# **Roberto Rosselli**

Hi all, I have

\* Windows on hda (several partitions) \* /boot on hdb1 \* / on hdb2

What should I type to restore grub?

Thanks in advance!

Roberto

#### **zigot**

December 12th, 2006, 02:32 AM

December 1st, 2006, 04:41 AM

I had the same problem. After playing arround with all the methods described without success, I've found that (for some reason) none of my partitions were active.

This is the way I've solved it:

- burned an iso of the Super Grub Disk (what a great tool)

- used the CD to activate my hd0

- I reseted and booted into fully operational Ubuntu installation via Super Grub Disk
- then I sudo-ed into grub, did the "root (hd0,x)" and "setup (hd0)" <-- just to be sure
- I restarted the system and that was it :)

#### **intrepidus**

December 12th, 2006, 05:25 PM

I need to reinstall grub to get XP working, but I don't know what drive grub is on. I know it's my primary drive, but I don't

know what sata it is.

Is there a way to find out what drive is sda, sdb, sdc, sdd, etc.? And which one hd(0,0) is?

#### **shahin**

#### December 27th, 2006, 02:04 AM

wow I must say SGD, Super Grub Disk, is a life saver. I foundout about it about an hour ago and burned the iso and was just able to recover my Windows XP stuff and erase the old mbr. I am now reinstalling Ubuntu 6.10 and hope that will install a good copy of grub so I can double boot. I'll keep you posted. I think other ways would work also, but for absolute beginners like myself the software rocks. The url where you can get it is posted in previous comments but here it is again: http://users.bigpond.net.au/hermanzone/SuperGrubDiskPage.html

# **shahin**

### December 27th, 2006, 02:28 AM

ok reinstalling ubuntu did not work. I am able to log into xp when I remove the mbr grub enteries with SGD but I can not reinstall ubuntu with the desktop cd:-(. I get error 18. Since I am installing ubuntu on a 80 G drive I wonder, is the size of the drive really? I think the last time the two (Ubuntu and XP) were working on this pc it was the same setup. I changed the setings in bios also but did not get rid of the error.

In previous posts there is mentione of live cd vs. Install CD. Just making sure, by live you mean the desktop cd? And install is the other one? that one should give me more options? I tried to change the /root to logical, but the desktop install did not allowe me to do this.

### **shahin**

December 27th, 2006, 11:32 AM

I had the same problem. After playing arround with all the methods described without success, I've found that (for some reason) none of my partitions were active.

This is the way I've solved it:

- burned an iso of the Super Grub Disk (what a great tool)

- used the CD to activate my hd0

- I reseted and booted into fully operational Ubuntu installation via Super Grub Disk

- then I sudo-ed into grub, did the "root (hd0,x)" and "setup (hd0)" <-- just to be sure

- I restarted the system and that was it :)

Would you please state ( as much as you recall ) how you did the following: used the CD to activate hd0? What options did you use from the CD?

reseted and booted into fully operational Ubuntu?

setup hd0? How? I followed some of the procedures in previous post successfully but I still get the same error ie. error 18. Do you recall what error you got? I may just be having a different problem. I admit I have to read some of the material about grub to findout exactly what it does. The super grub disk page has some good advice. But regarding error 18 it just briefly discusses some of the procedures stated here.

### **Cleric.**

January 2nd, 2007, 02:25 AM

I recently installed Windows XP on a drive that shared a computer with one harboring Ubuntu Edgy.

When I tried booting from Edgy, I got the same GRUB Error 21 message that most people seem to be getting.

So, I followed the majority of the instructions on the first and last few pages of this thread, but much to my dismay, nothing has worked yet.

When I am under GRUB in the terminal and I type the "/boot/grub/stage1" command to attempt to find out my boot partition number, but "Error 15: File Not Found" is the only response I get.

I used "sudo fdisk -l" in the terminal to get my hard drive info, and the boot path is "/dev/hda1" but the only thing that happens when I try "root (hd0,0)" under GRUB in the terminal is "Error 21: Selected disk does not exist."

Nothing else has worked so far, either.

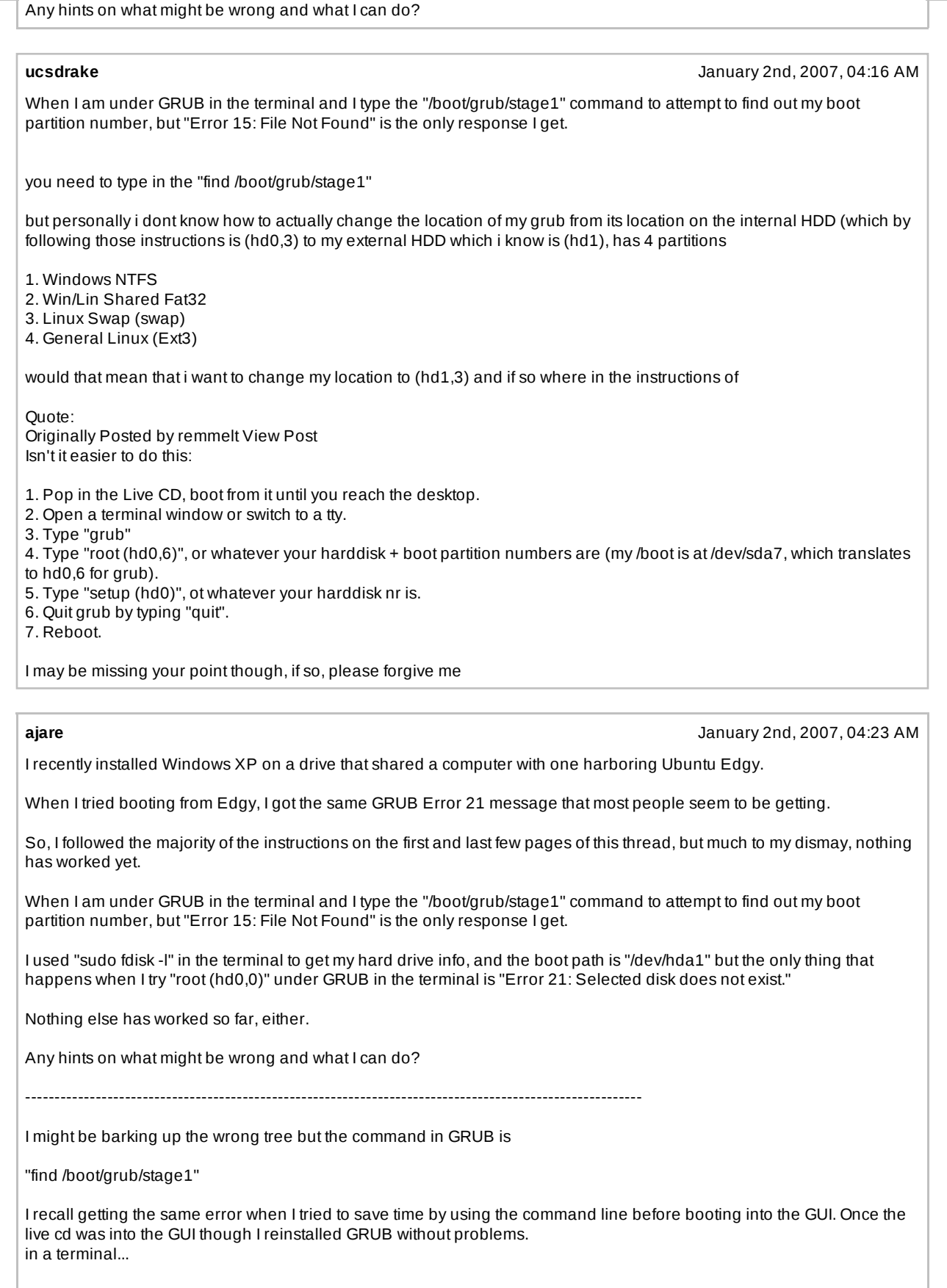

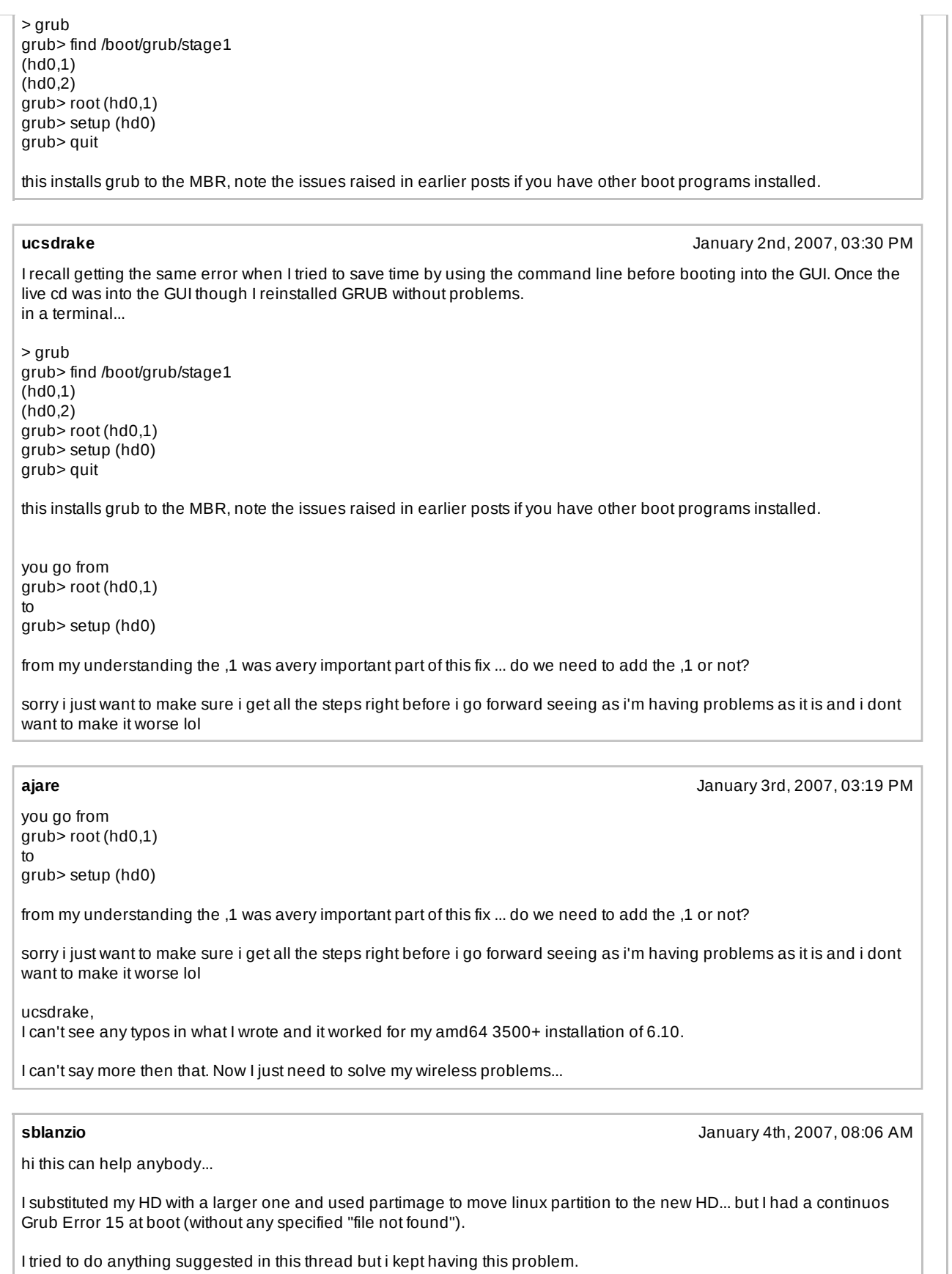

Then i understood it was a BIOS problem. In fact my bios allowes to select a priority in HD booting access. Even if i moved my last HD from master to slave it still was at the top of the bios hd boot priority.

So i changed properly this value and finally the correct grub has loaded.

hth

bye sblanzio

**pichalsi**

January 11th, 2007, 06:26 PM

This guide sure helped a lot of people :) I just messed with partitions a little bit so my grub did not boot. Solution? Fire up LiveCD, use Konqueror to Google "Ubuntu howto restore GRUB" and the solution is right there. I have to love this ! Thumbs up

### **bugz0r**

January 12th, 2007, 08:08 PM

The screen freezes at the splash screen.

# **bugz0r**

January 12th, 2007, 09:00 PM

and when I use the method in the first post there is never a root file system. see screenshot.

### **geezerone**

January 16th, 2007, 04:33 PM

Has anyone had problems using SATA drives in conjunction with IDE (PATA) drives? I ask this as I have had to physically unplug the power to any IDE drives otherwise GRUB installs to the MBR of the IDE drive. Have had this happen on all my machines so isn't a one off.

### :KS

# **Foolishgrunt**

January 21st, 2007, 04:37 AM

OK, so here's my problem. I'm running a dual boot with Edgy and Windows XP. Recently I started having all sorts of trouble with getting GRUB to boot properly, and I eventually resorted to popping in the Windows XP CD and restoring the MBR from there. Now Windows works fine, but it bypasses GRUB entirely and I can't figure out how to get back to Ubuntu.

I've looked at a lot of the solutions offered here, and they all seem to involve booting from the linux CD. But for some insane reason which I still can't figure out, my CD drive will read practically any disc except the Ubuntu disc. (I've tried burning multiple copies from multiple computers. None of them work, so I'm quite sure it's a problem with my drive.) Can anyone help me restore GRUB without the use of a CD?

#### **GeoPirate**

February 17th, 2007, 09:50 AM

Ok I am trying to get triple boot working. I was running XP and xubuntu. I installed ubuntu and the xubuntu dissapeared off my grub, how do I add xubuntu back to grub or edit the grub menu? FYI xp is hd0, xubuntu is hd4 and ubuntu is hd5 when I put in the command " find /boot/grub/stage1 " the output is " (hd0.5)" thanks in advance!

# **irrational\_e**

March 6th, 2007, 12:07 PM

I have been trying for a WEEK without any remote sniff of success to fix GRUB. My setup:

Hda = WIndows XP. Master on IDE0 (Work drive) Hdd = Windows XP. Slave on IDE1 (Occasional backup drive that I now wanted to remove) Sda = Ubuntu Edgy on S-Ata (Hopefully new work drive)

#### The problem:

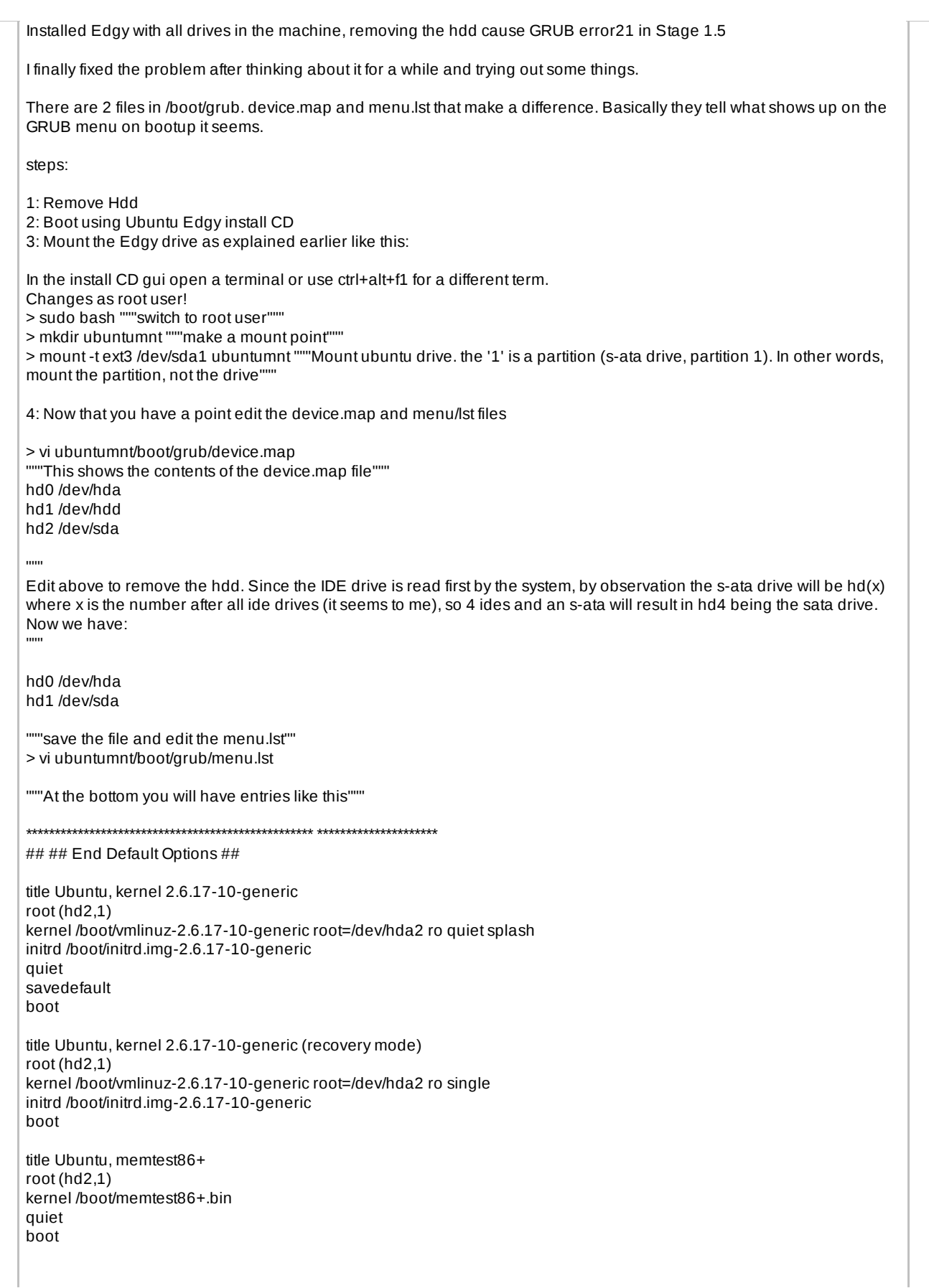

### END DEBIAN AUTOMAGIC KERNELS LIST # This is a divider, added to separate the menu items below from the Debian # ones. title Other operating systems: root # This entry automatically added by the Debian installer for a non-linux OS # on /dev/hda1 title Microsoft Windows XP Home Edition root (hd0,0) savedefault makeactive chainloader +1 # This entry automatically added by the Debian installer for a non-linux OS # on /dev/hdd1 title Microsoft Windows XP Home Edition root (hd1,0) savedefault makeactive chainloader +1 \*\*\*\*\*\*\*\*\*\*\*\*\*\*\*\*\*\*\*\*\*\*\*\*\*\*\*\*\*\*\*\*\*\*\*\*\*\*\*\*\*\*\*\*\*\*\*\*\*\* \*\*\*\*\*\*\*\*\*\*\*\*\*\*\*\*\*\*\*\*\*\*\*\*\*\*\*\*\*\*\* ""Edit the file to change the drive numbers to correspond to the device.map and remove the hdd so it now look slike this: ## ## End Default Options ## title Ubuntu, kernel 2.6.17-10-generic root ( $hd1,1$ ) kernel /boot/vmlinuz-2.6.17-10-generic root=/dev/hda2 ro quiet splash initrd /boot/initrd.img-2.6.17-10-generic quiet savedefault boot title Ubuntu, kernel 2.6.17-10-generic (recovery mode)  $root(hd1,1)$ kernel /boot/vmlinuz-2.6.17-10-generic root=/dev/hda2 ro single initrd /boot/initrd.img-2.6.17-10-generic boot title Ubuntu, memtest86+  $root(hd1,1)$ kernel /boot/memtest86+.bin quiet boot ### END DEBIAN AUTOMAGIC KERNELS LIST # This is a divider, added to separate the menu items below from the Debian # ones. title Other operating systems: root # This entry automatically added by the Debian installer for a non-linux OS # on /dev/hda1 title Microsoft Windows XP Home Edition root (hd0,0) savedefault makeactive chainloader +1

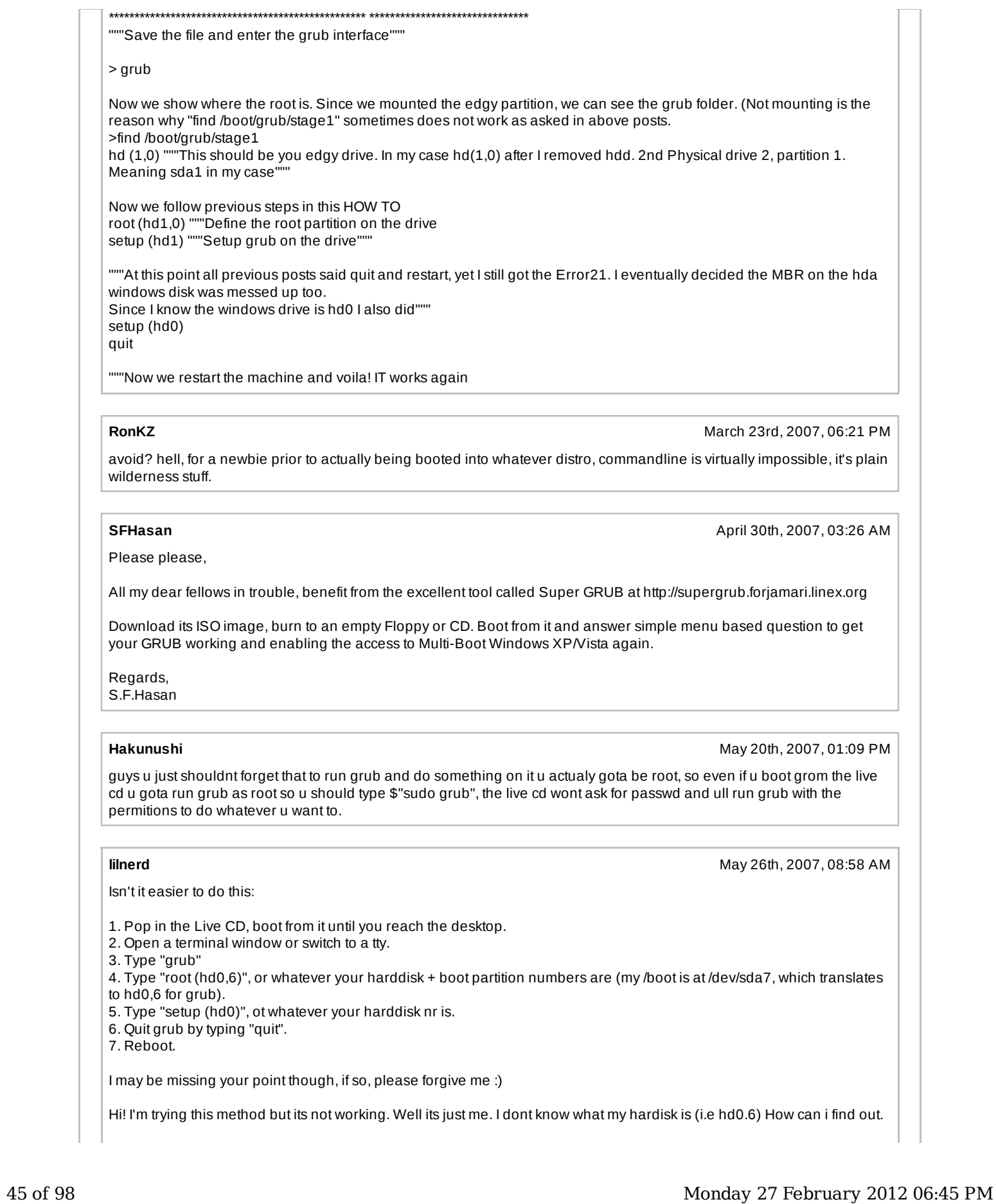

Help appreciated. Windows is driving me nuts. Thanks LilNerd

# **vyoufinder**

May 27th, 2007, 03:18 PM

I've been trying this for more than 2 days now. I've tried every suggested method in here and several variations thereof. None of them work for me. Every time I try to boot, no matter which method I try, I get "Grub loading..." Then the Ubuntu logo pops up with the progress indicator and it doesn't move. I let it sit for more than an hour to make sure it was frozen and nothing. I tried Norton Ghost too - didn't work, wouldn't even try it. Now what? Seriously, it should not take 20+ hours of trying, just to backup a hard drive!

# **RonKZ**

May 27th, 2007, 07:11 PM

Please please,

All my dear fellows in trouble, benefit from the excellent tool called Super GRUB at http://supergrub.forjamari.linex.org

Download its ISO image, burn to an empty Floppy or CD. Boot from it and answer simple menu based question to get your GRUB working and enabling the access to Multi-Boot Windows XP/Vista again.

Regards,

S.F.Hasan

Sorry, folks, but the link to http://supergrub.forjamari.linex.org gets us nowhere. It opens a webpage with nothing on it. So I spend over 2 hours today Googling/etc for Supergrub, and can report only that apparently it is now vaporware, nowhere to be found. Save yourself the time.

I have generally found solutions using BootIt-NG, Symantec/Norton Boot Magic module of PartitionMagic, and DOS MBR tools (buried within .../tools on windoze CD's). I'm still rather a newbie to Linux but have tried most all the major distros, and in doing so have wiped out/corrupted my MBR countless times. So we do need a better standard linux tool for Grub/Lilo, something straightforward rather than messing with all those mentioned!

### **vyoufinder**

May 27th, 2007, 07:25 PM

Sorry, folks, but the link to http://supergrub.forjamari.linex.org gets us nowhere. It opens a webpage with nothing on it. So I spend over 2 hours today Googling/etc for Supergrub, and can report only that apparently it is now vaporware, nowhere to be found. Save yourself the time.

I have generally found solutions using BootIt-NG, Symantec/Norton Boot Magic module of PartitionMagic, and DOS MBR tools (buried within .../tools on windoze CD's). I'm still rather a newbie to Linux but have tried most all the major distros, and in doing so have wiped out/corrupted my MBR countless times. So we do need a better standard linux tool for Grub/Lilo, something straightforward rather than messing with all those mentioned!

You can download it here: http://freshmeat.net/projects/supergrub/?branch\_id=62132&release\_id=251708

A quick Google check found it on the 1st page. I already tried using Super Grub Disk. It didn't do anything for me that helped anything. Exact same freeze-up after stage 1.5 of Grub and as soon as the Ubuntu logo shows it's frozen. I'm coming up on my third day of trying to simply backup a disk. I think I've tried about all the tools out there but any suggestions? It's a default install. The only reason I want to do this is to see if any of the methods actually work as posted. So far they all have missing steps, expect you to know tons of computer terms that I don't know, or just don't work. Some of the methods described here are impossible in 7.0.4 too. What a mess. Glad I don't actually have to back something up that's important! I'd have destroyed it probably 10 times by now.

# **vyoufinder**

May 27th, 2007, 07:37 PM

I can't believe it. I was about to leave and call it another wasted day and thought I'd try booting one more time. Well, no change happened. I got to the Ubuntu logo and as soon as the progress indicator loaded it just froze. Same as it's been since I started the backup process more than 2 days ago... For no apparent reason, I decided to hit enter and bam! The damn thing just started booting! I didn't do anything or use any tools this attempt. I used the simple tar method. None of the backup tools did anything for me. Half of them I either didn't understand how to use or they simply didn't work so I'd say don't waste your time on backup programs. I'm just glad I can forget about this whole backup thing now and finally move on. Only 2.5 days to make a backup, wow, now that's progress.

May 31st, 2007, 07:41 AM

I just realized my backup still did not boot. I had the original drive in and didn't realize it.. So my mbr is still messed up. I've tried re-installing it through the Synaptic package manager, tried reinstalling from command prompt.. Something screwy here going on. When I use Super Grub Disk to boot, it boots right in and runs fine. Ideas anyone?

# **dannyboy79**

### May 31st, 2007, 01:14 PM

i don't understand what you want here? Are you saying that you used some form of tool to backup your entire install and then you restored it to another drive or partition? You want to be able to boot into the backup to see if it worked? If all you want to do is install grub and have it boot this backup image that you untarred onto a partition, then you'll need to make sure that your menu.lst and your fstab files are correct, here is the guide to reinstall grub if you need it: http://ubuntuforums.org/showthread.php?t=459257

when you get to that link, it's actually a link to help another user install 3 os's into his machine BUT the post number 4 is the one that you have to follow, all you do is copy and paste what the commands are that are within the little code boxes and that will reinstall grub into the mbr of the hard drive that you are booting from the bios. (NOTE: make sure you chose the correct device (hd0 or hd1 for your situation) Then the next step is to make sure that the menu.lst that it's going to look at and use for it's config is correct. You'll need to make sure that the boot line is correct. So, if you're unsure of how to make sure it's correct, I'll need to see the following info to help, after you chroot into your system, I neeed you to paste the output from these commands

sudo fdisk -l

and

cat /mnt/root/boot/grub/menu.lst

cat /mnt/root/etc/fstab

So you're saying that you never had this freezing problem before you did this backup and restore thingy? What does this show?

lspci

ALso, I have made a cool guide for checking SBACKUP backups (SBAACKUP is a GUI backup tool that I use and love and it VERY easy to use) so that you know you have a backup of your system once you have it the way you want it and can trust that the backup will save you one day if your system is unfixable. It's here: http://ubuntuforums.org /showthread.php?t=401425

### **razeshkale**

June 19th, 2007, 12:36 AM

When i tried to restore with Live CD i got this?

With root file give me this? How can i restore Ubuntu now its on (hd0,1)

# **dannyboy79**

June 19th, 2007, 08:29 AM

did you somehow overwrite your Ubuntu partition with your windows install? Where was you ubuntu installed to previously? What you can do is use the live cd and view the folders that contain your ubuntu installation, most likely in /media/ and if they aren't there, you can mount them yourself to any folder that you create anywhere and see if your ubuntu installation is still there. if not, then I am sorry to say but you overwrote it within windows. are you maybe chosing the wrong disk? do you have more than 1 disk?

#### **jan**

July 6th, 2007, 12:13 PM

July 9th, 2007, 11:36 AM

I guess this howto is no more valid for 6.10 and 7.04! Can anyone advise for these two?

# **dannyboy79**

I guess this howto is no more valid for 6.10 and 7.04! Can anyone advise for these two?

if you read a few more posts in, you would see that they is more ways to skin the cat. I am not aware of how fiesty's live cd install works but you can reinstall grub from the live cd BUT WITHOUT doing the install and then quitting. Here's what works with any distribution:

Don't forget that this method, as described, puts GRUB back on the MBR (master boot record) of the hard drive instead of in the root parititon. This is fine for most people, but not if you already have an alternative boot manager.

In other words, if you use something like Boot Magic or System Commander, the commands you've just read will overwrite what you've got.

If you've installed GRUB into the Root Partition instead of the MBR, the commands are a little different. Here's are the instructions that I have for my system:

How to Restore the Grub Menu after a Re-Ghosting:

1. Boot from a Live CD, like Ubuntu Live, Knoppix, Mepis, or similar.

2. Open a Terminal. Go SuperUser (that is, type "su"). Enter root passwords as necessary.

3. Type "grub" which makes a GRUB prompt appear.

4. Type "find /boot/grub/stage1". You'll get a response like "(hd0)" or in my case "(hd0,3)". Use whatever your computer spits out for the following lines.

5. Type "root (hd0,3)".

6. Type "setup (hd0,3)". This is key. Other instructions say to use "(hd0)", and that's fine if you want to write GRUB to the MBR. If you want to write it to your linux root partition, then you want the number after the comma, such as "(hd0,3)".

7. Type "quit".

8. Restart the system. Remove the bootable CD.

Hope this helps. Since I use Norton Ghost to make regular backups and restores (I do a lot of testing), I do this all the time...

# **drytear**

July 16th, 2007, 08:58 AM

small question: if i reinstall grub, will it still detect my "other" os ? or do i have to do something to tell him that ubuntu is not alone on my pc ?

# **Absorbed**

It should detect I think. But don't take my word as gospel.

# **tomaasj**

July 21st, 2007, 06:05 PM

July 16th, 2007, 01:27 PM

if you read a few more posts in, you would see that they is more ways to skin the cat. I am not aware of how fiesty's live cd install works but you can reinstall grub from the live cd BUT WITHOUT doing the install and then quitting. Here's what works with any distribution:

Don't forget that this method, as described, puts GRUB back on the MBR (master boot record) of the hard drive instead of in the root parititon. This is fine for most people, but not if you already have an alternative boot manager.

In other words, if you use something like Boot Magic or System Commander, the commands you've just read will overwrite what you've got.

If you've installed GRUB into the Root Partition instead of the MBR, the commands are a little different. Here's are the instructions that I have for my system:

How to Restore the Grub Menu after a Re-Ghosting:

1. Boot from a Live CD, like Ubuntu Live, Knoppix, Mepis, or similar.

2. Open a Terminal. Go SuperUser (that is, type "su"). Enter root passwords as necessary.

3. Type "grub" which makes a GRUB prompt appear.

4. Type "find /boot/grub/stage1". You'll get a response like "(hd0)" or in my case "(hd0,3)". Use whatever your computer

**odin1965 cherry316316 dannyboy79** spits out for the following lines. 5. Type "root (hd0,3)". 6. Type "setup (hd0,3)". This is key. Other instructions say to use "(hd0)", and that's fine if you want to write GRUB to the MBR. If you want to write it to your linux root partition, then you want the number after the comma, such as "(hd0,3)". 7. Type "quit". 8. Restart the system. Remove the bootable CD. Hope this helps. Since I use Norton Ghost to make regular backups and restores (I do a lot of testing), I do this all the time... Output of terminal: grub> find /boot/grub/stage1 Error 15: File not found grub> Checked the directory though, the file is there. Where do I go wrong ? >OK figured it out. Did not go Superuser. August 9th, 2007, 09:57 AM I guess this howto is no more valid for 6.10 and 7.04! Can anyone advise for these two? I know for 7.04, if you use the alternate install CD, you have the option to "Rescue a broken system". Pick this option and follow the language and keyboard prompts thru to the end. Then after the aoutodetection is thru, pick the partition that has your existing install on it. Then you get several rescue options, one of which is , TA DA, "reinstall GRUB bootloader". Pick where you had your old GRUB, hd0 for MBR (it has some explanatory material here to help you pick), and it's easy peasy from there. When you reboot, you're fixed. August 11th, 2007, 08:05 PM Isn't it easier to do this: 1. Pop in the Live CD, boot from it until you reach the desktop. 2. Open a terminal window or switch to a tty. 3. Type "grub" 4. Type "root (hd0,6)", or whatever your harddisk + boot partition numbers are (my /boot is at /dev/sda7, which translates to hd0,6 for grub). 5. Type "setup (hd0)", ot whatever your harddisk nr is. 6. Quit grub by typing "quit". 7. Reboot. I may be missing your point though, if so, please forgive me :) i dont have the live cd , i just downloaded installation cd , and my installation stop for some errors, now i am not able to boot into my win also , and its giving error "unable to boot operating system" :( ps: how to open a terminal or tty , when i m using installation cd and i have just put the cd inside and before starting my installation ?? August 13th, 2007, 12:26 PM i dont have the live cd , i just downloaded installation cd , and my installation stop for some errors, now i am not able to boot into my win also , and its giving error "unable to boot operating system" :(

ps: how to open a terminal or tty , when i m using installation cd and i have just put the cd inside and before starting my installation ??

unless you downloaded the "alternate" install cd than every install cd is a live cd. meaning you boot it up, it gives you a menu, you click on the first choice which is to run in live cd mode or install it. When you pick the first choice you will be presented with a normal looking desktop of ubuntu, there will be a icon on the desktop that says "Install" but just don't click on that yet. THen follow the instructions.

Otherwise the Super Grub Disk (SGD) can be downloaded and burned to a cd, then boot to that and it can get you into your Win install very easily.

### **lukon**

August 17th, 2007, 12:34 PM

Will restoring GRUB make it work consistently?

See, my dual boot computer boots up fine sometimes, but often hangs at the GRUB prompt. So GRUB works intermittently. So what I want to know is: will restoring grub according to the advice in this thread likely fix it?

And, since I can occasionally boot into Ubuntu, what commands do I use to restore GRUB from a normally booted session? Are these commands any different from those used from a live CD?

#### **dannyboy79**

August 17th, 2007, 01:43 PM

if you can boot into grub one time and then the next you can't, reinstalling grub will not solve this issue as it's not with grub. there's some other underlying issue with your current setup. what is the error? when you say grub hangs, where does it hang? it only hangs when trying to boot to ubuntu but not windows? do you have a multiple drive setup or just 1 hard drive which both os's on it? these are some of the questions that need to be answered. but no matter what you have to think about it, if grub works one time, then it doesn't the next, then it does the next, than that means that all of grubs files are there and it's loading so i don't think the issue is with grub.

#### **lukon**

August 17th, 2007, 03:49 PM

It hangs in GRUB at the GRUB prompt.

The computer is Windows98se on HD0 and Ubuntu Dapper Drake on HD1 with GRUB in the MBR on HD0.

### **petoro**

August 29th, 2007, 06:06 PM

if you can boot into grub one time and then the next you can't, reinstalling grub will not solve this issue as it's not with grub. there's some other underlying issue with your current setup. what is the error? when you say grub hangs, where does it hang? it only hangs when trying to boot to ubuntu but not windows? do you have a multiple drive setup or just 1 hard drive which both os's on it? these are some of the questions that need to be answered. but no matter what you have to think about it, if grub works one time, then it doesn't the next, then it does the next, than that means that all of grubs files are there and it's loading so i don't think the issue is with grub.

I've restored the grub following the guide by dannyboy79, but without success.

My grub also works some of the times that I start the computer.

I have Tribe 5 and Vista Ultimate. (Also the Vista Bios emulator Loader 2.2.0 installed for experimental purposes.)

But I think I have found a pattern and now I know when Grub is going to fail:

If the last system I run was Ubuntu then grub works fine in the next boot.

If the last system I run was Vista then grub fails in the next boot, and I have to switch off the computer or restart with the power button.

(In this last case, grub works fine again.)

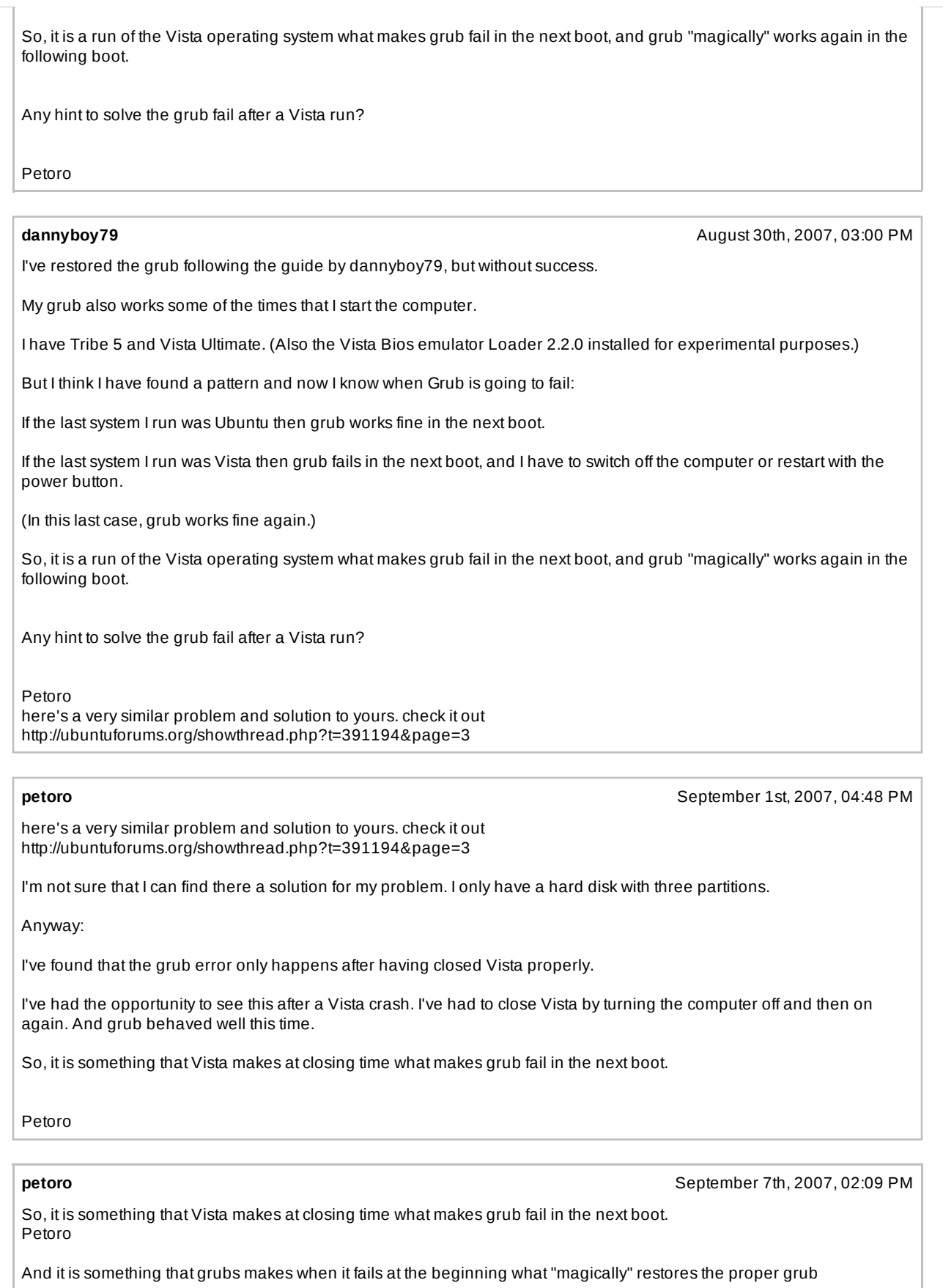

functionallity again.

Very estrange. Any clue to mend this?

Petoro

**petoro**

September 8th, 2007, 10:36 AM

Well, I have found a solution at last.

I was tweaking the settings on Turbo Memory (or Robson Memory or whatever it's called).

I did two things at once (not sure which of them got the problem solved):

1. I disabled the AHCI setting in the BIOS of the computer.

2. I actualized the Intel controller for Turbo Memory.

I activated AHCI again and the problem kept solved. The Grub has never failed again.

And thumbs down for the Turbo Memory technology, I've had to painfully turn off and then on the computer scores of times to get it functioning. In spite of that, I haven't noticed any improvement with it.

Petoro

#### **erusfatum**

September 10th, 2007, 08:58 AM

hey guys, i have some problems and cant figure out whats wrong :confused: i had problems with windows xp, and had to reinstall them.

then i did as it was said, boot from the ubuntu cd, sudo grub, find /boot/grub/stage1, it gave me hd0.2 and hd1.5, so i did root (hd0.2), setup (hd0) and quit, restar but nothing, boots in to xp directly so i did it again but with root (hd1.5) but still the same, boots directly to xp :confused: how can this be solved? ive got 2 hds, one with 2 windows partitions, and ubuntu, and the other drive (i took it out from another pc to backup before installing windows again) with one partition ext3 for backup stuff, and fedora

thanks in advice

Edit: silly me, when i did root (hd1.5) i had to do setup (hd1) now every thing works fine

#### **mahasmb**

September 11th, 2007, 05:15 AM

Restore GRUB quite simple in Ubuntu, instead going through all the "gain root access" and play with shell commands, you can use the Ubuntu installation CD to restore it without going through all kinds of hassles.

Here are the steps:

1. Boot your computer up with Ubunto CD

- 2. Go through all the process until you reech "[!!!] Disk Partition"
- 3. Select Manual Partition
- 4. Mount your appropriate linux partions

/ /boot

swap

.....

5. DO NOT FORMAT THEM.

6. Finish the manual partition

7. Say "Yes" when it asks you to save the changes

8. It will give you errors saying that "the system couldn't install ....." after that

9. Ignore them, keep select "continue" until you get back to the Ubuntu installation menu

10. Jump to "Install Grub ...."

11. Once it is finished, just restart your computer

Good luck!.

I'm a little confused with this. Are you saying that we should boot with the CD and then click on "Install" ?? But the fact that we don't format any partitions means nothing but GRUB will be changed/installed?

Edit: And would it make a difference if I have Feisty installed, but use a Dapper Drake CD??

### **Czar**

September 15th, 2007, 01:02 PM

With the Feisty CD, this 'trick' doesn't seem to work. Feisty fights with you until you format something, else it never allows you to finish.

#### **carlosponti**

October 1st, 2007, 12:36 PM

What about a dual boot system with windows xp on partition and Ubuntu on the other? will installing grub the way described repair the loader to xp and Ubuntu or will it only work for a straight Ubuntu system.

### **flarkit**

October 2nd, 2007, 06:06 AM

With the Feisty CD, this 'trick' doesn't seem to work. Feisty fights with you until you format something, else it never allows you to finish.

Oh dear, this is worrying.

I have a 160Gb disk with 3 partitions, for XP (OS + Apps + Data). I added a 250Gb with 5 partitions (XP-pagefile + Linux  $swap + / + /home + Shared-data)$ 

Now Grub has cleverly gone and installed itself on the 160Gb, instead of the 250Gb. I suppose this is due to the BIOS pointing to the 160Gb as the boot disk. I'd hoped to leave the 160Gb untouched by the Linux install, so I plan to use the XP CD to fixmbr and fixmbr, to return the XP mbr. Now, I'd hoped to be able to switch the BIOS's boot-disk setting and reinstall Grub to the 250Gb's MBR.

Is it still possible to boot from the Feisty LiveCD, then install Grub, following the suggestions in the thread "How to install Grub from a live Ubuntu cd" (http://ubuntuforums.org/showthread.php?t=224351)? :confused:

edit:

Definitely some confusion here. If I set the 250Gb as the boot-disk, then Grub has no idea where anything is. Booting into the LiveCD and running "find /boot/grub/stage1", finds the same details as already stated, even though the partitions are quite different. I'll have to delve a little deeper, so that I can correctly dual-boot, without having Grub installed on my XP disk's MBR

### **flarkit**

October 3rd, 2007, 11:19 AM

My problem was solved as follows:

Swap SATA cables, so my 250Gb (with Feisty) is the 1st drive Then, make that the boot-up disk (obviously, since I want Grub on there) Then I booted with the LiveCD and followed the instructions to setup Grub (from How to Install Grub... (http://ubuntuforums.org/showthread.php?t=224351)) I edited the menu.lst file, to ensure that Feisty is booted from 'hd0' and Feisty from 'hd1'

All works happily!

:)

**CRJeepin**

October 19th, 2007, 07:59 PM

Wow, read all this and it didn't address the problem I'm having, and some others on this thread had.

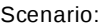

-installed Ubuntu on secondary, 80 gb ATA HD -Windows XP already existed on primary, 250 gb SATA HD

When I rebooted after install, it just went right into XP because GRUB installed onto the MBR of the secondary, 80 gb drive which did not have boot priority in my BIOS.

SOLUTION: Switched my BIOS around to make the secondary drive have boot priority. Now GRUB loads up, asks me if I want to run Ubuntu or Windows XP. Yep, GRUB is smarter than XP.

Grub:1 XP:0

### **sutte**

October 20th, 2007, 06:27 PM

I am experiencing this problem, with only one partition on my laptop... I find I HAVE to format someting in order to proceed, so I tried resizing my partition and the formatter crashed... Even reinstalling Grub will not work. Ubuntu 7.10

#### **rwheindl**

November 19th, 2007, 11:46 AM

November 20th, 2007, 06:42 PM

I just tried the technique with the install CD for Ubuntu Studio 7.10 and it worked great! It even detected my Fedora 8 partition! WHOO HOO!!! There were a few extra "no" commands because it kept trying to go back to the BASE INSTALL, but the bootloader reinstalled anyway. Thanks for this great post!

#### **danezeq**

Isn't it easier to do this:

1. Pop in the Live CD, boot from it until you reach the desktop.

- 2. Open a terminal window or switch to a tty.
- 3. Type "grub"
- 4. Type "root (hd0,6)", or whatever your harddisk + boot partition numbers are (my /boot is at /dev/sda7, which translates to hd0,6 for grub).
- 5. Type "setup (hd0)", ot whatever your harddisk nr is.
- 6. Quit grub by typing "quit".
- 7. Reboot.

I may be missing your point though, if so, please forgive me :)

How can i tell if i need to type "root (hd0,6)" hd0,5 hd 0,4 or whatever? i know i have on my main HD two partitions. C: and D: this "hd0,x" still get me confused :confused:

#### **Absorbed**

November 20th, 2007, 08:48 PM

How can i tell if i need to type "root (hd0,6)" hd0,5 hd 0,4 or whatever?

You can type "sudo fdisk -l" (make sure you type it correctly) and that'll list your partitions like displayed before in this thread. You will then know where your linux partition is.

i know i have on my main HD two partitions. C: and D: this "hd0,x" still get me confused :confused:

As I understand it, if your linux partition is on /dev/hda or /dev/sda then that means you want root(hd0, blah). If the "a" is a "b" then "hd1", "c" hd2", etc.

If the partition is /dev/hda1, then you need root(hd0,0), /dev/hda2 would be root(hd0,1).

So to summerise:  $1 = a = 0$  $2 = b = 1$ 

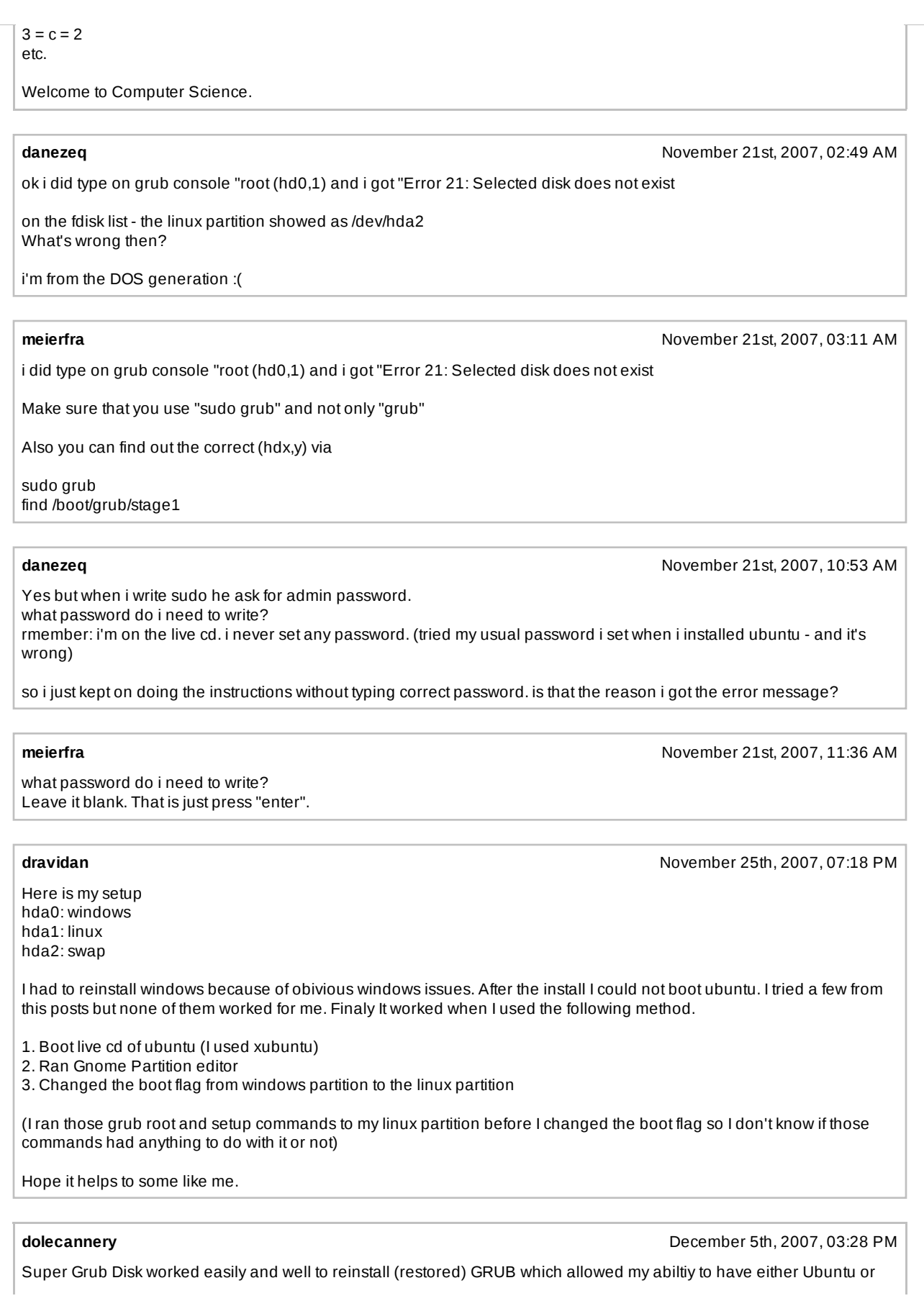

Kubuntu session or the boot windows XP.

I googled for Super Grub Disk, D/L ISO, burned CD, booted from CD and followed the simple guided directions. It worked easily.

I tried using the live CD and the Grub command but it did not work for me (find /boot/grub/stage1 generated error message).

I tried the mkdir ubuntu method, mount /dev/hdb, chroot ubuntu method and it did not work (got stuck on grub-install /dev/hda step).

Super Grub Disk was elegantly simple and effective.

### **Nymphadora**

December 7th, 2007, 08:30 PM

Thanks for this, I'm gonna try it immediately  $\wedge$   $\wedge$ 

#### **manemannen**

December 12th, 2007, 06:31 AM

Hi, I get the Error 22 from grub so as far as I understand it is my MBR that is incorrect. I tried the instructions below but they didn't solve my problem.

When I start with the live CD and check my devices I get the following:

sda (my SATA disk where the linux I want to boot is stored). hdh (a PATA disk - primary on my 4th controller) hdg (another PATA disk - secondary on my 4th controller)

Now I would assume that sda1 (containing the /boot) would translate to hd0,0. Is this correct? How do I check this?

If I try in grub: "grub> find /boot/grub/stage1" I get hd0,0 (sda1?) hd2,0 (hdg1 - an old linux installation)

So, according to the instructions this would mean:

1. Pop in the Live CD, boot from it until you reach the desktop.

2. Open a terminal window or switch to a tty.

3. Type "grub"

4. Type "root (hd0,0)"

5. Type "setup (hd0)"

6. Quit grub by typing "quit".

7. Reboot.

Won't work :confused: PLEASE - HELP NEEDED.

Isn't it easier to do this:

1. Pop in the Live CD, boot from it until you reach the desktop.

- 2. Open a terminal window or switch to a tty.
- 3. Type "grub"

4. Type "root (hd0,6)", or whatever your harddisk + boot partition numbers are (my /boot is at /dev/sda7, which translates to hd0,6 for grub).

5. Type "setup (hd0)", ot whatever your harddisk nr is.

6. Quit grub by typing "quit".

7. Reboot.

I may be missing your point though, if so, please forgive me :)

**Tass**

December 20th, 2007, 07:46 PM

OK - I´ve read through this whole thread, tried everything, and I´m still stuck. I probably have the same situation as several people here. I'm now sitting my with case open, with a cd rom hang out, just to boot up - quite a mess.

Here´s where I am :

1. Using (and hard-powering off in the middle of) the GParted CD seemed to mess something up. When booting after that I got the standard "DISK BOOT FAILURE. INSERT....".

2. If I continue to use the GParted CD, and scroll down the main menu and choose ¨Boot MBR on first hard drive¨, Ubuntu boots up fine. This makes me think that there's a boot record somewhere, it's just been redirected somwhere.

3. When I run Partition Editor from Ubuntu, the first partition (/dev/hda1 - mountpoint /, etx3) from my first drive (hda) is set as bootable.

4. I´ve tried using the sudo grub-install /dev/hda I´ve tried using the sudo grub-install /dev/hda1

5. I´ve tried going into sudo grub, running : find /boot/grub/stage1 run (hd0,0) setup (hd0,0) and also : find /boot/grub/stage1 run (hd0,0) setup (hd0)

With no effect - I keep coming up with DISK BOOT FAILURE. So I'm not too sure what else I can do?

Any ideas would be great. If you need me to run any diags on my system please let me know.

**meierfra**

December 20th, 2007, 09:30 PM

The command is "root (hd0,0)" not "run (hd0,0)". So try

sudo grub root (hd0,0) setup (hd0) quit

If this did not work, post the output of

sudo fdisk -lu

and

cat /boot/grub/menu.lst

# **Tass**

Hi

December 22nd, 2007, 02:55 PM

Sorry, typo there, I was using root, not run.

But I tried it again, and still no luck. I have since downloaded SuperGrub, and tried using that, without any success.

I booted into SuberGrub, went through the SuperGrub (With Help). I went to the first menu option - Gnu\Linux (Grub) I choose the Fix MBR It scrolled down, showing the response, and said :

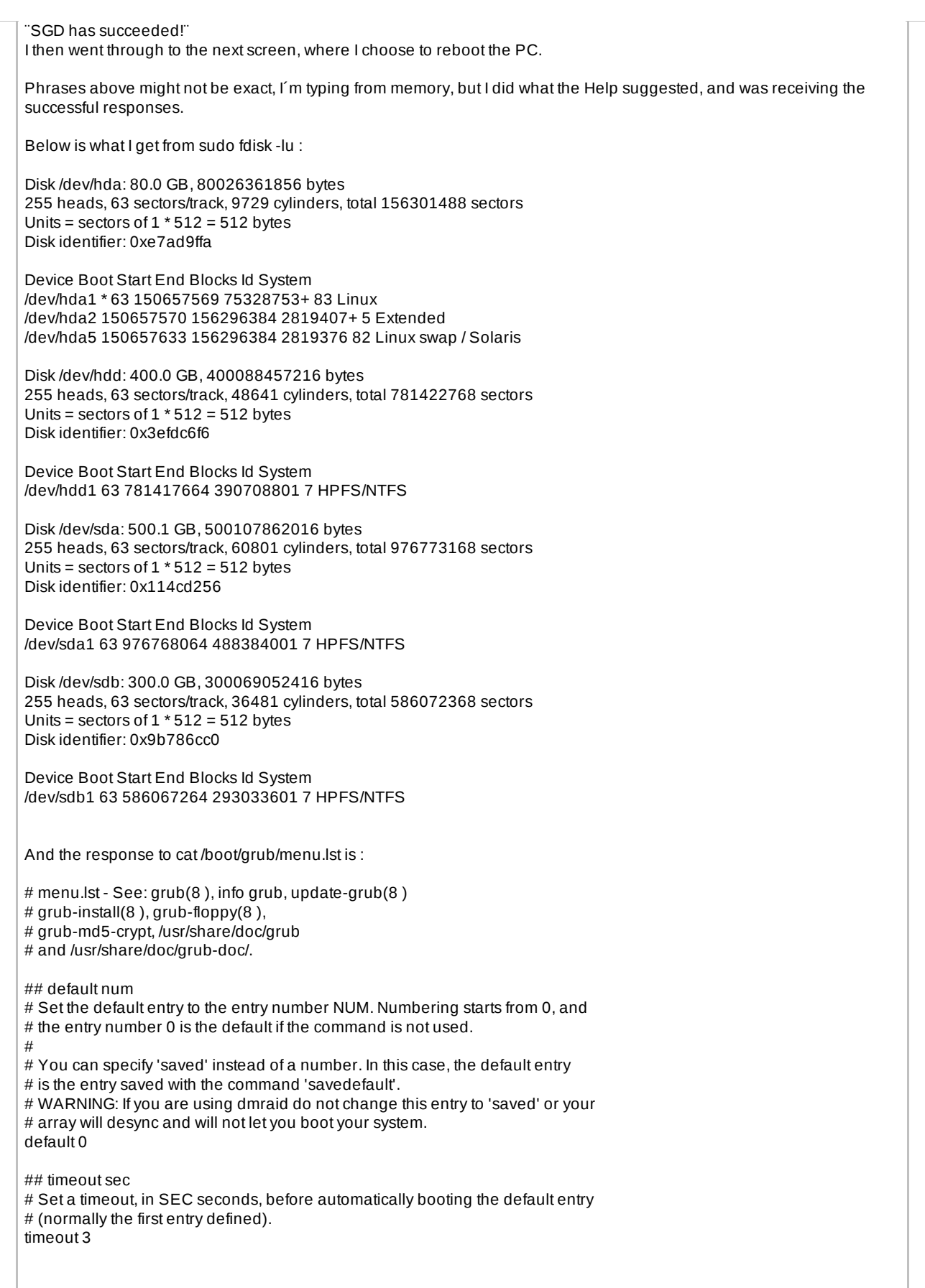

```
## hiddenmenu
# Hides the menu by default (press ESC to see the menu)
hiddenmenu
# Pretty colours
#color cyan/blue white/blue
## password ['--md5'] passwd
# If used in the first section of a menu file, disable all interactive editing
# control (menu entry editor and command-line) and entries protected by the
# command 'lock'
# e.g. password topsecret
# password --md5 $1$gLhU0/$aW78kHK1QfV3P2b2znUoe/
# password topsecret
#
# examples
#
# title Windows 95/98/NT/2000
# root (hd0,0)
# makeactive
# chainloader +1
## title Linux
# root (hd0,1)
# kernel /vmlinuz root=/dev/hda2 ro
#
## Put static boot stanzas before and/or after AUTOMAGIC KERNEL LIST
### BEGIN AUTOMAGIC KERNELS LIST
## lines between the AUTOMAGIC KERNELS LIST markers will be modified
## by the debian update-grub script except for the default options below
## DO NOT UNCOMMENT THEM, Just edit them to your needs
## ## Start Default Options ##
## default kernel options
## default kernel options for automagic boot options
## If you want special options for specific kernels use kopt x, y, z## where x.y.z is kernel version. Minor versions can be omitted.
## e.g. kopt=root=/dev/hda1 ro
## kopt_2_6_8=root=/dev/hdc1 ro
## kopt 2 6 8 2 686=root=/dev/hdc2 ro
# kopt=root=UUID=e2ff3aca-6216-4599-8c82-9c05941ae402 ro
## Setup crashdump menu entries
## e.g. crashdump=1
# crashdump=0
## default grub root device
## e.g. groot=(hd0,0)
# groot=(hd0,0)
## should update-grub create alternative automagic boot options
## e.g. alternative=true
## alternative=false
# alternative=true
## should update-grub lock alternative automagic boot options
## e.g. lockalternative=true
## lockalternative=false
# lockalternative=false
```
# HOWTO: Restore GRUB (if your MBR is messed up... http://ubuntuforums.org/archive/index.php/t-24113...

## additional options to use with the default boot option, but not with the ## alternatives ## e.g. defoptions=vga=791 resume=/dev/hda5 # defoptions=quiet splash ## should update-grub lock old automagic boot options ## e.g. lockold=false ## lockold=true # lockold=false ## Xen hypervisor options to use with the default Xen boot option # xenhopt= ## Xen Linux kernel options to use with the default Xen boot option # xenkopt=console=tty0 ## altoption boot targets option ## multiple altoptions lines are allowed ## e.g. altoptions=(extra menu suffix) extra boot options ## altoptions=(recovery) single # altoptions=(recovery mode) single ## controls how many kernels should be put into the menu.lst ## only counts the first occurence of a kernel, not the ## alternative kernel options ## e.g. howmany=all ## howmany=7 # howmany=all ## should update-grub create memtest86 boot option ## e.g. memtest86=true ## memtest86=false # memtest86=true ## should update-grub adjust the value of the default booted system ## can be true or false # updatedefaultentry=false ## should update-grub add savedefault to the default options ## can be true or false # savedefault=false ## ## End Default Options ## title Ubuntu 7.10, kernel 2.6.22-14-generic root (hd0,0) kernel /boot/vmlinuz-2.6.22-14-generic root=UUID=e2ff3aca-6216-4599-8c82-9c05941ae402 ro quiet splash initrd /boot/initrd.img-2.6.22-14-generic quiet title Ubuntu 7.10, kernel 2.6.22-14-generic (recovery mode) root (hd0,0) kernel /boot/vmlinuz-2.6.22-14-generic root=UUID=e2ff3aca-6216-4599-8c82-9c05941ae402 ro single initrd /boot/initrd.img-2.6.22-14-generic title Ubuntu 7.10, kernel 2.6.20-16-generic root (hd0,0) kernel /boot/vmlinuz-2.6.20-16-generic root=UUID=e2ff3aca-6216-4599-8c82-9c05941ae402 ro quiet splash initrd /boot/initrd.img-2.6.20-16-generic quiet title Ubuntu 7.10, kernel 2.6.20-16-generic (recovery mode) root (hd0,0) kernel /boot/vmlinuz-2.6.20-16-generic root=UUID=e2ff3aca-6216-4599-8c82-9c05941ae402 ro single initrd /boot/initrd.img-2.6.20-16-generic

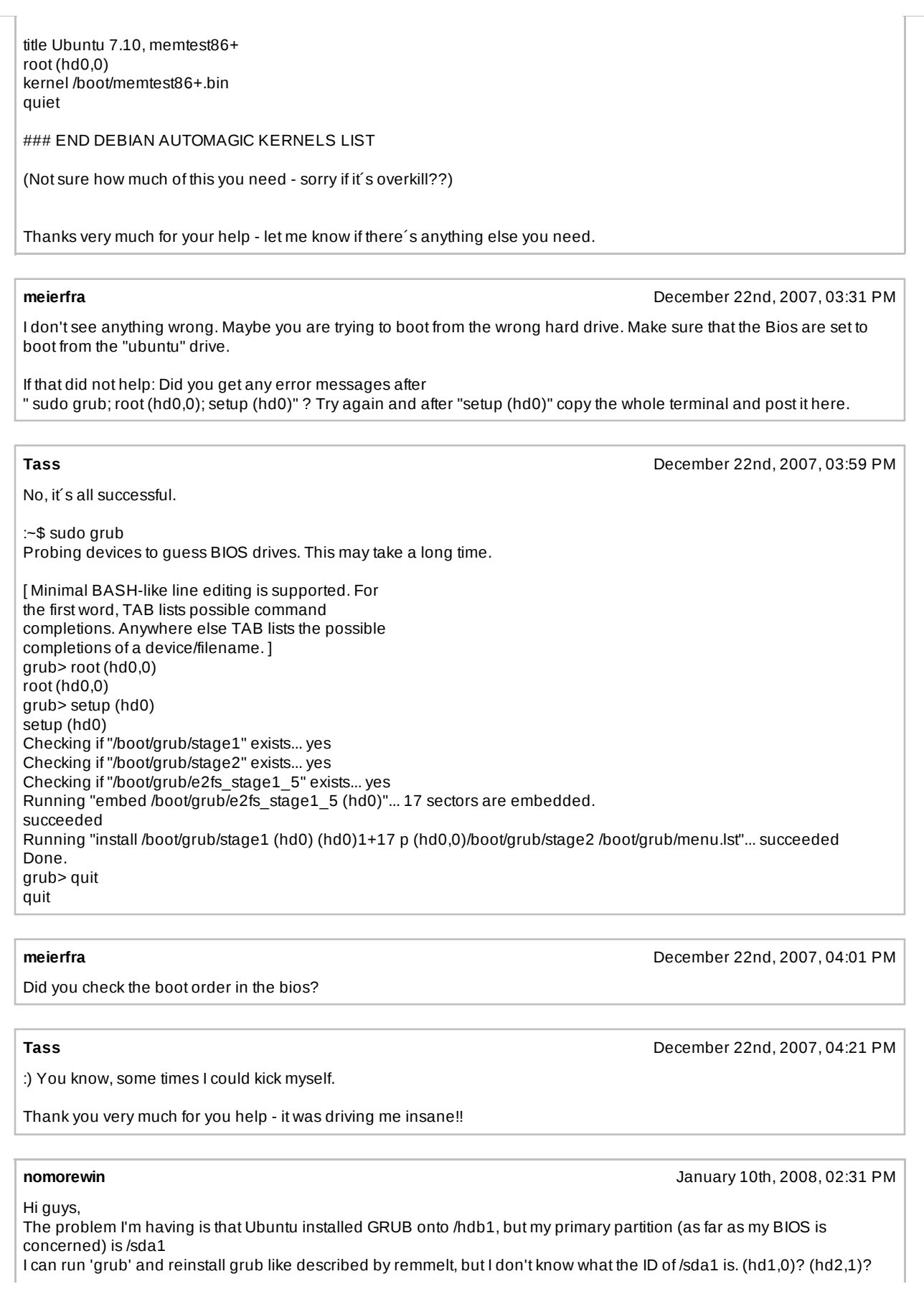

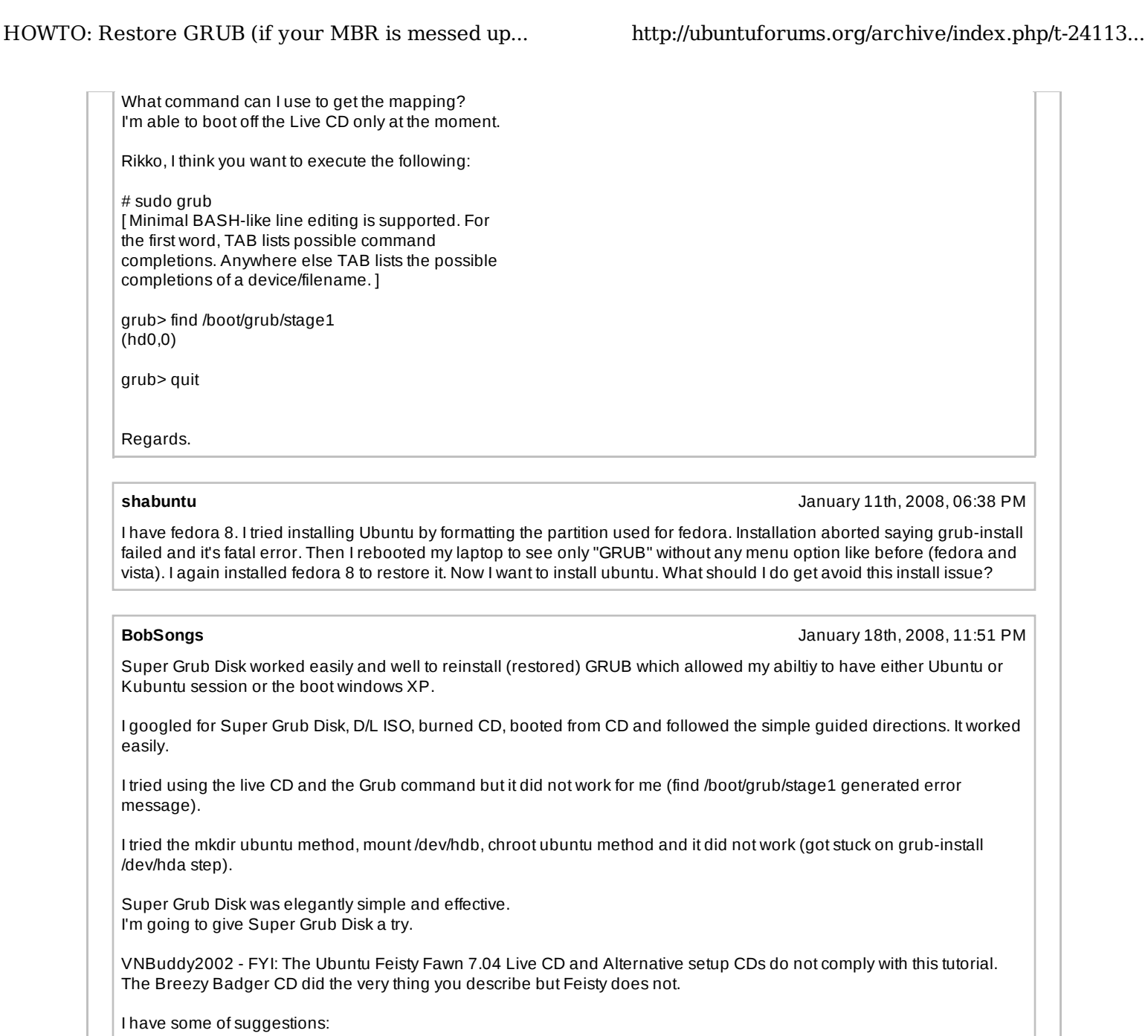

Please keep your tutorial updated and accurate.

Ensure this technique works with the various active Ubuntu versions (such as Gutsy, Feisty, Edgy and Dapper). This gives us an accurate picture. It avoids 1) the unnecessary slogging through 17-odd pages of questions and answers to tease out a solution; 2) ending up in a state where the user is unprepared to handle a crisis. (I have a 2nd PC so it's not urgent for me. But not everyone has this luxury.)

Include links to useful utilities in your main post such as the Super Grub Disk mentioned in the text above. This appears to be (though not yet tested, it soon will be) an excellent way to get folks out of a bind if they don't have a setup CD that works with your described message. And for many Ubuntu users: a messed-up GrUB is a fairly serious problem. If you'd rather not maintain this tutorial delegate it to someone else. I'm sure someone would be glad to put something together that's accurate and up-to-date.

I do thank you for the effort. But I must admit: my appreciation could be much higher. Forgive the obvious frustration, but the subject matter you've written about is very important. The lack of accuracy could be dealt with.

**BobSongs**

January 20th, 2008, 07:56 AM

Well. Super Grub Disk (http://users.bigpond.net.au/hermanzone/SuperGrubDiskPage.html) worked just fine.

I used the floppy disk .img file (http://forjamari.linex.org/frs/download.php /844/super\_grub\_disk\_english\_floppy\_0.9677.img), but there's also a CD-ROM ISO (http://forjamari.linex.org /frs/download.php/832/supergrubdisk\_0.9677.iso).

First I formatted the diskette. Then I used the dd command to move it to the diskette. Then I booted to the fd0 (diskette) drive.

When the menu came up I selected choice #2.

Within seconds my Grub boot menu appeared in color. Nice. Not how I remember it, but nice none-the-less.

I selected Ubuntu as a boot choice, shut down and removed the diskette. When I restarted Grub was completely restored and normal.

Thanks again, dolecannery, for the tip.

#### **KingdomKid**

February 12th, 2008, 10:40 PM

Hey guys, I recently cloned my hard drive with Acronis. Every thing worked ok except that I can not boot into windows anymore on the new cloned drive. I have a dual boot system (Kubuntu / Windows XP Pro). I can boot into Kubuntu fine and all is well. Just booting into XP is messed up.

When I choose to boot into XP it just sits there with "starting up" in the top left of the screen.

I was wondering if doing the steps at the beginning of this post is what I need to do?

Does anyone know what got messed up during the cloning process and how to fix it so I can get back into my XP side?

#### **StGeorge**

February 13th, 2008, 01:06 PM

The more I read about grub the more my head gets messed up. Why on earth does grub automatically install to the MBR? I have not been able to fix grub for 6 months now. I have been here and there trying out Super Grub Disk, XUbuntu Restore, Live CD to mention just a few. If it wasn't for PQ Boot Magic rescue disk my windows system would be unreachable. Grub is a messy boot loader. I have a simple problem but no one seems to have any idea how to solve it. My 98se is on a dedidated 10gb drive. C My Ubuntu is on the first section of a second HD It is called hdb1. So why will grub not install itself there? I was going to enclose a copy of my Menu.lst. I have just found out that EXPLORE2FS.EXE does not work now either. Anyway just a vein hope someone will know what to do.

#### **StGeorge**

February 14th, 2008, 05:34 AM

Oh well I deciced to re install instead. That is another suprising thing. I did have 6.06 installed. Decided to re install with 7.10. It would not keep any files or settings. None of the previous programs either. I had to format the old installation prior to re installation. Luckily I had used Explore2fs (http://uranus.it.swin.edu.au/~jn/linux/explore2fs-old.htm#Download) to get any files or folders I wanted transfered to windows. Right at the end of installation there is an advanced button. On clicking it it gave me the option where to install grub.

I chose (hd1,1) on the second occassion.

So at long last I have grub installed where I want it.

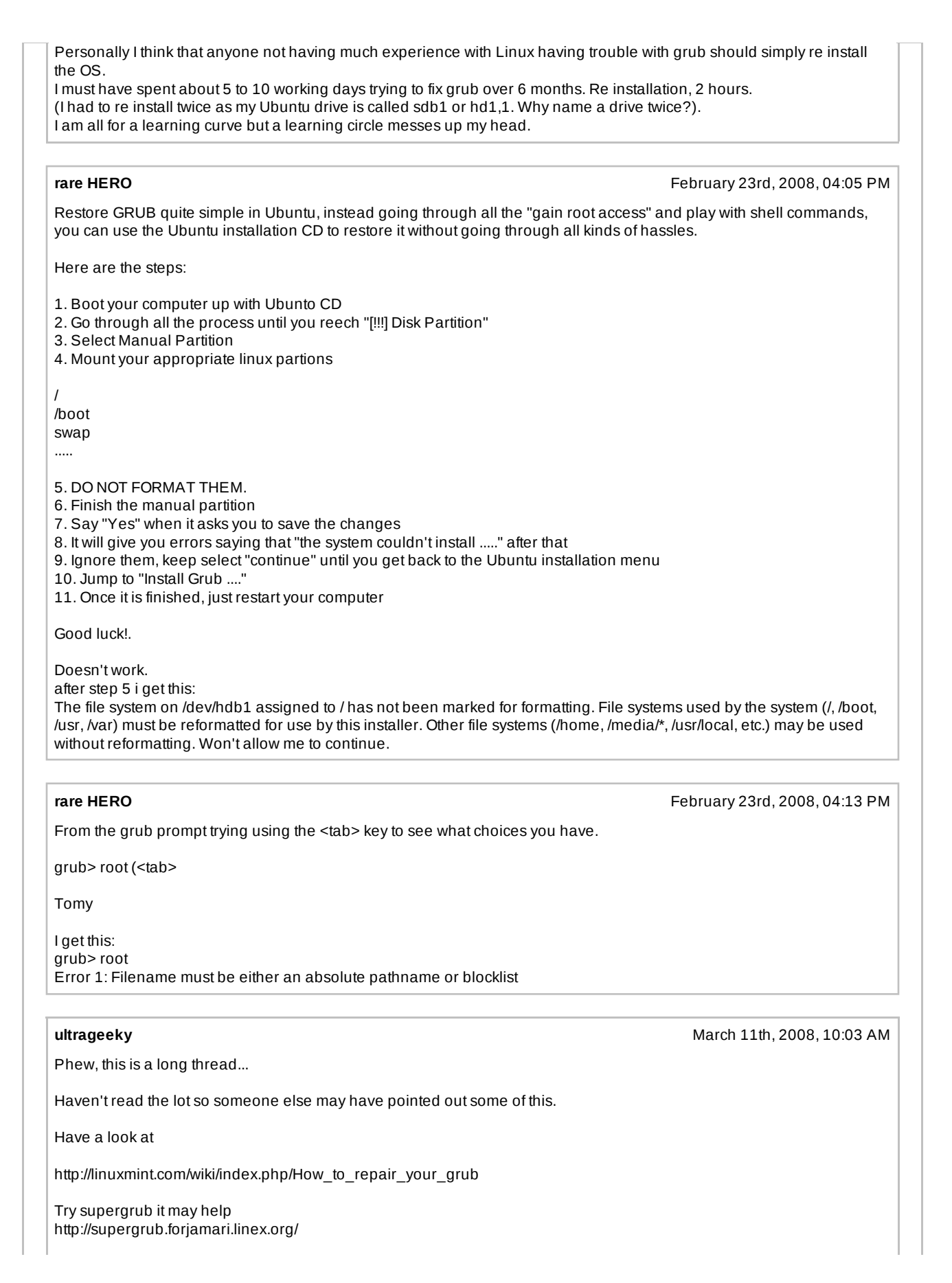

The next alternative to a complete re-installation is the Ultimate Boot CD (UBCD). There's both a Linux version and a Windows version. Both can be useful if only to allow access to files. http://www.ultimatebootcd.com/download.html

The last thing I would try is to install on another partition, sometimes this will fix the issues, and at least, will give access (possible access) to files on the system.

I've done all the above in the past. When using SuperGrub, when you edit the "root" drive pointer details remember that you can alter the drive numbering more than once i.e if you change it and it doesn't work, change it again until you find the right drive details. Try hd0,0 or hd0,1 or hd0,2 or hd1,0 or hd1,1 or hd1,2 and so forth.

If I've helped, drop me a thank you because I often post my solutions to problems I've had; and without feedback, I don't know how well I've helped others. No feedback, no more help.

As a side note, set aside a separate drive (not partition) for all personal documents. I used to do this in Windows and I've taken this to Linux too. Remember that the "home" directory is only small (few GB) and is designed to make it easy for us to back-up our personal settings. Just copy and paste it somewhere safe (like a DVD) and when you need to back-up your system, copy and paste it back!

Regards, **UltraGeeky** 

### **mikh**

April 16th, 2008, 11:50 AM

Isn't it easier to do this:

1. Pop in the Live CD, boot from it until you reach the desktop.

2. Open a terminal window or switch to a tty.

3. Type "grub"

4. Type "root (hd0,6)", or whatever your harddisk + boot partition numbers are (my /boot is at /dev/sda7, which translates to hd0,6 for grub).

5. Type "setup (hd0)", ot whatever your harddisk nr is.

6. Quit grub by typing "quit".

7. Reboot.

I may be missing your point though, if so, please forgive me :)

Hi,

I've reinstalled a WinXP and naturally my grub doesn't work anymore. I've applied this method to restore the grub, with the following specific parameters:

1. livecd

2. terminal

3. sudo grub

- In the grub terminal:
- 4. find /boot/grub/stage1

It returned (hd0,5)

- 5. root (hd0,5)
- 6. setup (hd0)

At this point, the grub terminal displays this:

Checking if "/boot/grub/stage1" exists... yes Checking if "/boot/grub/stage2" exists... yes Checking if "/boot/grub/e2fs\_stage1\_5" exists... yes Running "embed /boot/grub/e2fs\_stage1\_5 (hd0)"... 15 sectors are embedded. succeeded Running "install /boot/grub/stage1 (hd0) (hd0)1+15 p (hd0,5)/boot/grub/stage2 /boot/grub/menu.lst"... failed

Error 12: Invalid device requested

Any help will be much appreciated!

# **joris1977**

April 21st, 2008, 04:53 PM

April 27th, 2008, 11:15 PM

April 30th, 2008, 12:33 PM

Maybe i did something wrong, but i tried to reinstall grub with the hardy live cd as advised in this howto and ruined my install.

I did chose not to format in the partitioner, but it started installing without formating in my root partition and screwed up my install. It was a fresh install so there was no data loss, but it still sucks to do another install.

I am afraid this howto is outdated :(

### **ubromtoo**

Try Super Grub Disk . I used the 0.9588 version just yesterday and

it worked very easily and quickly .

### **ubestim**

I load the 8.04 desktop iso image from my hard disk It is just another install process, I don't know how to get to the desktop.

I have 2 alternatives:

one is Install the grub4dos on windows and then copy the entry of loading Unbuntu and then paste in the menu.lst file in your windows system drive The other one is : when booting ,choose the grub entry and then choose the: find and load linux with menu.lst installed

This way you can load Ubuntu It works fine for me.

The original menu.lst on your /boot/grub dir may like this: title Ubuntu 7.10, kernel 2.6.22-14-generic root (hd0,6) kernel /boot/vmlinuz-2.6.22-14-generic root=UUID=c79d0c09-5538-43ac-8a16-b17a2e114809 ro quiet splash initrd /boot/initrd.img-2.6.22-14-generic quiet

title Ubuntu 7.10, kernel 2.6.22-14-generic (recovery mode) root (hd0,6) kernel /boot/vmlinuz-2.6.22-14-generic root=UUID=c79d0c09-5538-43ac-8a16-b17a2e114809 ro single initrd /boot/initrd.img-2.6.22-14-generic

title Ubuntu 7.10, memtest86+ root (hd0,6) kernel /boot/memtest86+.bin quiet

# **uuser**

April 30th, 2008, 07:03 PM

I apologize if this link was posted earlier - I haven't read through this entire thread. In any case, I struggled with this Grub problem after resizing my Ubuntu partitions until I found this link:

http://www.linuxforums.org/forum/ubuntu-help/91017-grub-gone-2.html

Worked perfectly for me...

**VMC**

May 15th, 2008, 12:31 PM

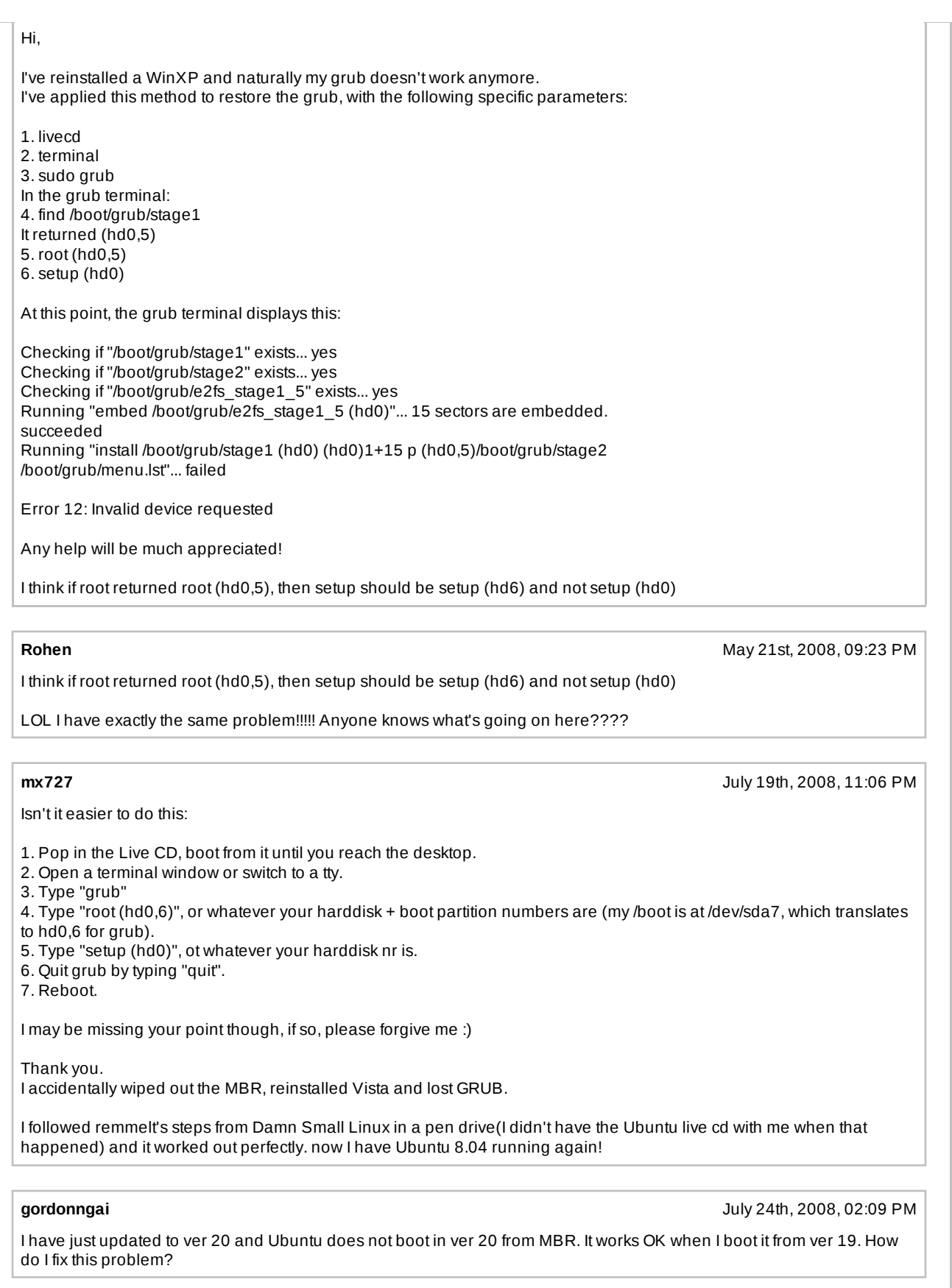

**unutbu**

July 24th, 2008, 03:26 PM

Boot into ver 19, open a terminal and post the output to

sudo fdisk -l

cat /boot/grub/menu.lst

Also, can you tell us more detail about what happens when you try to boot ver 20? Do you see a GRUB error?

#### **gordonngai**

July 24th, 2008, 06:34 PM

July 24th, 2008, 06:58 PM

July 25th, 2008, 11:54 PM

July 27th, 2008, 05:18 AM

I have followed the instruction but I still have the problem. When I start my computer and select either ver 20 or ver 19, I have the following message:- Starting up...

[0.000000]ACPI:BIOS age (1999) fails cutoff (2000), acpi=force is required to enable ACPI

In ver 19, I will see "Loading please wait". But in ver 20, nothing happens to the computer.

#### **arpanaut**

ver .20 is messed up right now, just continue using .19 until a fix comes down in updates. If it really bothers you uninstall ver .20 kernel grub will re-write itself. You may want to disable the proposed repositories until this is fixed.

#### **gordonngai**

Thanks. Can I delete ver 20 ref from the MBR?

#### **geezerone**

...You may want to disable the proposed repositories until this is fixed. +1 to that.

#### **HuntMike79**

August 7th, 2008, 09:34 AM

Don't forget that this method, as described, puts GRUB back on the MBR (master boot record) of the hard drive instead of in the root parititon. This is fine for most people, but not if you already have an alternative boot manager.

In other words, if you use something like Boot Magic or System Commander, the commands you've just read will overwrite what you've got.

If you've installed GRUB into the Root Partition instead of the MBR, the commands are a little different. Here's are the instructions that I have for my system:

How to Restore the Grub Menu after a Re-Ghosting:

1. Boot from a Live CD, like Ubuntu Live, Knoppix, Mepis, or similar.

2. Open a Terminal. Go SuperUser (that is, type "su"). Enter root passwords as necessary.

3. Type "grub" which makes a GRUB prompt appear.

4. Type "find /boot/grub/stage1". You'll get a response like "(hd0)" or in my case "(hd0,3)". Use whatever your computer spits out for the following lines.

5. Type "root (hd0,3)".

6. Type "setup (hd0,3)". This is key. Other instructions say to use "(hd0)", and that's fine if you want to write GRUB to the MBR. If you want to write it to your linux root partition, then you want the number after the comma, such as "(hd0,3)".

7. Type "quit".

8. Restart the system. Remove the bootable CD.

**tallpaul66 unutbu jwferk tallpaul66 rugbert** Hope this helps. Since I use Norton Ghost to make regular backups and restores (I do a lot of testing), I do this all the time... -Warr Just tried this, worked fine in hardy. :) September 9th, 2008, 06:35 PM Isn't it easier to do this: 1. Pop in the Live CD, boot from it until you reach the desktop. 2. Open a terminal window or switch to a tty. 3. Type "grub" 4. Type "root (hd0,6)", or whatever your harddisk + boot partition numbers are (my /boot is at /dev/sda7, which translates to hd0,6 for grub). 5. Type "setup (hd0)", ot whatever your harddisk nr is. 6. Quit grub by typing "quit". 7. Reboot. I may be missing your point though, if so, please forgive me :) I tried both options and neither worked. When I tried the terminal option I typed grub and hit enter. After a minute I had grub> on the screen. When I typed in "root (hd0,1)" and hit enter it said "selected disk does not exist". XP is on the master HD and Ubuntu is on the slave so wouldn't that be discs 0 and 1? Just for kicks I tried (hd1,2) but that did not work either. I used supergrub which works so so but it keeps defaulting to discs 1 and 2 instead of 0 and 1. At least I can get into Ubuntu now. September 9th, 2008, 09:26 PM tallpaul66, (hd0,1) means the first drive, second partition. The 0 in (hd0,1) means the first drive, and the 1 in (hd0,1) means the second partition. GRUB starts numbering at 0. So (hd0,1) is GRUB-talk for /dev/sda2. Similarly, (hd1,2) is /dev/sdb3, the second drive, third partition. Perhaps try Catlett's instructions here: http://ubuntuforums.org/showpost.php?p=1308395&postcount=1 September 9th, 2008, 09:33 PM This has saved me on more than one occasion. http://www.supergrubdisk.org/ I've used it for both Suse and Ubuntu. September 9th, 2008, 09:33 PM tallpaul66, (hd0,1) means the first drive, second partition. The 0 in (hd0,1) means the first drive, and the 1 in (hd0,1) means the second partition. GRUB starts numbering at 0. So (hd0,1) is GRUB-talk for /dev/sda2. Similarly, (hd1,2) is /dev/sdb3, the second drive, third partition. Perhaps try Catlett's instructions here: http://ubuntuforums.org/showpost.php?p=1308395&postcount=1 Thanks. The problem has been solved. I used supergrub to create a grub file then used gedit to change the hard disk info. Now I have a grub menu that works with both linux and windows. September 10th, 2008, 05:53 PM

After following this guide (http://ubuntuforums.org/showthread.php?t=35087) to back up and restore my system, and then running the following commands in the grub menu

find /boot/grub/stage1 (optional) root (hdX,Y) setup (hd0) quit

I then get Error 15: File not found.

So I hit a key and it brings me to the grub menu (I guess it does rebuild the grub) but any option I choose I get the Error 15. When I choose E to edit an entry the kernel line is listed as follows:

kernel /vmlinuz-26.20-16-server root=UUID=2d58187c-3077-4c41-9a07-10a35ce5b062 ro quiet splash

I dont know enough about the grub but it looks a little funky. I only have one HDD and the entire thing is dedicated to the install. Please help!

#### **caljohnsmith**

September 10th, 2008, 06:07 PM

Rugbert, so on start up you get the Grub menu, but when you choose any of the Ubuntu entries it gives the error 15? Please boot your Live CD, open a terminal, and post the output of: sudo fdisk -lu From the above command, also figure which is your Ubuntu partition in the form sdXY (like sda2 or similar) by noticing

which partition is "linux" under the "system" category, and then use that:

sudo mount /dev/sdXY /mnt

cat /mnt/boot/grub/menu.lst

That will probably give us enough info to fix your problem.

#### **rugbert**

September 10th, 2008, 06:43 PM

Thank you caljohnsmith, here ya go:

fdisk -lu

Disk /dev/sda: 250.0 GB, 250059350016 bytes 255 heads, 63 sectors/track, 30401 cylinders, total 488397168 sectors Units = sectors of  $1 * 512 = 512$  bytes Disk identifier: 0x89254f32

Device Boot Start End Blocks Id System /dev/sda1 \* 63 470672369 235336153+ 83 Linux /dev/sda2 470672370 488392064 8859847+ 5 Extended /dev/sda5 470672433 488392064 8859816 82 Linux swap / Solaris

Mounting sda1

root@ubuntu:/home/ubuntu# cat /mnt/boot/grub/menu.lst # menu.lst - See: grub(8), info grub, update-grub(8) # grub-install(8), grub-floppy(8), # grub-md5-crypt, /usr/share/doc/grub # and /usr/share/doc/grub-doc/.

## default num # Set the default entry to the entry number NUM. Numbering starts from 0, and # the entry number 0 is the default if the command is not used. # # You can specify 'saved' instead of a number. In this case, the default entry

# is the entry saved with the command 'savedefault'.

# WARNING: If you are using dmraid do not change this entry to 'saved' or your # array will desync and will not let you boot your system. default 0 ## timeout sec # Set a timeout, in SEC seconds, before automatically booting the default entry # (normally the first entry defined). timeout 3 ## hiddenmenu # Hides the menu by default (press ESC to see the menu) hiddenmenu # Pretty colours #color cyan/blue white/blue ## password ['--md5'] passwd # If used in the first section of a menu file, disable all interactive editing # control (menu entry editor and command-line) and entries protected by the # command 'lock' # e.g. password topsecret # password --md5 \$1\$gLhU0/\$aW78kHK1QfV3P2b2znUoe/ # password topsecret # # examples # # title Windows 95/98/NT/2000 # root (hd0,0) # makeactive # chainloader +1  $#$ # title Linux # root (hd0,1) # kernel /vmlinuz root=/dev/hda2 ro # # # Put static boot stanzas before and/or after AUTOMAGIC KERNEL LIST ### BEGIN AUTOMAGIC KERNELS LIST ## lines between the AUTOMAGIC KERNELS LIST markers will be modified ## by the debian update-grub script except for the default options below ## DO NOT UNCOMMENT THEM, Just edit them to your needs ## ## Start Default Options ## ## default kernel options ## default kernel options for automagic boot options ## If you want special options for specific kernels use kopt  $x, y, z$ ## where x.y.z is kernel version. Minor versions can be omitted. ## e.g. kopt=root=/dev/hda1 ro ## kopt\_2\_6\_8=root=/dev/hdc1 ro ## kopt\_2\_6\_8\_2\_686=root=/dev/hdc2 ro # kopt=root=UUID=2d58187c-3077-4c41-9a07-10a35ce5b062 ro ## Setup crashdump menu entries ## e.g. crashdump=1 # crashdump=0 ## default grub root device ## e.g. groot=(hd0,0)  $#$  groot=(hd0,0) ## should update-grub create alternative automagic boot options

## e.g. alternative=true ## alternative=false # alternative=true ## should update-grub lock alternative automagic boot options ## e.g. lockalternative=true ## lockalternative=false # lockalternative=false ## additional options to use with the default boot option, but not with the ## alternatives ## e.g. defoptions=vga=791 resume=/dev/hda5 # defoptions=quiet splash ## should update-grub lock old automagic boot options ## e.g. lockold=false ## lockold=true # lockold=false ## Xen hypervisor options to use with the default Xen boot option # xenhopt= ## Xen Linux kernel options to use with the default Xen boot option # xenkopt=console=tty0 ## altoption boot targets option ## multiple altoptions lines are allowed ## e.g. altoptions=(extra menu suffix) extra boot options ## altoptions=(recovery) single # altoptions=(recovery mode) single ## controls how many kernels should be put into the menu.lst ## only counts the first occurence of a kernel, not the ## alternative kernel options ## e.g. howmany=all ## howmany=7 # howmany=all ## should update-grub create memtest86 boot option ## e.g. memtest86=true ## memtest86=false # memtest86=true ## should update-grub adjust the value of the default booted system ## can be true or false # updatedefaultentry=false ## ## End Default Options ## title Ubuntu, kernel 2.6.20-16-server root (hd0,0) kernel /vmlinuz-2.6.20-16-server root=UUID=2d58187c-3077-4c41-9a07-10a35ce5b062 ro quiet splash initrd /initrd.img-2.6.20-16-server quiet savedefault title Ubuntu, kernel 2.6.20-16-server (recovery mode) root (hd0,0) kernel /vmlinuz-2.6.20-16-server root=UUID=2d58187c-3077-4c41-9a07-10a35ce5b062 ro single initrd /initrd.img-2.6.20-16-server title Ubuntu, kernel 2.6.20-15-generic root (hd0,0) kernel /vmlinuz-2.6.20-15-generic root=UUID=2d58187c-3077-4c41-9a07-10a35ce5b062 ro quiet splash initrd /initrd.img-2.6.20-15-generic
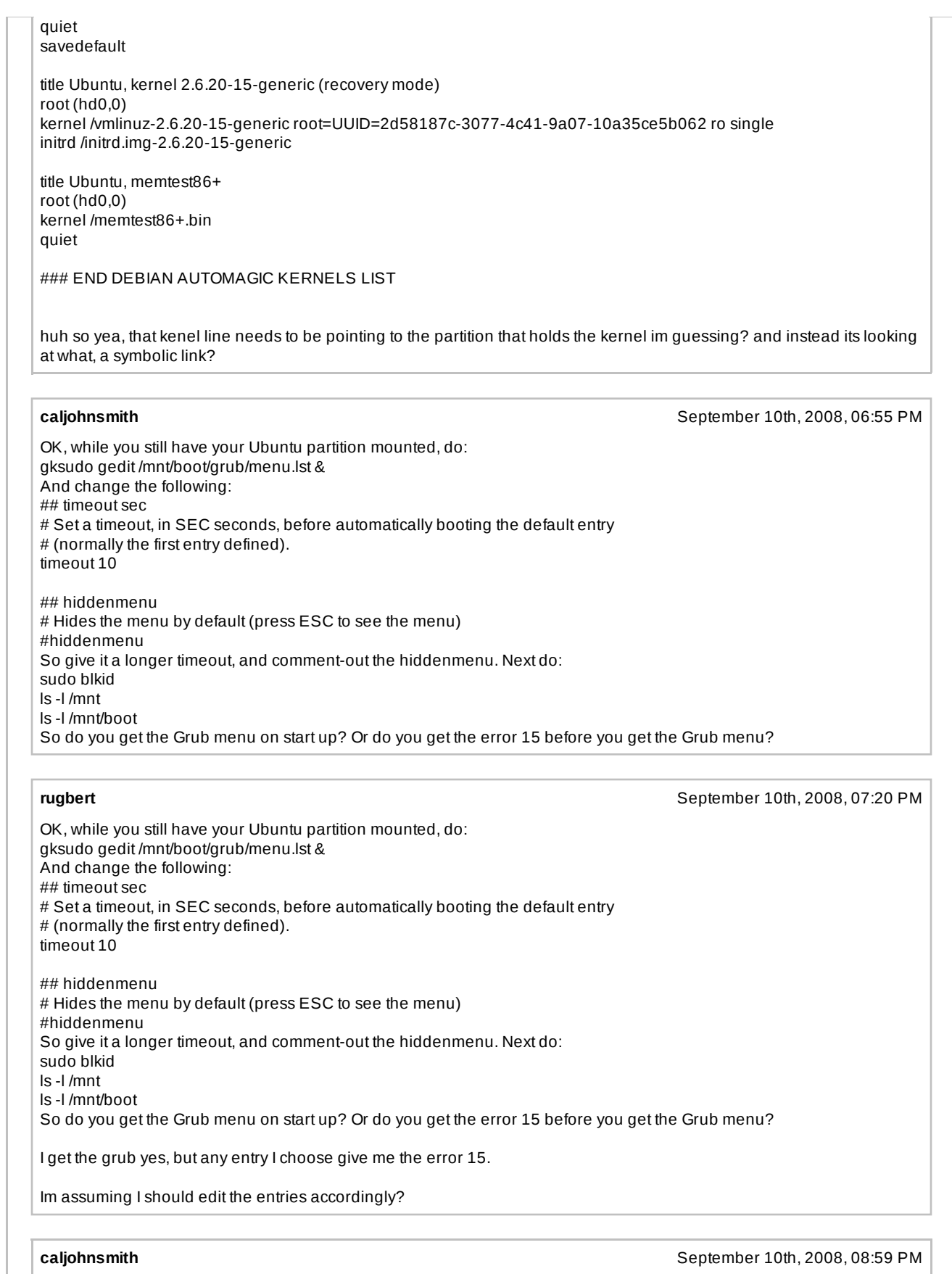

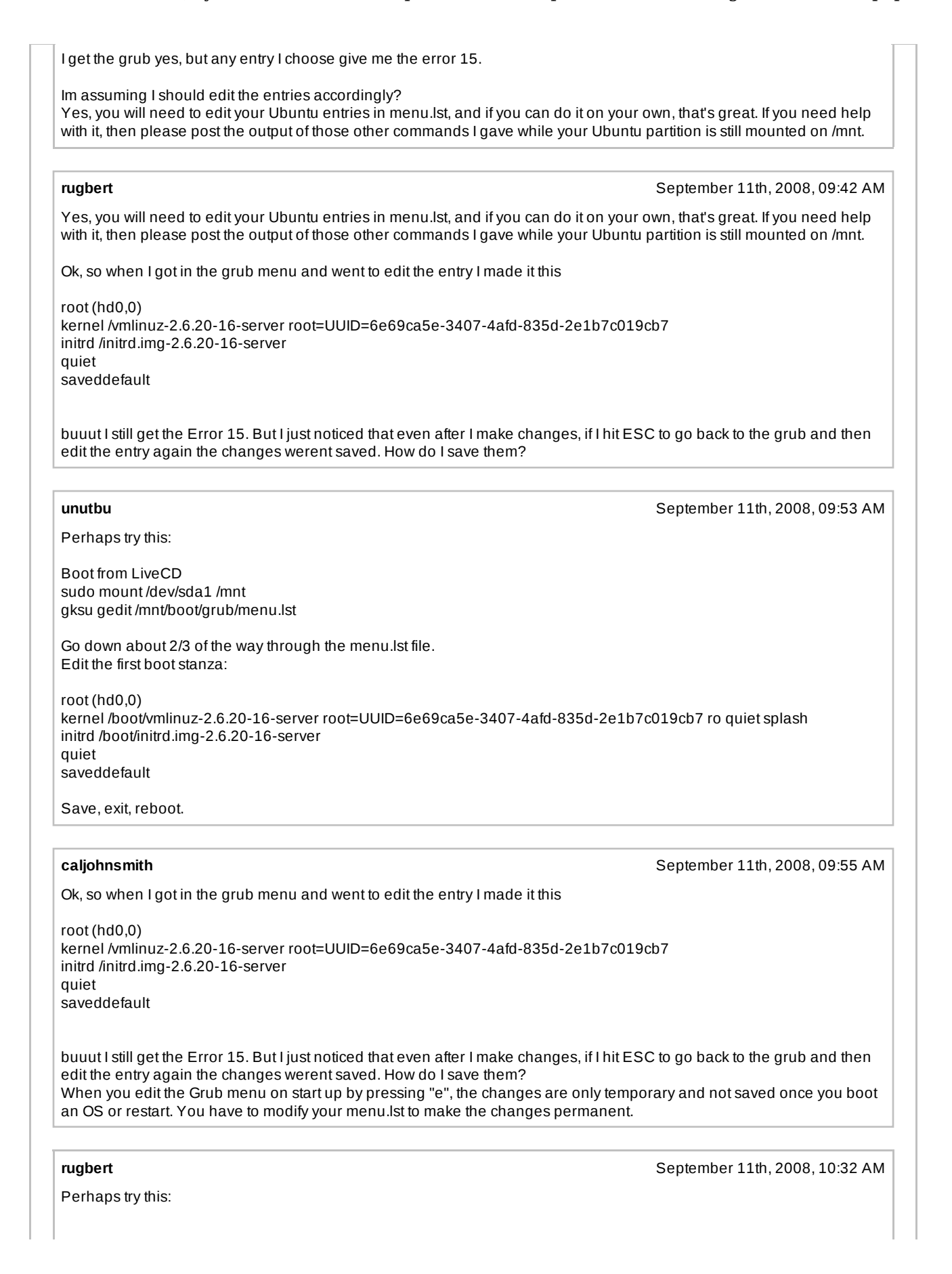

Boot from LiveCD sudo mount /dev/sda1 /mnt gksu gedit /mnt/boot/grub/menu.lst

Go down about 2/3 of the way through the menu.lst file. Edit the first boot stanza:

root (hd0,0)

kernel /boot/vmlinuz-2.6.20-16-server root=UUID=6e69ca5e-3407-4afd-835d-2e1b7c019cb7 ro quiet splash initrd /boot/initrd.img-2.6.20-16-server quiet saveddefault

Save, exit, reboot.

THAT WORKED! THANKS!

So basically, the grub was referring to a block location on the previous HDD that no longer exists, so blkid finds the correct block on the current HDD? Just so I understand how it works. this is going to help me out SO MUCH in couple of weeks.

# **unutbu**

September 11th, 2008, 11:35 AM

rugbert, I'm glad it worked.

The "root (hd0,0)" grub command tells GRUB to mount /dev/sda1 and look for files there.

The command

kernel /boot/vmlinuz-2.6.20-16-server root=UUID=6e69ca5e-3407-4afd-835d-2e1b7c019cb7 ro quiet splash

tells GRUB to look inside the filesystem on /dev/sda1 for a file whose path is /boot/vmlinuz-2.6.20-16-server. You were getting Error 15 (File not found) because vmlinuz-2.6.20-16-server is inside the /boot directory.

The next part I'm a bit shady about, but I'll tell you what I think is true. I'd appreciate it if anyone can confirm this or correct me:

The kernel needs other files to complete the boot. Some of those files might live in /etc for example. The "root=UUID=6e69ca5e-3407-4afd-835d-2e1b7c019cb7" tells the kernel to look for these other files on the partition whose UUID is "6e69ca5e-3407-4afd-835d-2e1b7c019cb7". You can find the UUID by running "blkid".

The "ro quiet splash" are kernel boot options sent to vmlinuz-2.6.20-16-server. ro means "Mount root device read-only on boot". I find this a little strange, since the root filesystem is not read-only by the time the boot completes. I guess it is remounted later, but I'm unsure. quiet means "Disable most log messages"

splash means display the orange progress bar instead of text messages

# **Rhyader**

September 11th, 2008, 08:00 PM

Quote: <<<

Re: HOWTO: Restore GRUB (if your MBR is messed up) at step 10, I encountered a problem: it asks you if you want to proceed when you click the Install Grub, and in all the previous steps, "yes" or "continue" was the correct response, at step 10, if you select "yes" the ubuntu disk will proceed and attempt to install ubuntu.... which will ruined my current install... ah well.... >>>

# I feel for you. 8)

I did soemthing quite similar myself. I selected "yes" and it said "installing base system". I thought - but this will wipe out my current installation - and with panic I hit the reset button. So far it seems to be OK, I am running (the previously installed) Ubuntu as I type and nothing \*seems\* to have changed. I quess it was still "reading" the CD and didn't have time to start writing yet. But in general the install CD tries to force you to install. I'd rather avoid that and use the other methods people contributed

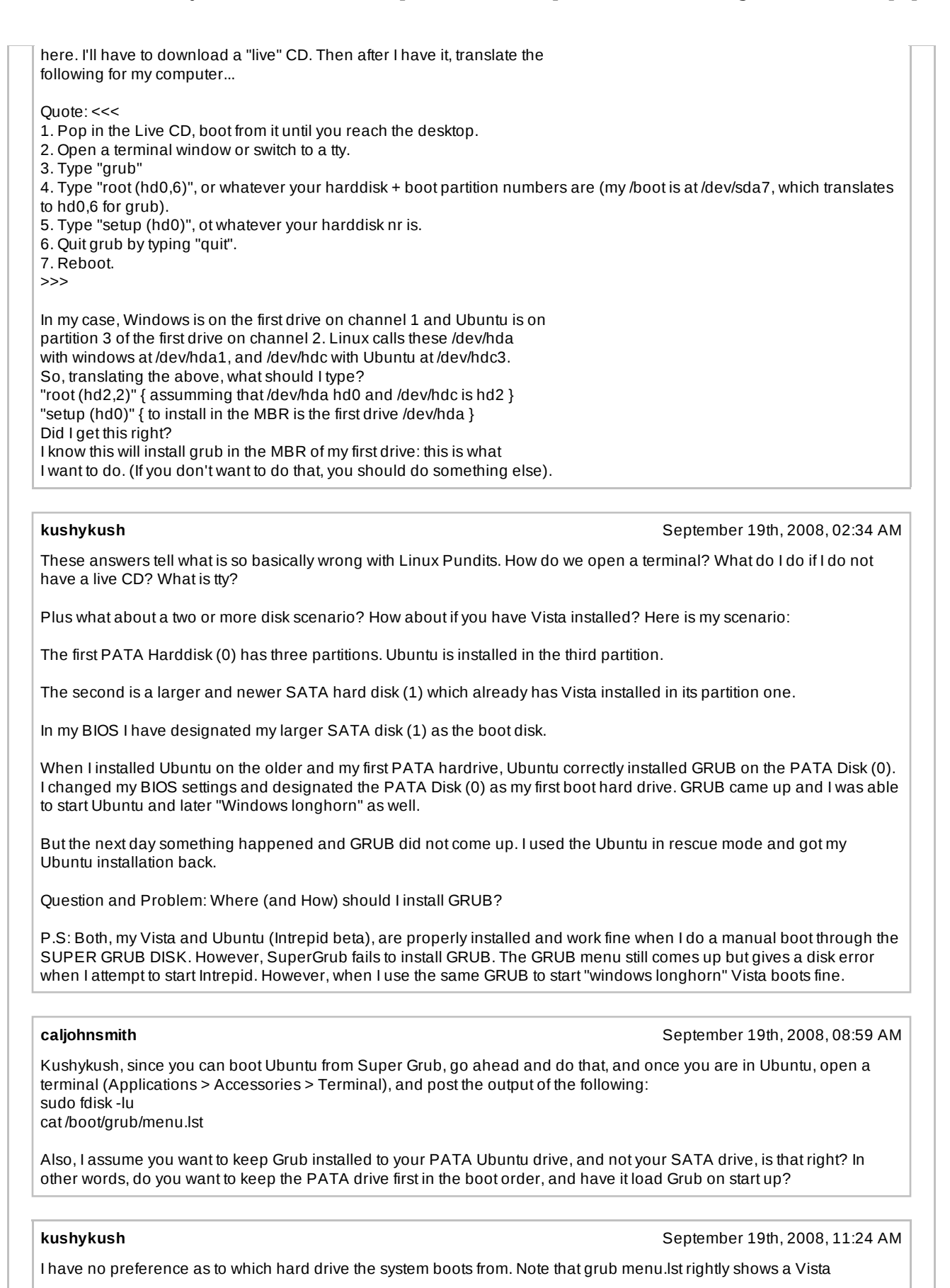

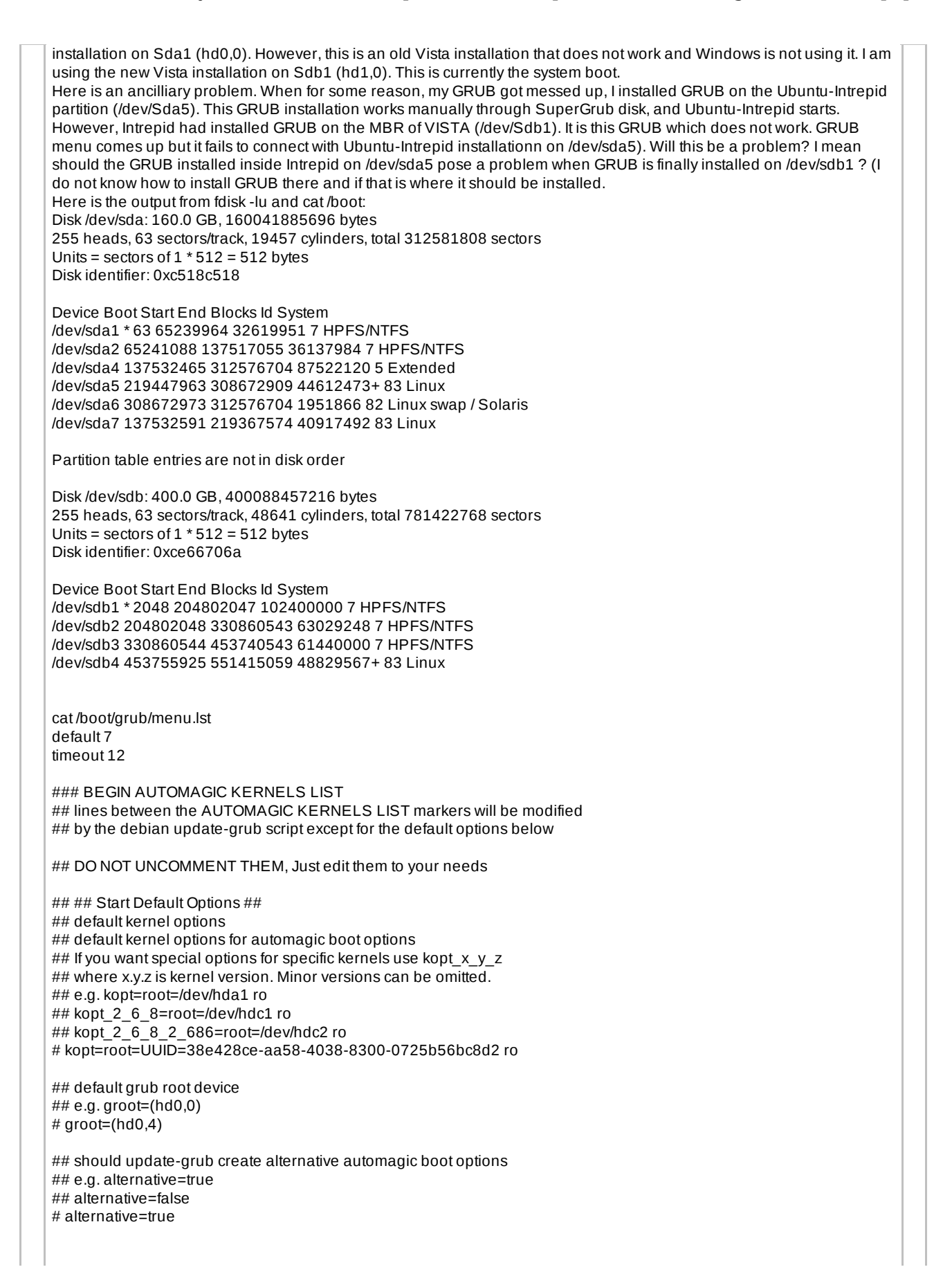

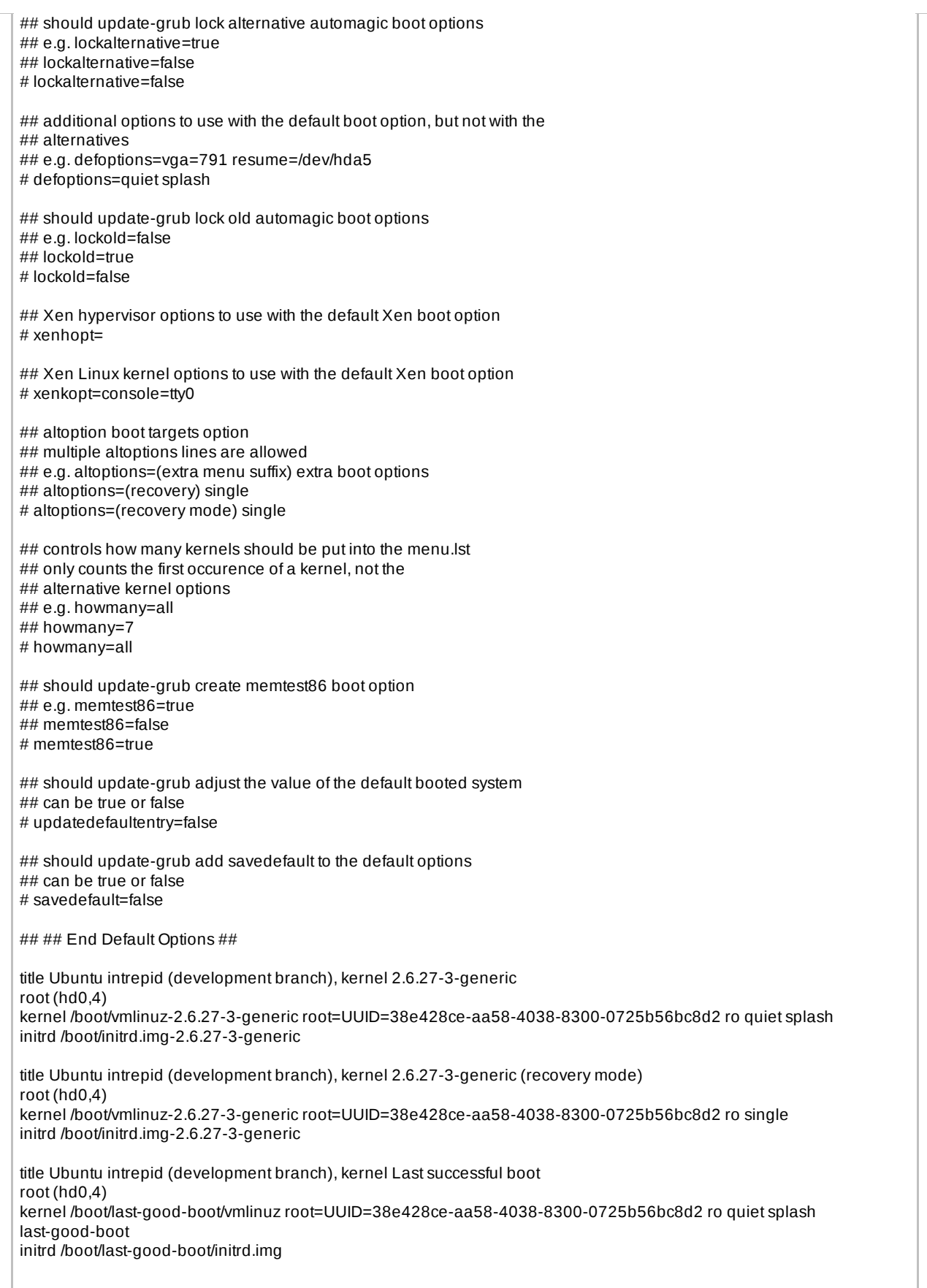

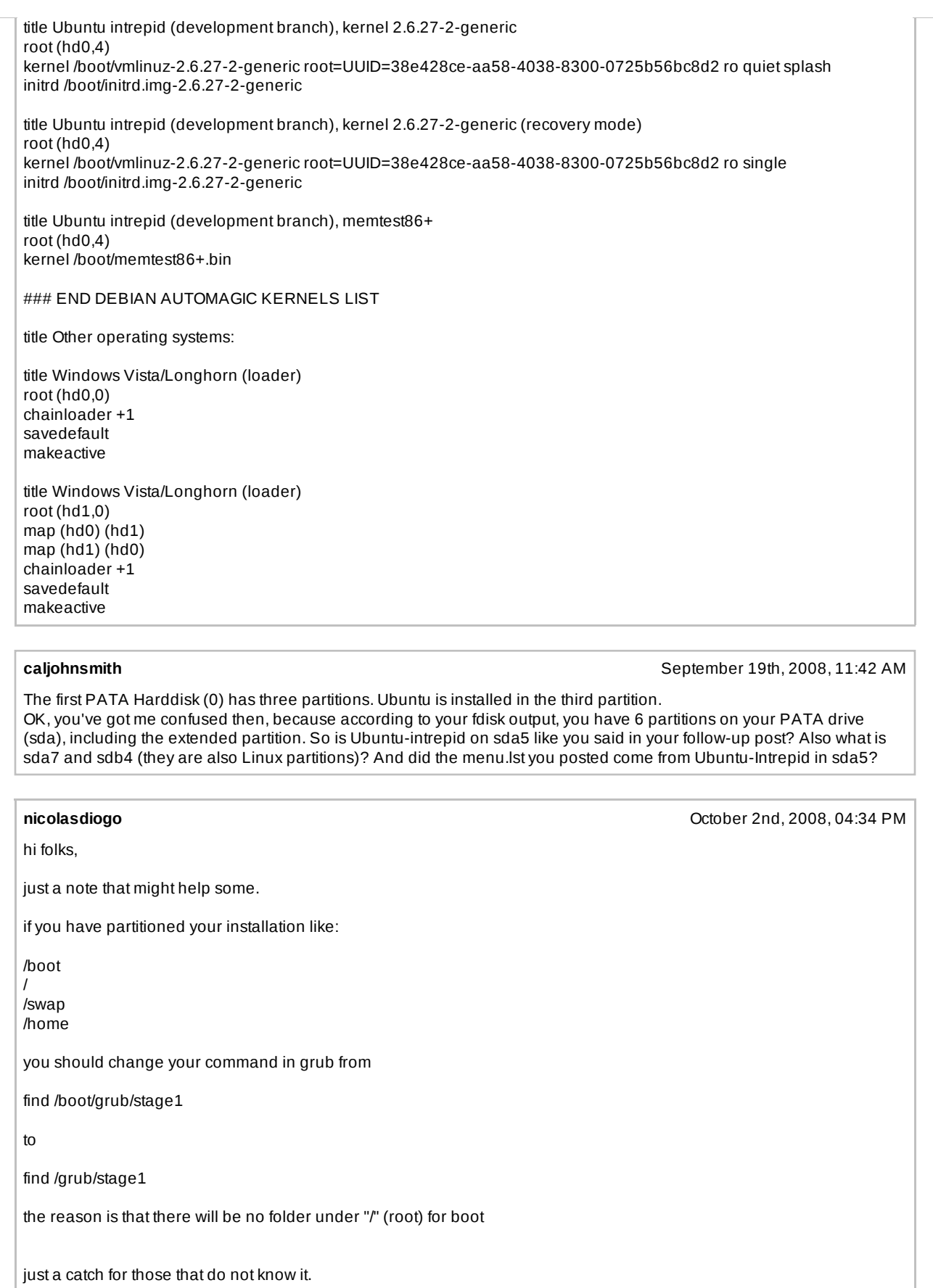

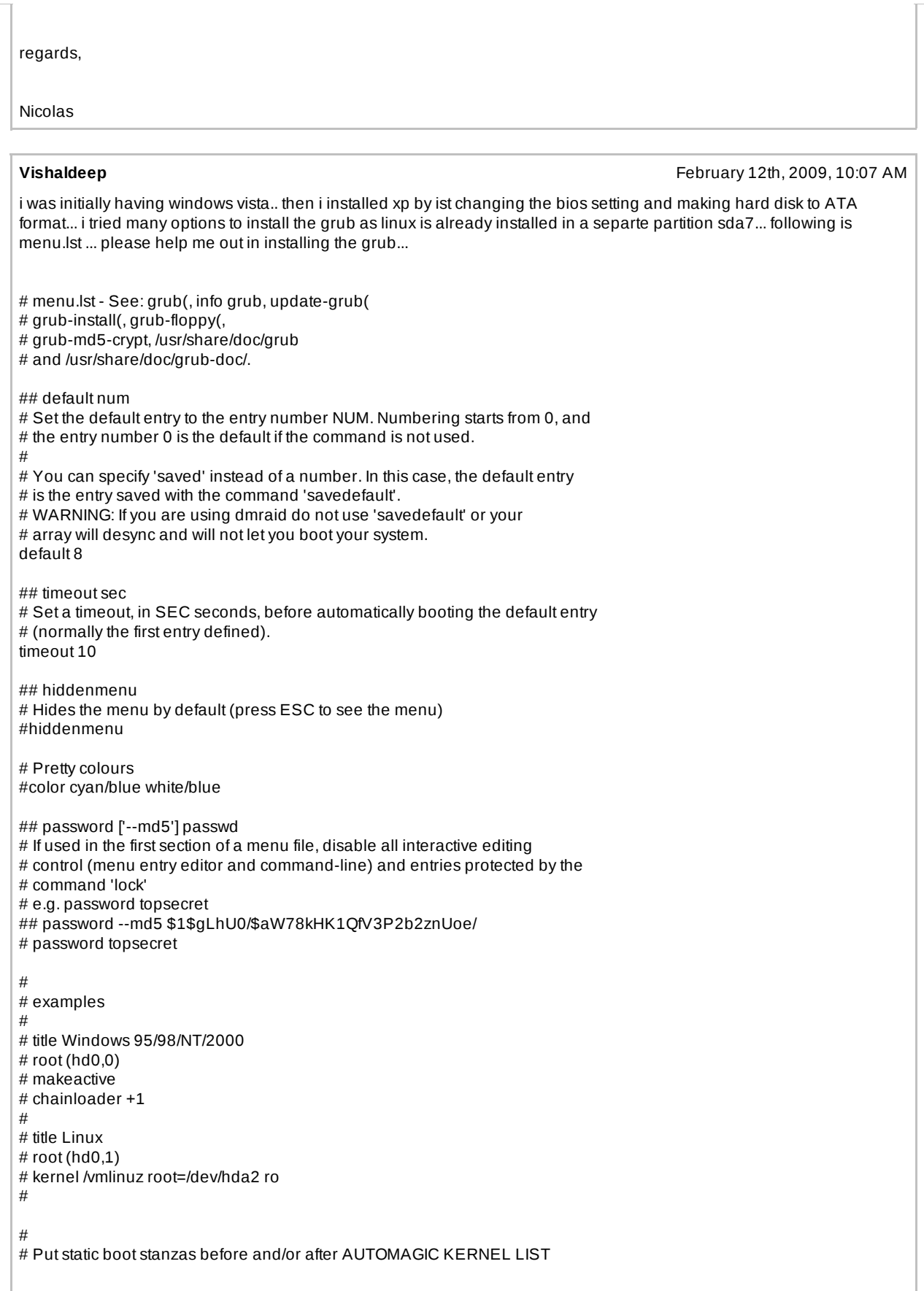

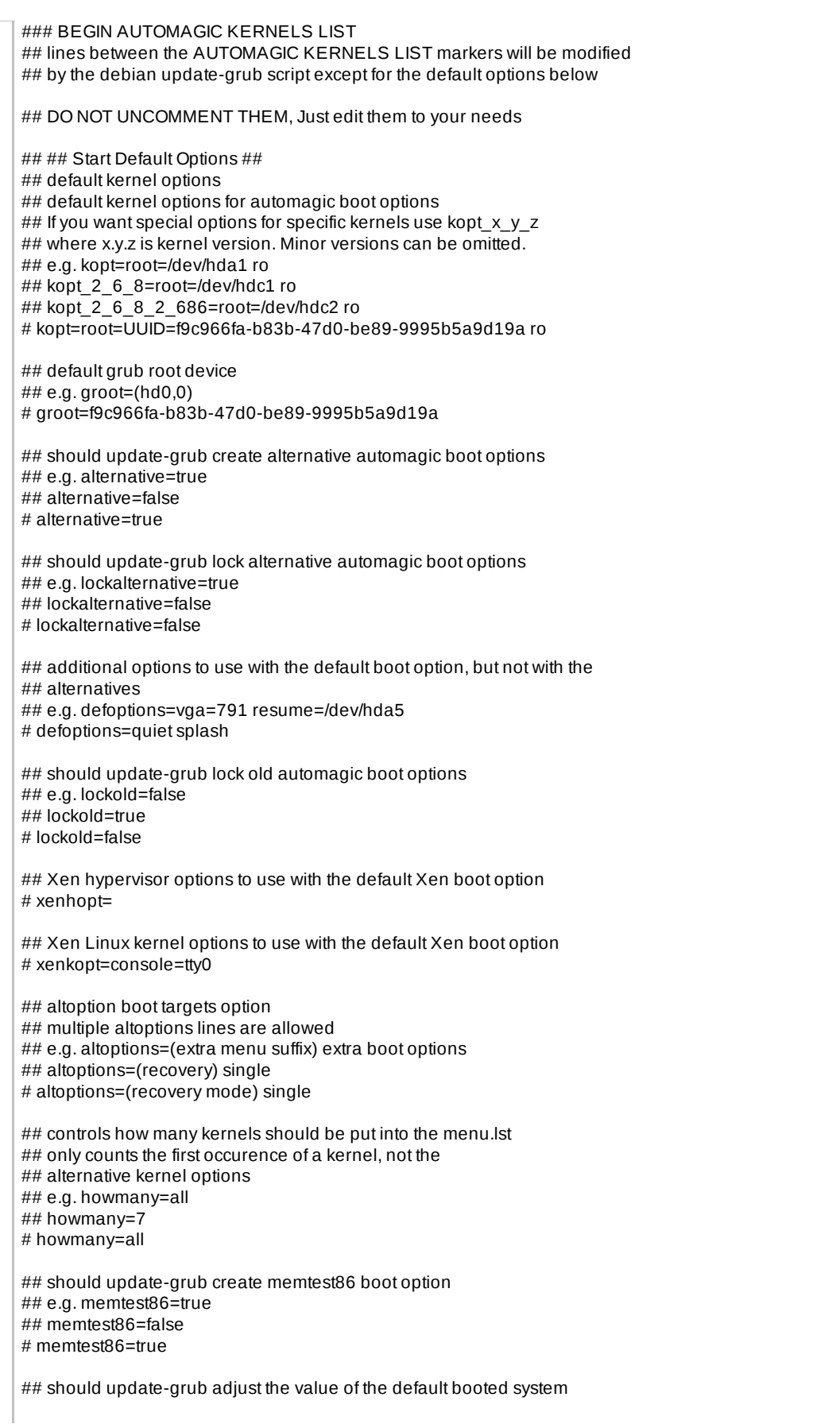

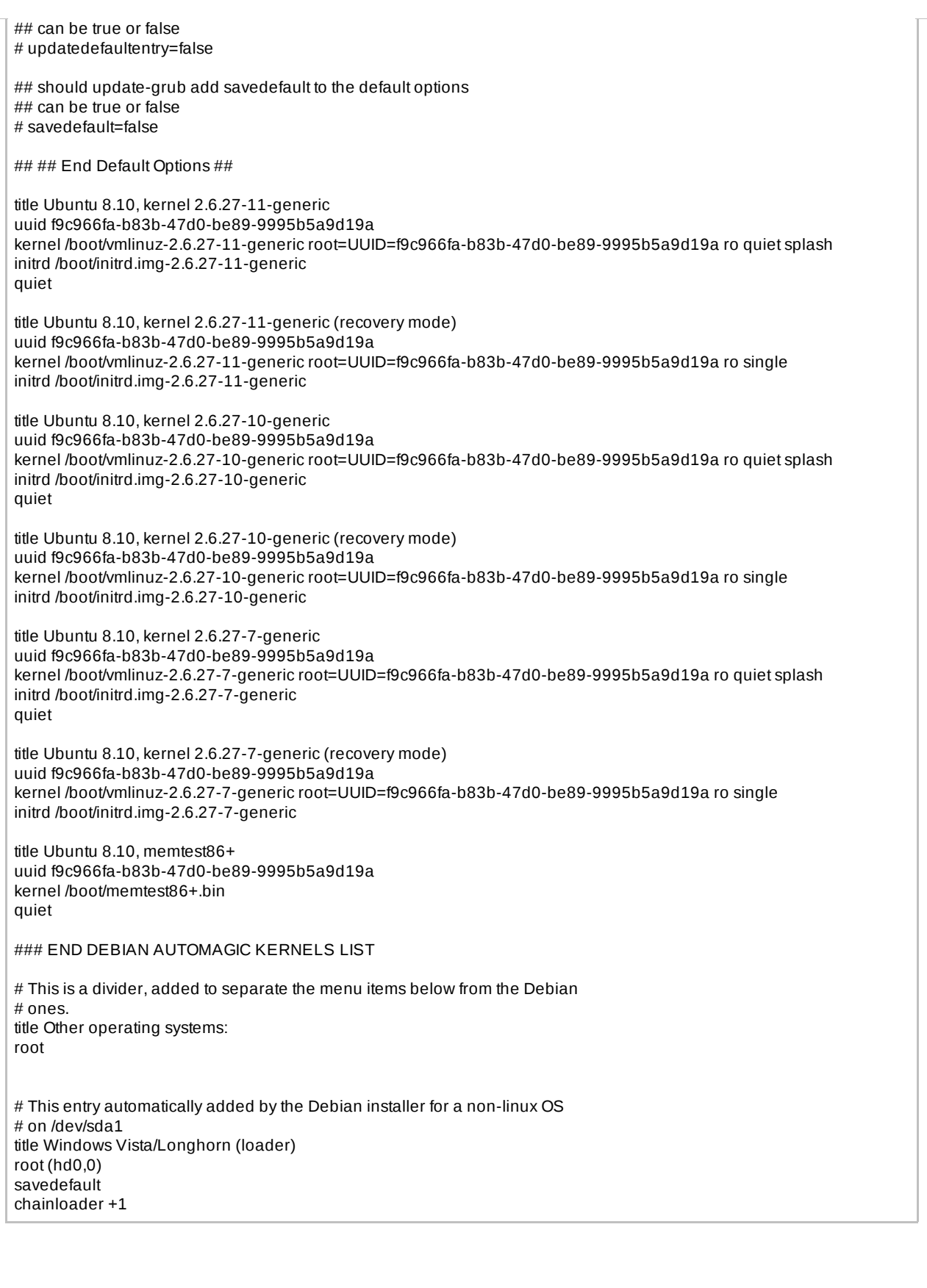

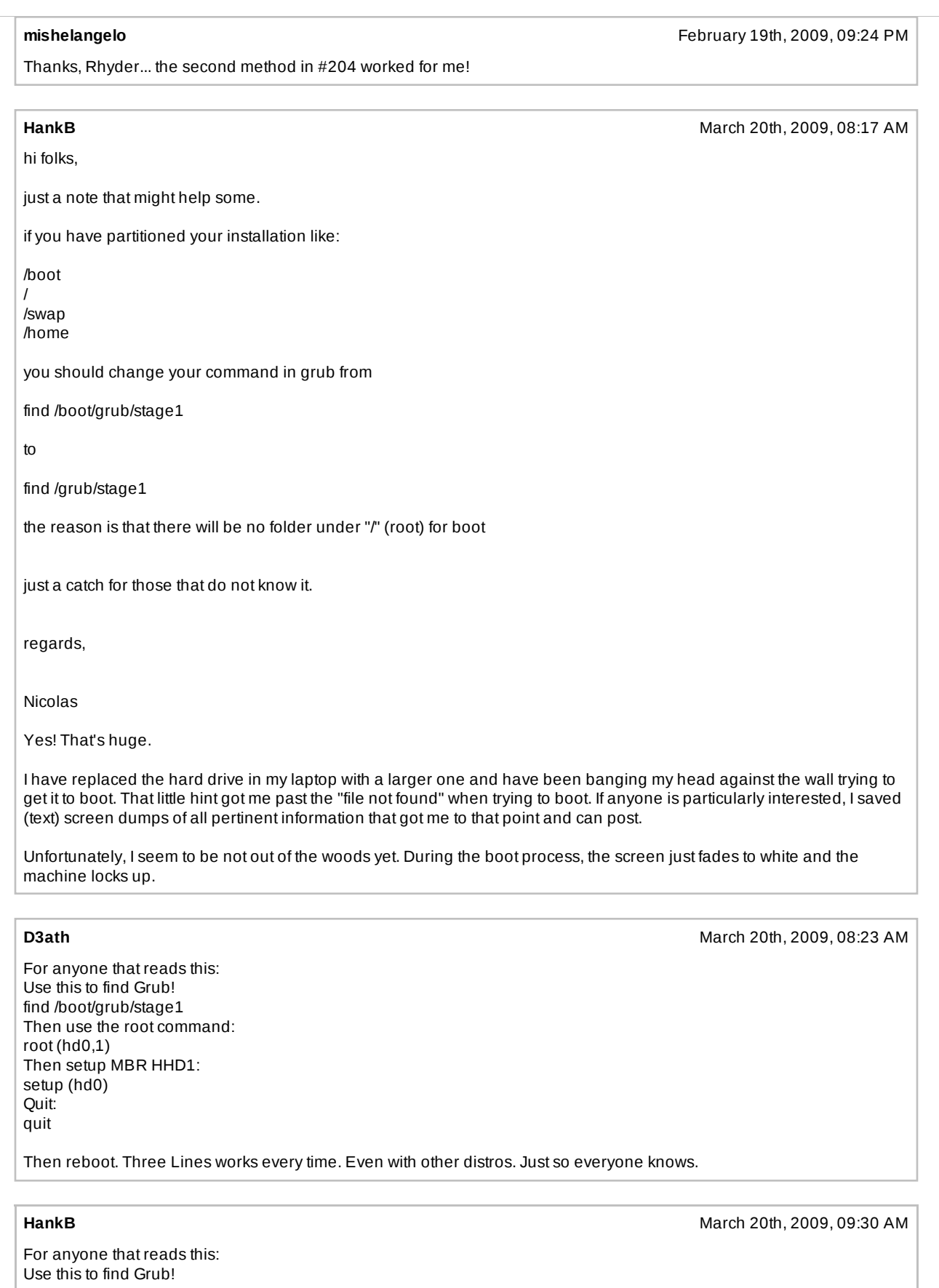

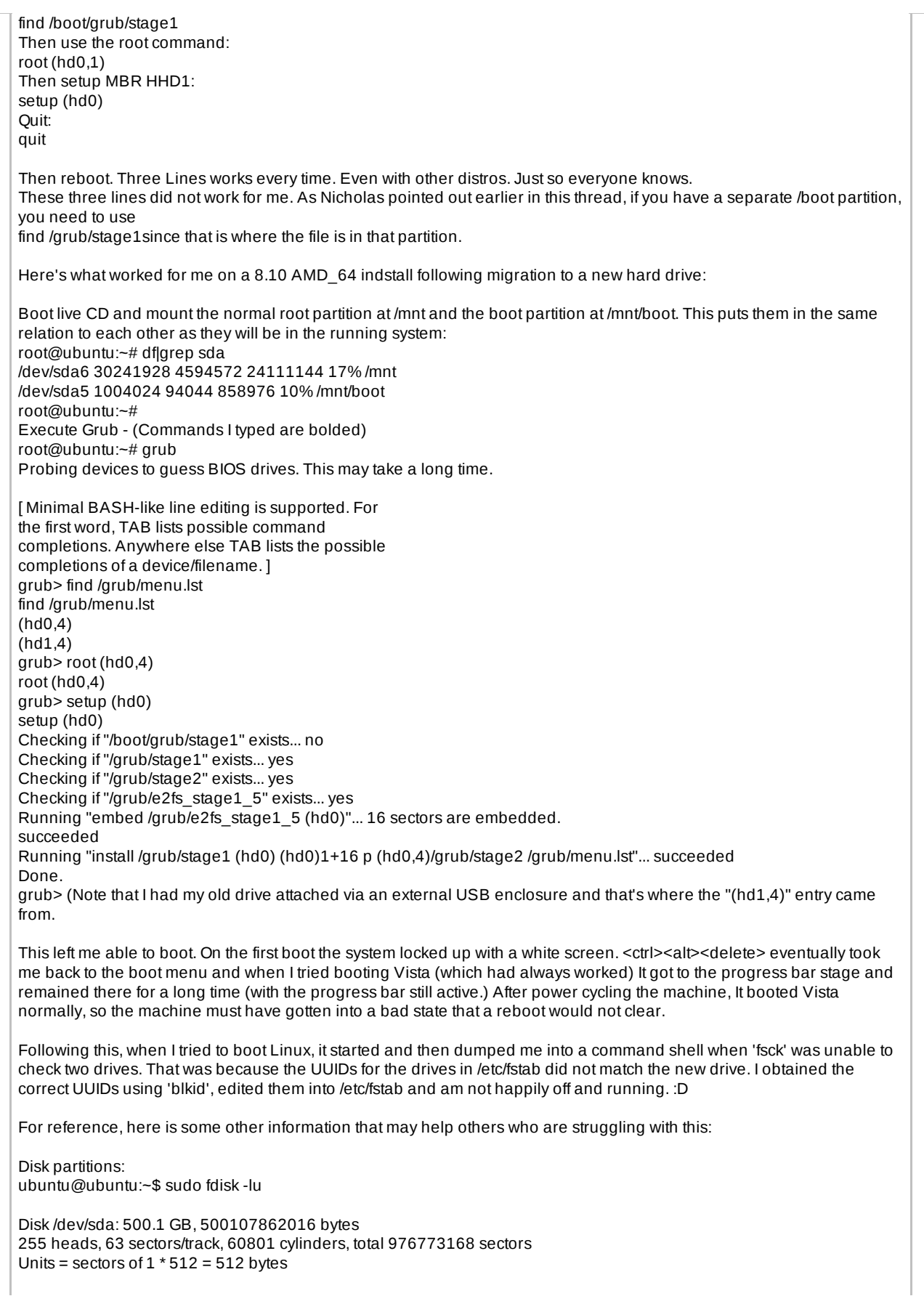

Disk identifier: 0x6f80c932 Device Boot Start End Blocks Id System /dev/sda1 2048 3074047 1536000 7 HPFS/NTFS Partition 1 does not end on cylinder boundary. /dev/sda2 3084480 103677839 50296680 7 HPFS/NTFS /dev/sda3 103677840 124150319 10236240 7 HPFS/NTFS /dev/sda4 124150320 976768064 426308872+ 5 Extended /dev/sda5 124150383 126190574 1020096 83 Linux /dev/sda6 \* 126190638 187639199 30724281 83 Linux /dev/sda7 187639263 195639569 4000153+ 82 Linux swap / Solaris /dev/sda8 195639633 976768064 390564216 83 Linux Disk /dev/sdb: 4063 MB, 4063232000 bytes 5 heads, 32 sectors/track, 49600 cylinders, total 7936000 sectors Units = sectors of  $1 * 512 = 512$  bytes Disk identifier: 0x00000000 Device Boot Start End Blocks Id System /dev/sdb1 \* 8064 7935999 3963968 c W95 FAT32 (LBA) ubuntu@ubuntu:~\$ Mount points in running system: hbarta@cypress:~\$ df|grep sda /dev/sda6 30241928 4594780 24110936 17% / /dev/sda5 1004024 94044 858976 10% /boot /dev/sda8 384435636 45509056 319398372 13% /home hbarta@cypress:~\$ UUIDs: ubuntu@ubuntu:~\$ sudo blkid /dev/sda1: UUID="5C0CDB8F0CDB6296" LABEL="SERVICEV003" TYPE="ntfs" /dev/sda2: UUID="C4F8DDE6F8DDD730" LABEL="SW\_Preload" TYPE="ntfs" /dev/sda3: UUID="DE62E0C562E0A38D" LABEL="Lenovo" TYPE="ntfs" /dev/sda5: UUID="9bdeb391-8fd9-48b1-9316-c4a00b7fa7a2" TYPE="ext3" /dev/sda6: UUID="7f69072f-cea2-4ec3-bde9-81dd16744034" TYPE="ext3" /dev/sda7: TYPE="swap" UUID="a8b4289b-34b4-4c92-a7b9-c0bd7f253cff" /dev/sda8: UUID="e186fa4e-a98c-49b9-b491-2205628c1f75" SEC\_TYPE="ext2" TYPE="ext3" /dev/loop0: TYPE="squashfs" /dev/sdb1: UUID="5C0CDB8F0CDB6296" LABEL="SERVICEV003" TYPE="ntfs" /dev/sdb2: UUID="C4F8DDE6F8DDD730" LABEL="SW\_Preload" TYPE="ntfs" /dev/sdb3: UUID="DE62E0C562E0A38D" LABEL="Lenovo" TYPE="ntfs" /dev/sdb5: UUID="bd5c658d-b65c-45ee-8f7f-a36f02cc3a52" TYPE="ext3" /dev/sdb6: UUID="417bafd4-d886-4968-856e-bca45bb5445d" TYPE="ext3" /dev/sdb7: UUID="9ae3498f-964f-2097-4349-68cb88a66c33" TYPE="swap" /dev/sdb8: UUID="996c0b0f-d773-4b50-9497-c2f2ddd13fe3" TYPE="ext3" /dev/sdc1: LABEL="KINGSTON" UUID="5C3F-FC72" TYPE="vfat" Menu.lst: # menu.lst - See: grub(8), info grub, update-grub(8) # grub-install(8), grub-floppy(8), # grub-md5-crypt, /usr/share/doc/grub # and /usr/share/doc/grub-doc/. ## default num # Set the default entry to the entry number NUM. Numbering starts from 0, and # the entry number 0 is the default if the command is not used. # # You can specify 'saved' instead of a number. In this case, the default entry # is the entry saved with the command 'savedefault'. # WARNING: If you are using dmraid do not use 'savedefault' or your # array will desync and will not let you boot your system. default 0 ## timeout sec # Set a timeout, in SEC seconds, before automatically booting the default entry # (normally the first entry defined). timeout 10

## hiddenmenu # Hides the menu by default (press ESC to see the menu) #hiddenmenu # Pretty colours #color cyan/blue white/blue ## password ['--md5'] passwd # If used in the first section of a menu file, disable all interactive editing # control (menu entry editor and command-line) and entries protected by the # command 'lock' # e.g. password topsecret # password --md5 \$1\$gLhU0/\$aW78kHK1QfV3P2b2znUoe/ # password topsecret # # examples # # title Windows 95/98/NT/2000 # root (hd0,0) # makeactive # chainloader +1 # # title Linux  $#$  root (hd0,1) # kernel /vmlinuz root=/dev/hda2 ro # # # Put static boot stanzas before and/or after AUTOMAGIC KERNEL LIST ### BEGIN AUTOMAGIC KERNELS LIST ## lines between the AUTOMAGIC KERNELS LIST markers will be modified ## by the debian update-grub script except for the default options below ## DO NOT UNCOMMENT THEM, Just edit them to your needs ## ## Start Default Options ## ## default kernel options ## default kernel options for automagic boot options ## If you want special options for specific kernels use kopt\_x\_y\_z ## where x.y.z is kernel version. Minor versions can be omitted. ## e.g. kopt=root=/dev/hda1 ro ## kopt 2 6 8=root=/dev/hdc1 ro ## kopt 2 6 8 2 686=root=/dev/hdc2 ro # kopt=root=UUID=7f69072f-cea2-4ec3-bde9-81dd16744034 ro ## default grub root device ## e.g. groot=(hd0,0) # groot=9bdeb391-8fd9-48b1-9316-c4a00b7fa7a2 ## should update-grub create alternative automagic boot options ## e.g. alternative=true ## alternative=false # alternative=true ## should update-grub lock alternative automagic boot options ## e.g. lockalternative=true ## lockalternative=false # lockalternative=false ## additional options to use with the default boot option, but not with the ## alternatives ## e.g. defoptions=vga=791 resume=/dev/hda5

# defoptions=quiet splash ## should update-grub lock old automagic boot options ## e.g. lockold=false ## lockold=true # lockold=false ## Xen hypervisor options to use with the default Xen boot option # xenhopt= ## Xen Linux kernel options to use with the default Xen boot option # xenkopt=console=tty0 ## altoption boot targets option ## multiple altoptions lines are allowed ## e.g. altoptions=(extra menu suffix) extra boot options ## altoptions=(recovery) single # altoptions=(recovery mode) single ## controls how many kernels should be put into the menu.lst ## only counts the first occurence of a kernel, not the ## alternative kernel options ## e.g. howmany=all ## howmany=7 # howmany=all ## should update-grub create memtest86 boot option ## e.g. memtest86=true ## memtest86=false # memtest86=true ## should update-grub adjust the value of the default booted system ## can be true or false # updatedefaultentry=false ## should update-grub add savedefault to the default options ## can be true or false # savedefault=false ## ## End Default Options ## title Ubuntu 8.10, kernel 2.6.27-14-generic uuid 9bdeb391-8fd9-48b1-9316-c4a00b7fa7a2 kernel /vmlinuz-2.6.27-14-generic root=UUID=7f69072f-cea2-4ec3-bde9-81dd16744034 ro quiet splash initrd /initrd.img-2.6.27-14-generic quiet title Ubuntu 8.10, kernel 2.6.27-14-generic (recovery mode) uuid 9bdeb391-8fd9-48b1-9316-c4a00b7fa7a2 kernel /vmlinuz-2.6.27-14-generic root=UUID=7f69072f-cea2-4ec3-bde9-81dd16744034 ro single initrd /initrd.img-2.6.27-14-generic title Ubuntu 8.10, kernel 2.6.27-13-generic uuid 9bdeb391-8fd9-48b1-9316-c4a00b7fa7a2 kernel /vmlinuz-2.6.27-13-generic root=UUID=7f69072f-cea2-4ec3-bde9-81dd16744034 ro quiet splash initrd /initrd.img-2.6.27-13-generic quiet title Ubuntu 8.10, kernel 2.6.27-13-generic (recovery mode) uuid 9bdeb391-8fd9-48b1-9316-c4a00b7fa7a2 kernel /vmlinuz-2.6.27-13-generic root=UUID=7f69072f-cea2-4ec3-bde9-81dd16744034 ro single initrd /initrd.img-2.6.27-13-generic title Ubuntu 8.10, kernel 2.6.27-12-generic uuid 9bdeb391-8fd9-48b1-9316-c4a00b7fa7a2

kernel /vmlinuz-2.6.27-12-generic root=UUID=7f69072f-cea2-4ec3-bde9-81dd16744034 ro quiet splash initrd /initrd.img-2.6.27-12-generic quiet title Ubuntu 8.10, kernel 2.6.27-12-generic (recovery mode) uuid 9bdeb391-8fd9-48b1-9316-c4a00b7fa7a2 kernel /vmlinuz-2.6.27-12-generic root=UUID=7f69072f-cea2-4ec3-bde9-81dd16744034 ro single initrd /initrd.img-2.6.27-12-generic title Ubuntu 8.10, kernel 2.6.27-11-generic uuid 9bdeb391-8fd9-48b1-9316-c4a00b7fa7a2 kernel /vmlinuz-2.6.27-11-generic root=UUID=7f69072f-cea2-4ec3-bde9-81dd16744034 ro quiet splash initrd /initrd.img-2.6.27-11-generic quiet title Ubuntu 8.10, kernel 2.6.27-11-generic (recovery mode) uuid 9bdeb391-8fd9-48b1-9316-c4a00b7fa7a2 kernel /vmlinuz-2.6.27-11-generic root=UUID=7f69072f-cea2-4ec3-bde9-81dd16744034 ro single initrd /initrd.img-2.6.27-11-generic title Ubuntu 8.10, kernel 2.6.27-10-generic uuid 9bdeb391-8fd9-48b1-9316-c4a00b7fa7a2 kernel /vmlinuz-2.6.27-10-generic root=UUID=7f69072f-cea2-4ec3-bde9-81dd16744034 ro quiet splash initrd /initrd.img-2.6.27-10-generic quiet title Ubuntu 8.10, kernel 2.6.27-10-generic (recovery mode) uuid 9bdeb391-8fd9-48b1-9316-c4a00b7fa7a2 kernel /vmlinuz-2.6.27-10-generic root=UUID=7f69072f-cea2-4ec3-bde9-81dd16744034 ro single initrd /initrd.img-2.6.27-10-generic title Ubuntu 8.10, kernel 2.6.27-7-generic uuid 9bdeb391-8fd9-48b1-9316-c4a00b7fa7a2 kernel /vmlinuz-2.6.27-7-generic root=UUID=7f69072f-cea2-4ec3-bde9-81dd16744034 ro quiet splash initrd /initrd.img-2.6.27-7-generic quiet title Ubuntu 8.10, kernel 2.6.27-7-generic (recovery mode) uuid 9bdeb391-8fd9-48b1-9316-c4a00b7fa7a2 kernel /vmlinuz-2.6.27-7-generic root=UUID=7f69072f-cea2-4ec3-bde9-81dd16744034 ro single initrd /initrd.img-2.6.27-7-generic title Ubuntu 8.10, memtest86+ uuid 9bdeb391-8fd9-48b1-9316-c4a00b7fa7a2 kernel /memtest86+.bin quiet ### END DEBIAN AUTOMAGIC KERNELS LIST # This is a divider, added to separate the menu items below from the Debian # ones. title Other operating systems: root # This entry automatically added by the Debian installer for a non-linux OS # on /dev/sda1 title Windows Vista/Longhorn (loader) root (hd0,0) savedefault makeactive chainloader +1 Thanks again to all who offered suggestions.

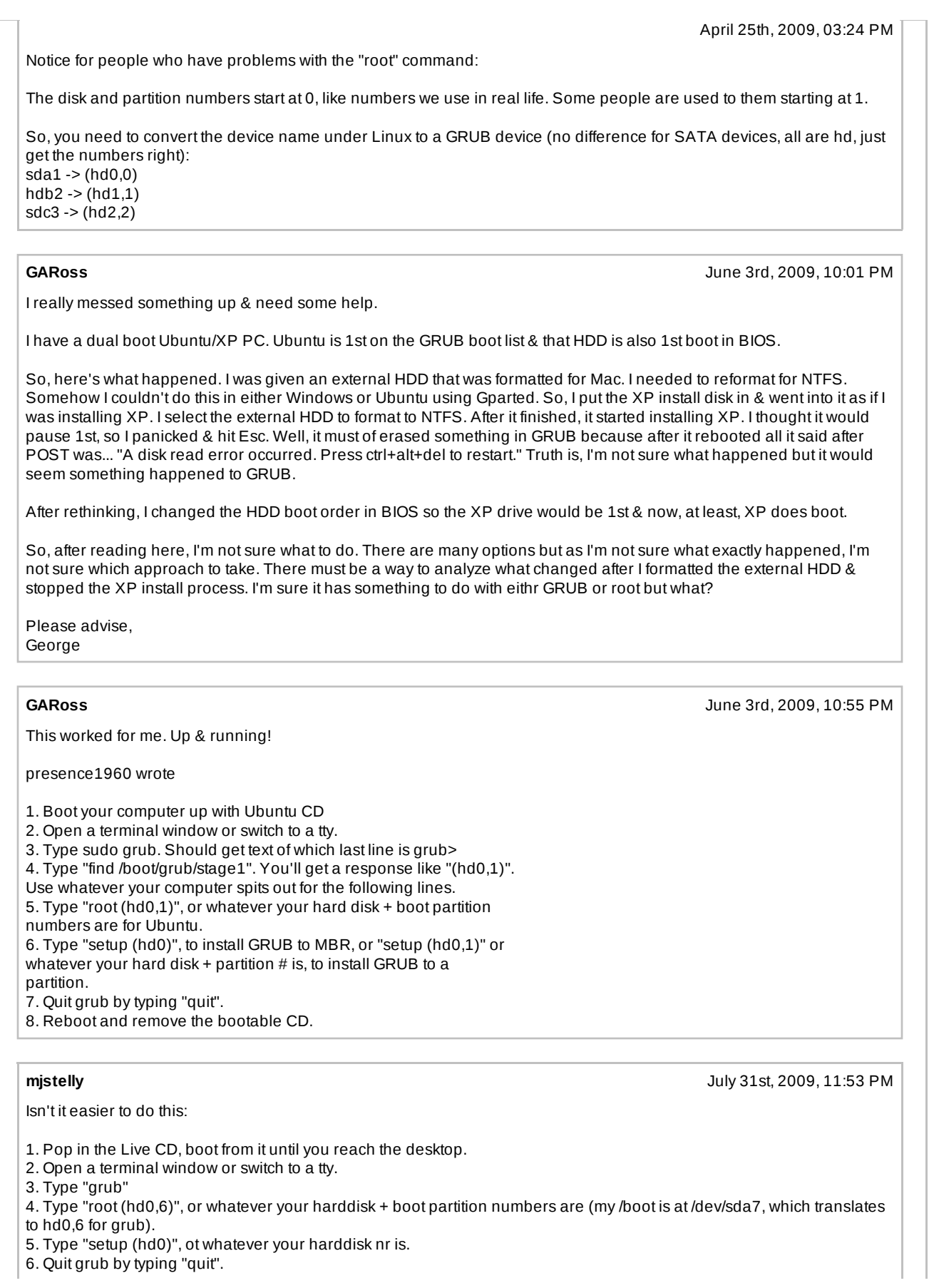

7. Reboot.

I may be missing your point though, if so, please forgive me :)

Sorry to engage in thread necromancy, but I followed the directions to backup a system then restore it to another system. Well, I backed up just fine. I restored the file and totally hosed the target system. I now get:

Error 15: File not found. Press any key to continue...

To make matters worse, even though the BIOS settings has the cd drive set to position 1 in the boot priority, it won't boot from the cd. So, I can't even get to the desktop.

When I press a key, a list of boot kernels is displayed. I try to boot from any of them. It just returns me back to the previous screen.

I selected C for command-line, typed grub> find /boot/grub/stage1, I get grub> root (hd0,0).

I type grub> setup (hd0,0)

Geeky goop prints to the screen, but finally says "install grub succeeds". Try typing quit but that does nothing. So I reboot, and nothing has changed. ](\*,)

I tell everyone, "if you're gonna do something, do it well." And I sure the hell did. The system is completely unusable. (I also say, "if it ain't broke, break it").

I'm stumped on this one. All other directions I find assume that I can boot from the live cd, which I can't. Did I totally screw the pooch on this one? The pc has usb connections, but it's so old, I don't think it can be used to boot from.

Any ideas?

### **a94060**

August 11th, 2009, 11:24 AM

@mjstelly:I got this error after trying to restore grub many times. After you find the correct entry, I think your problem lies in the UUID. in the grub> prompt, type uuid. Find out the uuid of your boot device.Write this down. Change all of the lines which make a mention of the UUID to the one. I was able to do this by using a live cd, but it doesnt seem like you are able to boot the live cd, so you will have to write it down. After that,just press b to boot, and it should work. Make sure you edit those entries once you get back in =]Also, dont forget to recreate the directories such as /sys and /proc if you are restoring system. You will end up in command line environment. Just restart after creating them and all will be fine.

Check out HankB's post.

http://ubuntuforums.org/showthread.php?p=6927610#post6927610

# **waseempki**

August 26th, 2009, 02:39 AM

Restore GRUB quite simple in Ubuntu, instead going through all the "gain root access" and play with shell commands, you can use the Ubuntu installation CD to restore it without going through all kinds of hassles.

Here are the steps:

- 1. Boot your computer up with Ubunto CD
- 2. Go through all the process until you reech "[!!!] Disk Partition"
- 3. Select Manual Partition
- 4. Mount your appropriate linux partions

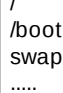

/

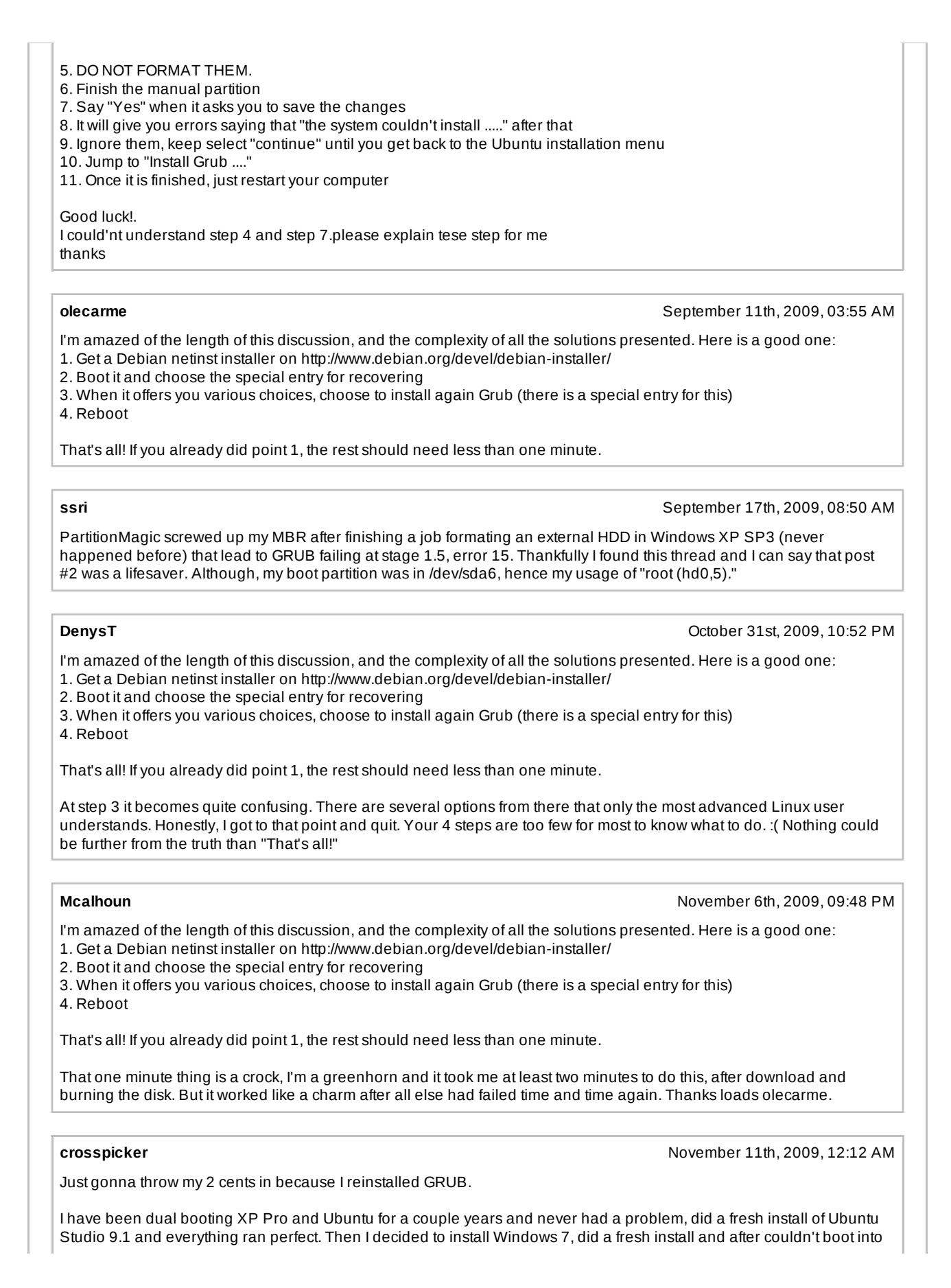

Ubuntu because Windows writes to the MBR, but I knew that would happen. Most of the posts that I read say to boot into the live CD, but unfortunately I downloaded an alternate version which apparently doesn't boot into the live cd. So instead after booting the install cd I choose to "FIX A BROKEN INSTALL", followed the regular install routine until it comes up with a list of options to perform, one of the being to install GRUB. Choose that and the location to install, (hd0,0) and it installs in a matter of seconds, then in the menu choose to reboot.

After rebooting in the GRUB menu my Ubuntu Studio is there but the Windows installation is showing as Windows XP which I can't boot into. I boot into Ubuntu and check the file /boot/grub/grub.cfg and find Windows XP listed in the boot options. Opened Terminal and ran "sudo update-grub" which updated the grub.cfg file and now reads windows 7.

Now everything works perfect. Sorry for the long winded post.

#### **Ramanjit81**

posted the same thing twice in error.

# **Ramanjit81**

November 28th, 2009, 03:23 PM

November 28th, 2009, 03:17 PM

Hello people. First of all I'd like to thank Olecarne as your post has been the most helpful.

I'm a newbie who installed ubuntu 9.10 on a window vista machine. I resized the vista partition and reduced it's size to make a 20 GB partition for ubuntu. Ubuntu has been great by far but vista hasn't been loading at all even though it is listed under grub.

So, attempting to revive vista as well, I got to the recovery console and tried fixboot and fixmbr. Now none of the OSes are working and I started getting the error NTLDR is missing.

I have managed to reinstall grub as follows: (Olecarne's approach worked for me but I'll insert a few steps to eliminate any possibility of confusion.)

Get a ubuntu live cd and boot into ubuntu.

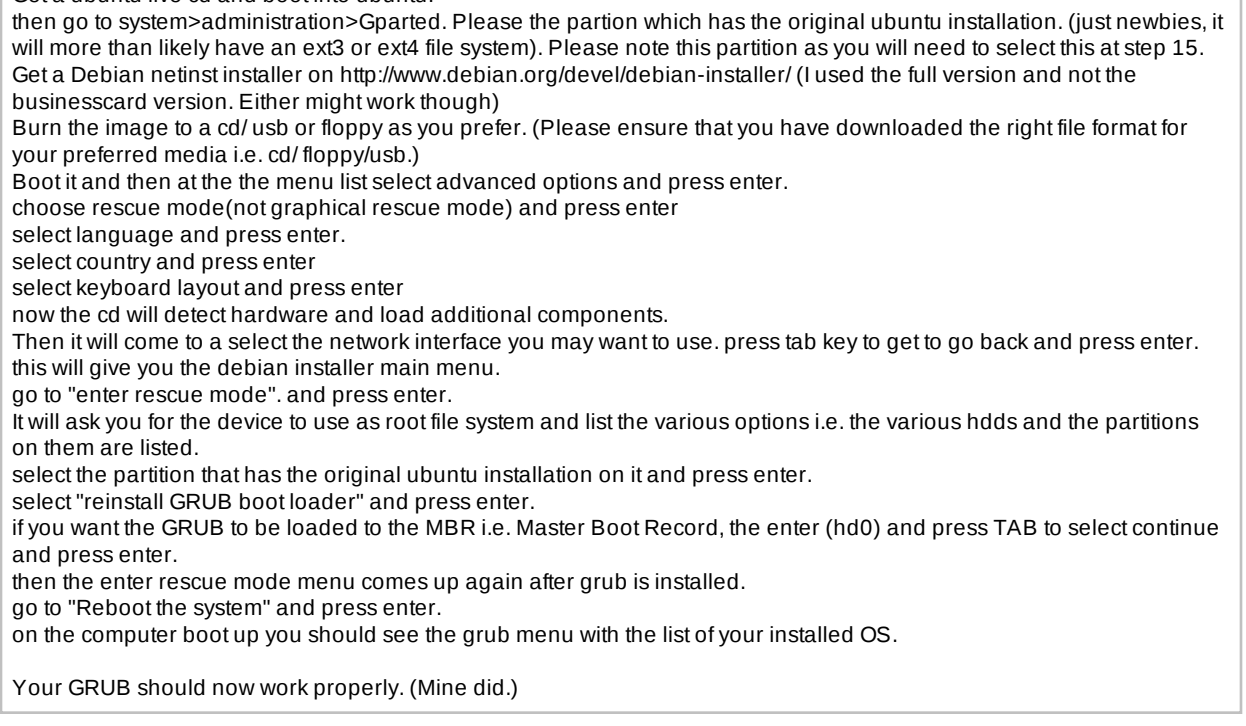

#### **z1000000**

November 29th, 2009, 01:05 PM

Here's an even simpler if not very attractive fix, for the real beginners. I'm sure it's been mentioned but I've spent too long already messing about with this problem.

I removed a partition which killed GRUB. I tried the first few pages of this thread trying to get it fixed, but nothing worked. In the end I just loaded a second copy, in the space where I had removed the partition. I know installing from a live CD/USB Stick works, so I just did that alongside my existing stuff.

A crude fix but ever so quick and easy.

#### **\_mikec\_**

November 29th, 2009, 02:18 PM

Here's an even simpler if not very attractive fix, for the real beginners. I'm sure it's been mentioned but I've spent too long already messing about with this problem.

I removed a partition which killed GRUB. I tried the first few pages of this thread trying to get it fixed, but nothing worked. In the end I just loaded a second copy, in the space where I had removed the partition. I know installing from a live CD/USB Stick works, so I just did that alongside my existing stuff.

A crude fix but ever so quick and easy.

you reinstalled ubuntu alongside with your stuff ? how can that be quick ?...

ubuntu karmic: make changes to partitions locations below boot from cd/usb/network/yomomma open terminal type: sudo mkdir /mnt/fixboot sudo mount -t ext4 /dev/sda5 /mnt/fixboot sudo mount -t proc non /mnt/fixboot/proc sudo mount -o bind /dev /mnt/fixboot/dev sudo chroot /mnt/fixboot /bin/bash sudo grub-install /dev/sda sudo update-grub sudo umount /mnt/fixboot/dev sudo umount /mnt/fixboot/proc sudo umount /mnt/fixboot reboot :D

#### **nitstorm**

November 29th, 2009, 02:24 PM

what do i do if it says the mbr is missing, i have a squeaky clean hdd and it says mbr missing wen i try to install 9.10 on it...

#### **sdowney717**

November 29th, 2009, 06:33 PM

using this you boot live cd and then you can become root of the os and reinstall, update grub. start wiht number 4 as the others have to do with reinstalling the os.

http://ubuntuforums.org/showthread.php?t=1326412&page=7

Why not just install legacy grub?

I just did one today like this:

(1) Using the Live CD installer at the last step click on Advanced and choose not to install grub at all!

(2) When installation is done don't choose to restart, rather choose to keep using the Live CD.

(3) Since you just installed you should know the drive/partition # of your Karmic (or Lucid) so keep that in mind. If you have no idea the Boot Info Script should be helpful:

http://ubuntuforums.org/showthread.php?t=1291280

(4) From the Live Desktop run:

Code:

sudo mount /dev/sdXY /mnt

(of course XY must represent your drive and partition #'s!)

Then:

Code:

sudo mount --bind /dev /mnt/dev && sudo mount --bind /proc /mnt/proc && sudo mount --bind /dev/pts /mnt/dev/pts && sudo cp /etc/resolv.conf /mnt/etc/resolv.conf && sudo chroot /mnt

You should notice that the command prompt changes from ubuntu@ubuntu\$ to # which means you're now root in that OS. I like to be sure I am where I want to be with "cat /etc/issue" and "df -H".

Then revert:

http://ubuntuforums.org/showthread.php?t=1298932

And when you're done:

Code:

sudo umount /mnt/dev/pts && sudo umount /mnt/dev && sudo umount /mnt/proc && sudo umount /mnt

#### **nitstorm**

November 29th, 2009, 06:50 PM

i jus get bootmbr missing, press ctrl+alt+del to restart no matter how much i play with the boot order... so i can hardly get to the live installation part

#### **frank cox**

November 30th, 2009, 12:31 AM

#### Hi:

I have a Dell duo-core with 2 gb of ram and a 500 gb hd. I was messing around with the partition copy in Puppy Linux and thought it would just create a file on a partition, instead it locked the partition.

My machine has [had?} XP on the first partition then Ubuntu on the other three . Ubuntu 9.04 still works but I cannot open XP. Is there any way to fix that?

#### **\_mikec\_**

November 30th, 2009, 08:19 PM

i jus get bootmbr missing, press ctrl+alt+del to restart no matter how much i play with the boot order... so i can hardly get to the live installation part

Have you tried to fix the MBR using a windows installation cd ? with the fixmbr dos command ? this is only a guess since i never had this problem before and each time i had any problems with the MBR while running Windows XP i've boot the machine into dos and use the "fixmbr" command available.

**\_mikec\_**

November 30th, 2009, 08:22 PM

Hi:

I have a Dell duo-core with 2 gb of ram and a 500 gb hd. I was messing around with the partition copy in Puppy Linux and thought it would just create a file on a partition, instead it locked the partition.

My machine has [had?} XP on the first partition then Ubuntu on the other three . Ubuntu 9.04 still works but I cannot open XP. Is there any way to fix that?

maybe try Puppy Linux to unlock it ?, this has nothing to do with Ubuntu, your problem is with Puppy Linux and Windows.

#### **frank cox**

December 1st, 2009, 01:37 AM

maybe try Puppy Linux to unlock it ?, this has nothing to do with Ubuntu, your problem is with Puppy Linux and Windows.

Well it does have something to do with Ubuntu, it is the grub that is corrupt and the grub is in Ubuntu.

#### **\_mikec\_**

please post /etc/grub/grub.cfg

#### **perspectoff**

December 13th, 2009, 03:12 PM

December 1st, 2009, 02:18 PM

avoid? hell, for a newbie prior to actually being booted into whatever distro, commandline is virtually impossible, it's plain wilderness stuff.

These are cut and paste instructions, mate. Perhaps you should join Hare Krishna. They'll take care of you if you've had too many drugs to cut and paste.

#### **margazhang**

December 17th, 2009, 03:56 AM

This thread is too long and I cannot go through all posts. So I don't know if someone has already posted the fix.

Anyway, I changed hard drives a few times and that gave me this error:

error: biosdisk read error

Inserting a floppy disk into the floppy drive made this error gone upon reboot but I could not boot from the boot menu (if everything works fine this boot menu should not have shown up) as it mis-identifies drives.

The simplest fix is this...

I booted from the Ubuntu 9.10 live CD and then chose the last item on the list - "Rescue a broken system" to repair the GRUB. It just tried to "Reinstall GRUB boot loader" although it failed to reinstall.

Anyway, after this I could access the boot menu without the liveCD. I then picked to boot in rescue mode and then picked to update grub.

Then I have no problem booting normally! So 9.10 liveCD does repair GRUB when you encounter booting problems. That is great!

Ooops, I have problem rebooting again! Got to look for a fix :-(

Hmmm... I download Super Grub Disk iso file, burn it on a CD and boot from this Super Grub CD. I tried a few things with it and then I can boot again in the rescue mode and fixed the problem. Now I am OK now - Thanks to Super Grub!

# **Gaga0309**

December 17th, 2009, 04:24 AM

Hi everyone, I think I'm having a similar problem. I need Help!! I had a triple boot (Vista/XP/Ubuntu) prior to 9.10 Update. Now my Vista desktop fails to load (solid blue screen) beyond password prompt since 9.10. My Ubuntu 9.10 & XP boots perfectly fine. XP is on secondary IDE HD. Vista & Ubuntu are on Primary 500GB SATA HD. Boot table appears to be normal. This setup was done by my brother who is now deployed overseas & I am a complete linux noob. Please help someone?? Anyone ??? :(:confused:

# **margazhang**

December 17th, 2009, 06:40 AM

If XP is working fine, why still using Vista? Just boot into Ubuntu and grab all the data you need it - if you install Ubuntu properly, it should be able mount both your XP and Vista partition automatically. This means that you can access both your XP and Vista partition from Ubuntu.

I would not do triple boot again. In my case I run Windows XP inside Ubuntu via VirtualBox.

# **Pelsia**

December 20th, 2009, 11:40 PM

Shortly I'm going to need to reinstall my windows partition, currently its set to dual boot with XP and Ubuntu 9.04; everything is working fine actually. There's an application I need to install but some registry keys crucial to its functionality are missing. Restoring the registry from the cd will fix the problem, but pretty much break everything. And there way too many keys to add manually, would take longer than a fresh install takes.

So.....before I undertake this I'll see if the program works with wine; last time I checked someone managed to get it partially functional which could be enough, in which case I'll ditch XP all together (only reason for dual boot is cuz it's a laptop, otherwise would use removable drives). When I install XP or Vista I know its going to most likely nuke the mbr. If I leave the Ubuntu partition alone (not that I had any intentions of changing it) during the windows install process, will fixing the mbr as described on the first page be all I need to do? Or will I need to tarball Ubuntu up and then restore it later using a bootable disk?

#### **margazhang**

December 28th, 2009, 12:50 PM

Pelsia, I highly recommend that you install Windows (or whatever OS) INSIDE Ubuntu via VirtualBox. The advantages of doing this are numerous. One good thing is, you do not have to shut down Ubuntu to boot into Windows just to run a not-so-commonly-used program - you simply start up VirtualBox and boot up Windows inside Ubuntu and do your things.

You will experience some issues with USB devices. Read my blog for these issues and how to solve them:

http://gain4you.net/217/run-windows-inside-ubuntu-linux-desktop-os

I just documented that for myself - in case I forget it myself :-)

#### **christym**

April 25th, 2010, 11:45 PM

Thanks for these great contributions.

Unfortunately, before stumbling onto this thread I found another one that proved less than reliable. Result: total loss of all my data.

It really is a pretty dumb oversight of developers not to include a "grub restore" option on the boot disk. Especially given the innevitability of having grub wiped by the innevitable windows reload.

Its this kind of oversight that must make users wary of trying to set up dual boot systems.

#### **levis lover**

July 11th, 2010, 02:49 AM

Just installed windows vista over Ubuntu 9.10.. So there's no GRUB. But the only Live CD i could find is Ubuntu 8.04 LTS. Would that be OK if i install GRUB using this live cd of version 8.04 over 9.10 ?

# **Sticky\_Bit**

July 11th, 2010, 01:37 PM

vnbuddy,

This solution worked for me. Thanks! I upgraded from 9.10 this morning and think I made the wrong choice, during the upgrade as to where grub should be installed. Doh!

## **nitstorm**

July 13th, 2010, 01:16 PM

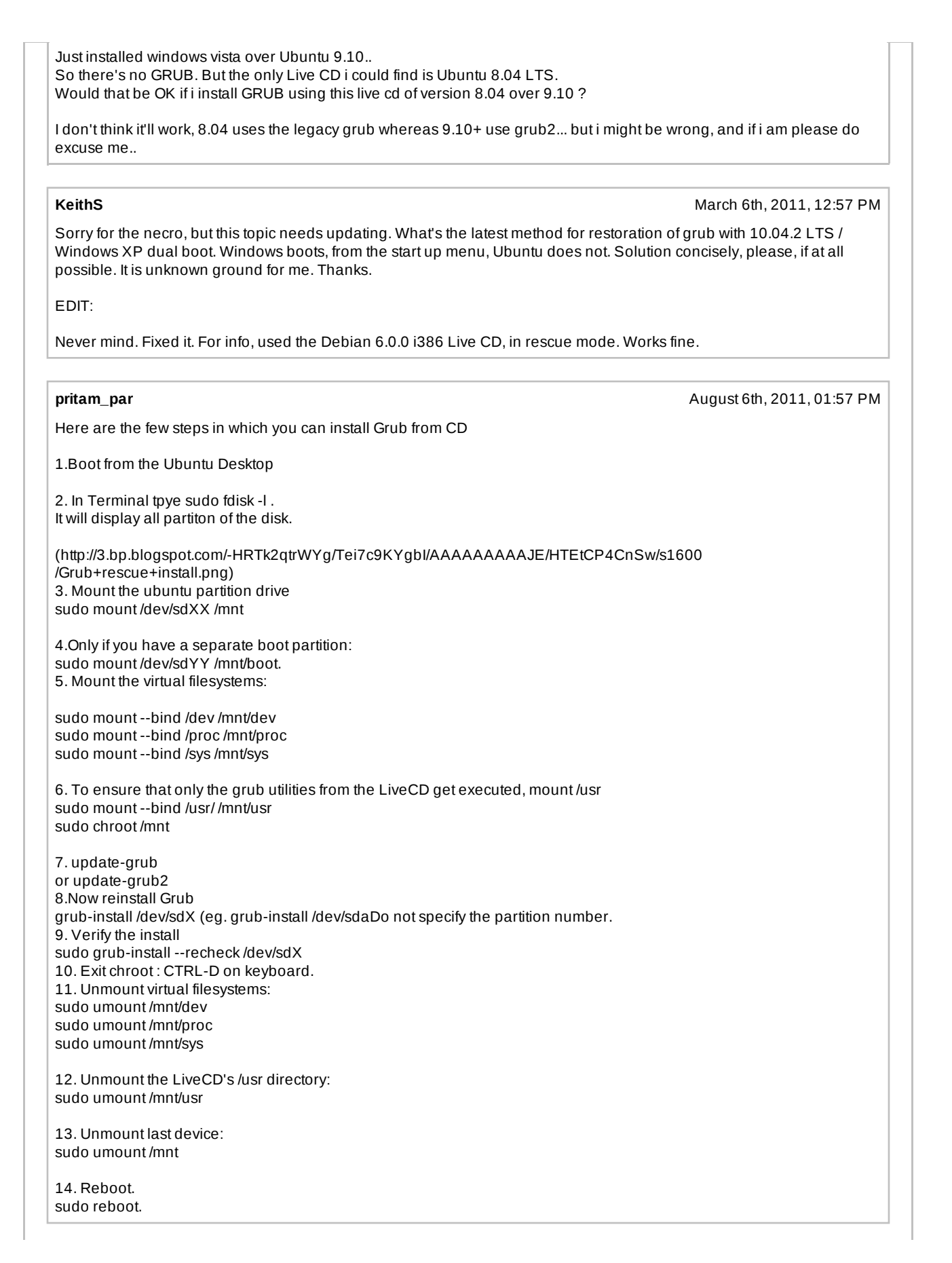

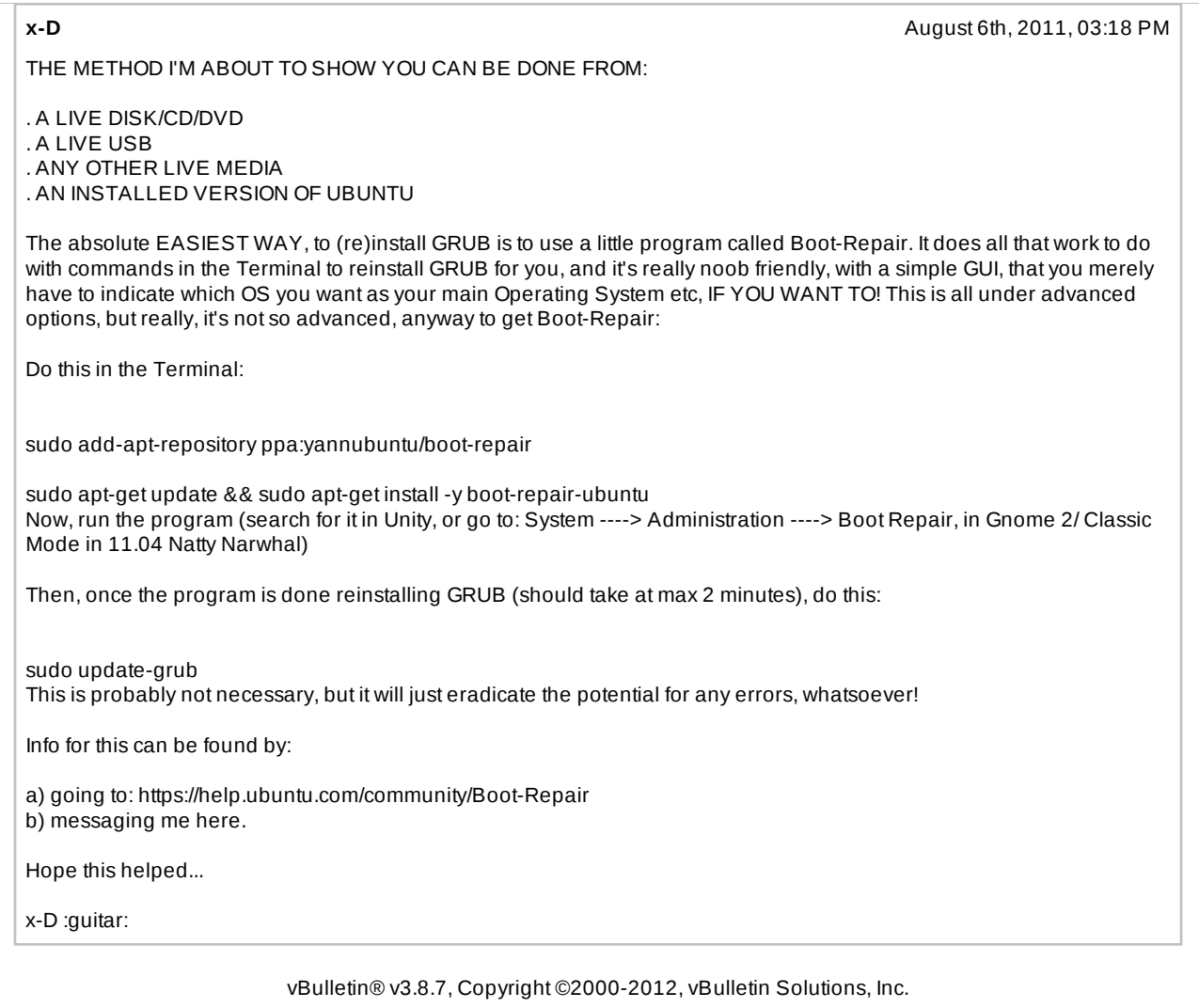